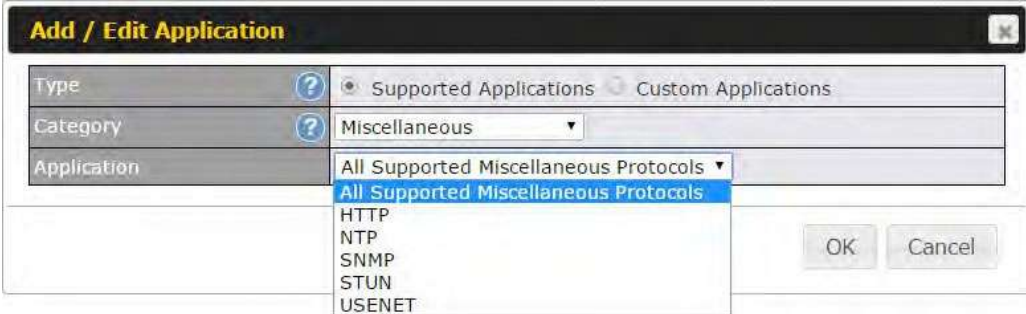

**Category** and **Application** availability will be different across different Peplink Balance models.

#### **DSL/Cable Optimization**

DSL/cable-based WAN connections have lower upload bandwidth and higher download bandwidth.

When a DSL/cable circuit's uplink is congested, the download bandwidth will be affected. Users will not be able to download data at full speed until the uplink becomes less congested. **DSL/Cable Optimization** can relieve such an issue. When it is enabled, the download speed will become less affected by the upload traffic. By default, this feature is enabled.

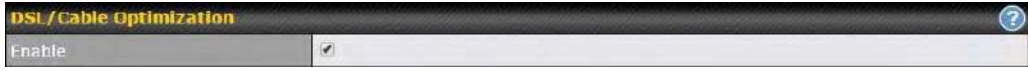

#### **13.11 Firewall**

A firewall is a mechanism that selectively filters data traffic between the WAN side (the Internet) and the LAN side of the network. It can protect the local network from potential hacker attacks, access to offensive websites, and/or other inappropriate uses.

The firewall functionality of Peplink Balance supports the selective filtering of data traffic in both directions:

Outbound (LAN to WAN)

Inbound (WAN to LAN)

Internal Network (VLAN to VLAN)

The firewall also supports the following functionality:

- Intrusion detection and DoS prevention
- Web blocking

With SpeedFusion™ enabled, the firewall rules also apply to VPN tunneled traffic. The Firewall function can be found at **Network>Firewall** 

#### **13.11.1 Access Rules**

The outbound firewall settings are located at **Network>Firewall>Access Rules**.

https://www.peplink.com 201 201 Copyright @ 2021 Peplink

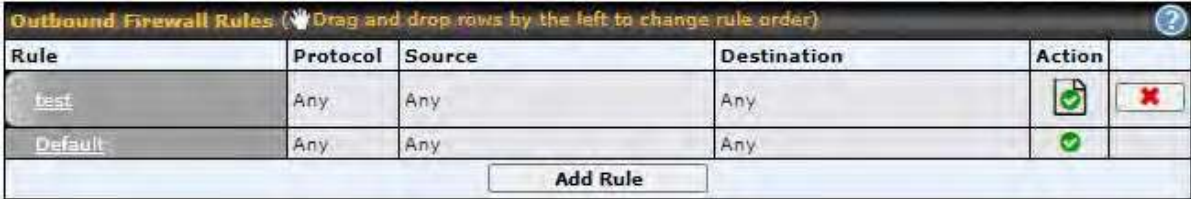

Click **Add Rule** to display the following screen:

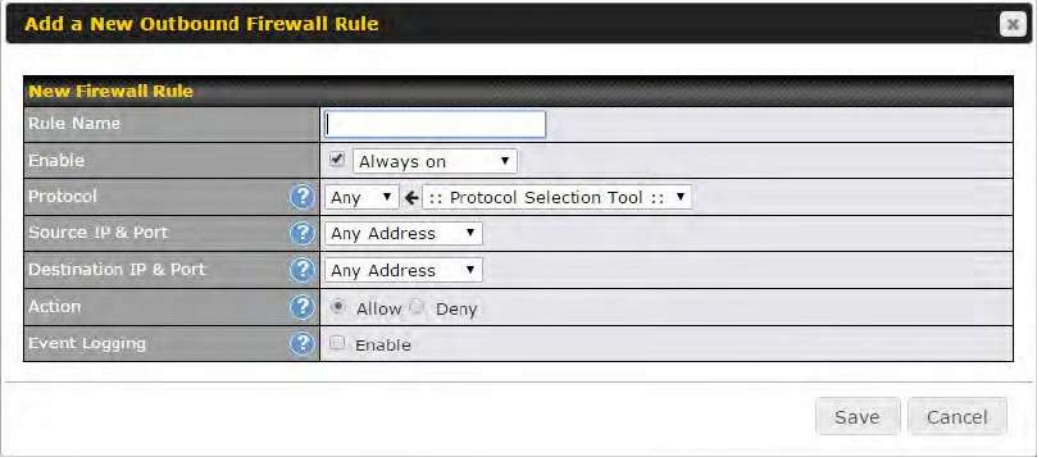

The inbound firewall settings are located at **Network>Firewall>Access Rules**.

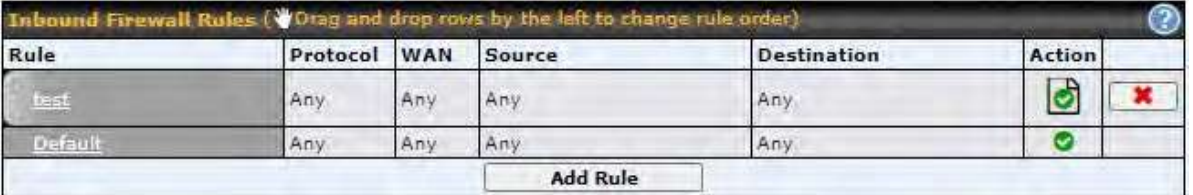

Click **Add Rule** to display the following window:

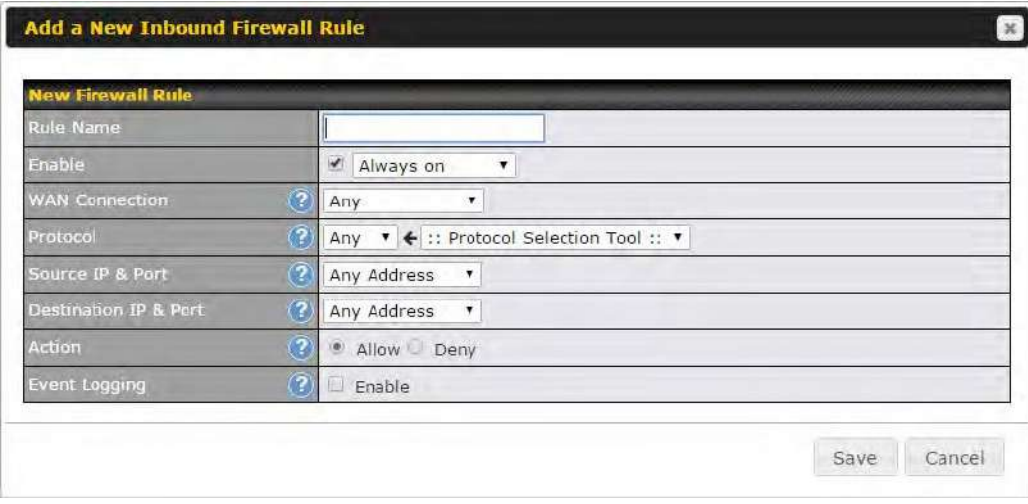

#### The Internal Network firewall settings are located at **Network>Firewall>Access Rules**.

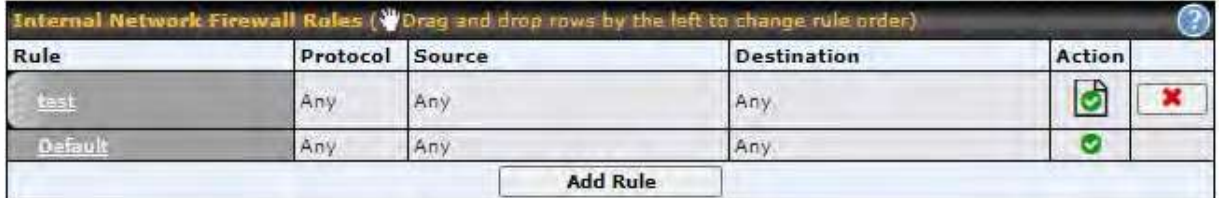

#### Click **Add Rule** to display the following window:

#### Add a New Internal Network Firewall Rule

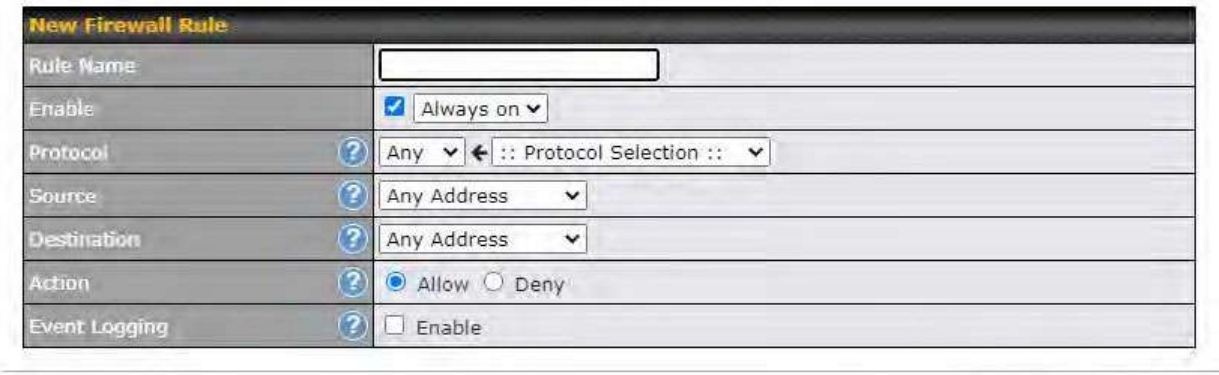

Save Cancel

#### **Inbound / Outbound / Internal Network Firewall Settings**

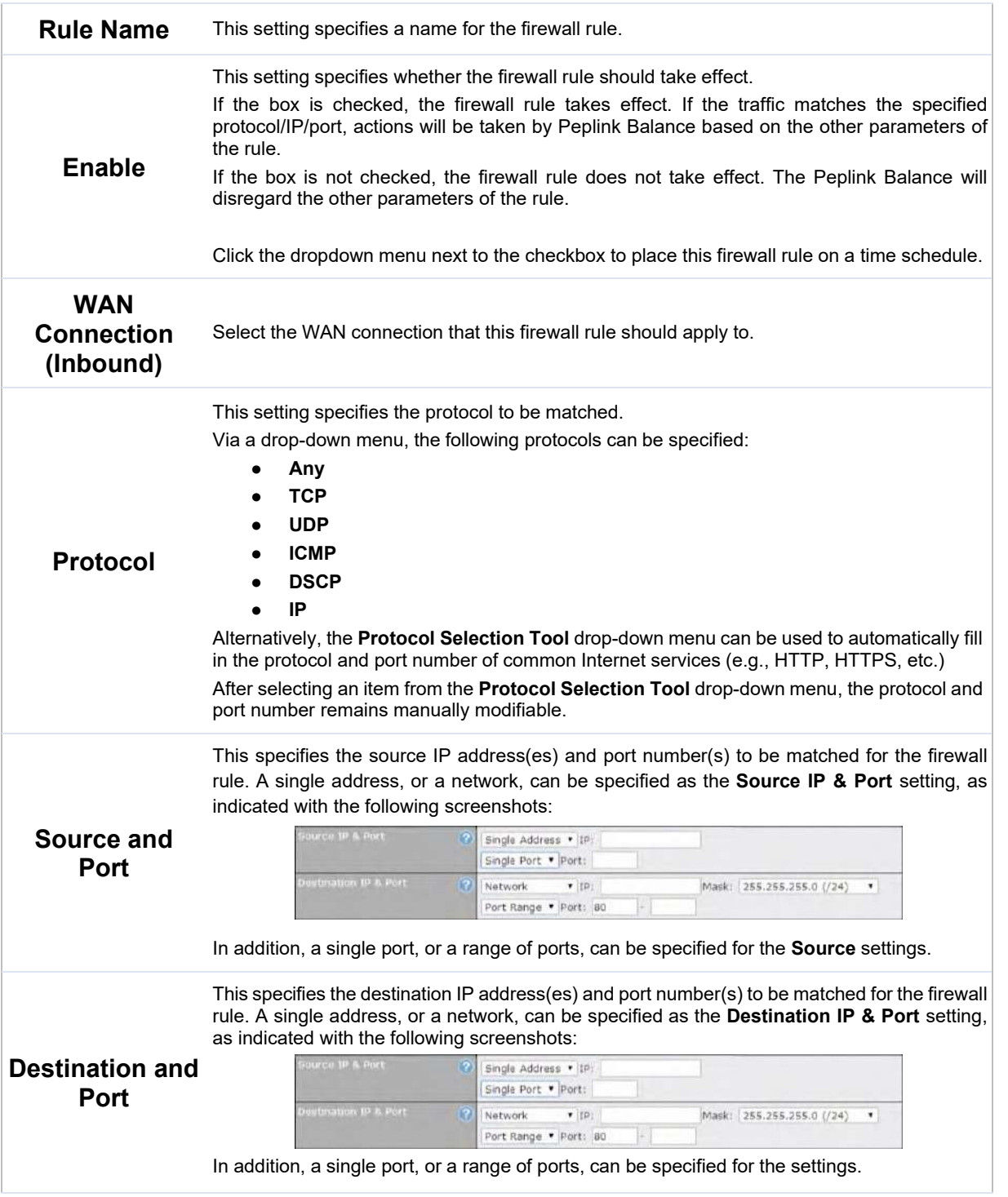

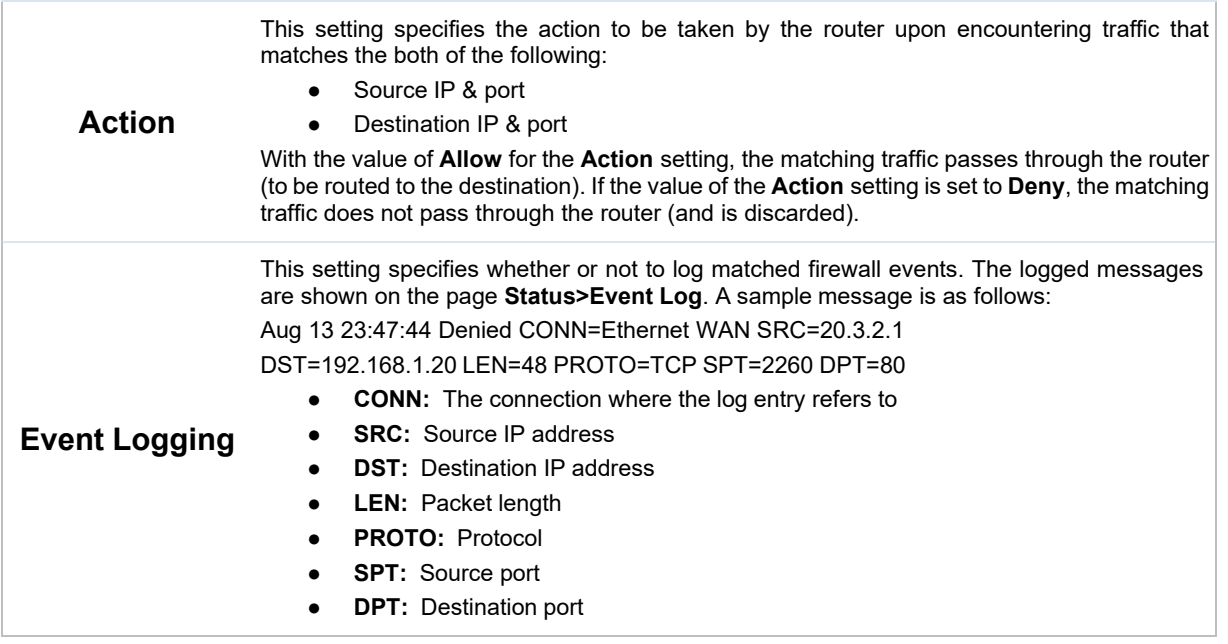

Click **Save** to store your changes. To create an additional firewall rule, click **Add Rule** and repeat the above steps.

To change a rule's priority, simply drag and drop the rule:

- Hold the left mouse button on the rule.
- Move it to the desired position.
- Drop it by releasing the mouse button.

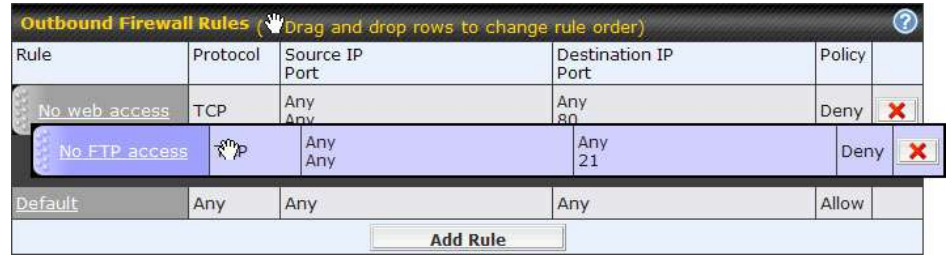

To remove a rule, click the  $\Box$  button.

Rules are matched from top to the bottom. If a connection matches any one of the upper rules, the matching process will stop. If none of the rules match the connection, the **Default** rule will be applied. The **Default** rule is **Allow** for Outbound, Inbound and Internal Network access.

**Tip** 

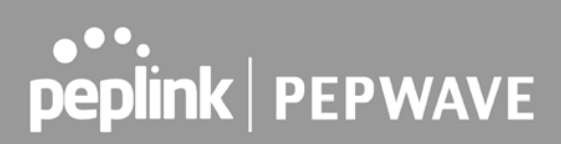

If the default inbound rule is set to **Allow** for NAT-enabled WANs, no inbound Allow firewall rules will be required for inbound port forwarding and inbound NAT mapping rules. However, if the default inbound rule is set as **Deny**, a corresponding Allow firewall rule will be required.

#### **Intrusion Detection and DoS Prevention**

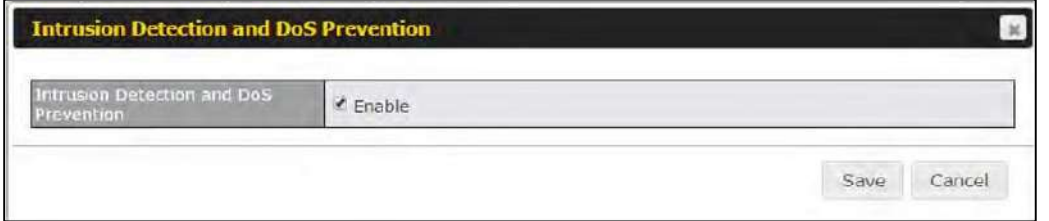

The Balance can detect and prevent intrusions and denial-of-service (DoS) attacks from the Internet. To turn on this feature, click , check the **Enable** check box for the **Intrusion Detection and DoS Prevention**, and press the **Save** button.

When this feature is enabled, the Balance will detect and prevent the following kinds of intrusions and denial-of-service attacks.

- Port scan
	- o NMAP FIN/URG/PSH
	- o Xmas tree
	- o Another Xmas tree
	- o Null scan
	- o SYN/RST
	- o SYN/FIN
- SYN flood prevention
- Ping flood attack prevention

#### **13.11.2 Content Blocking**

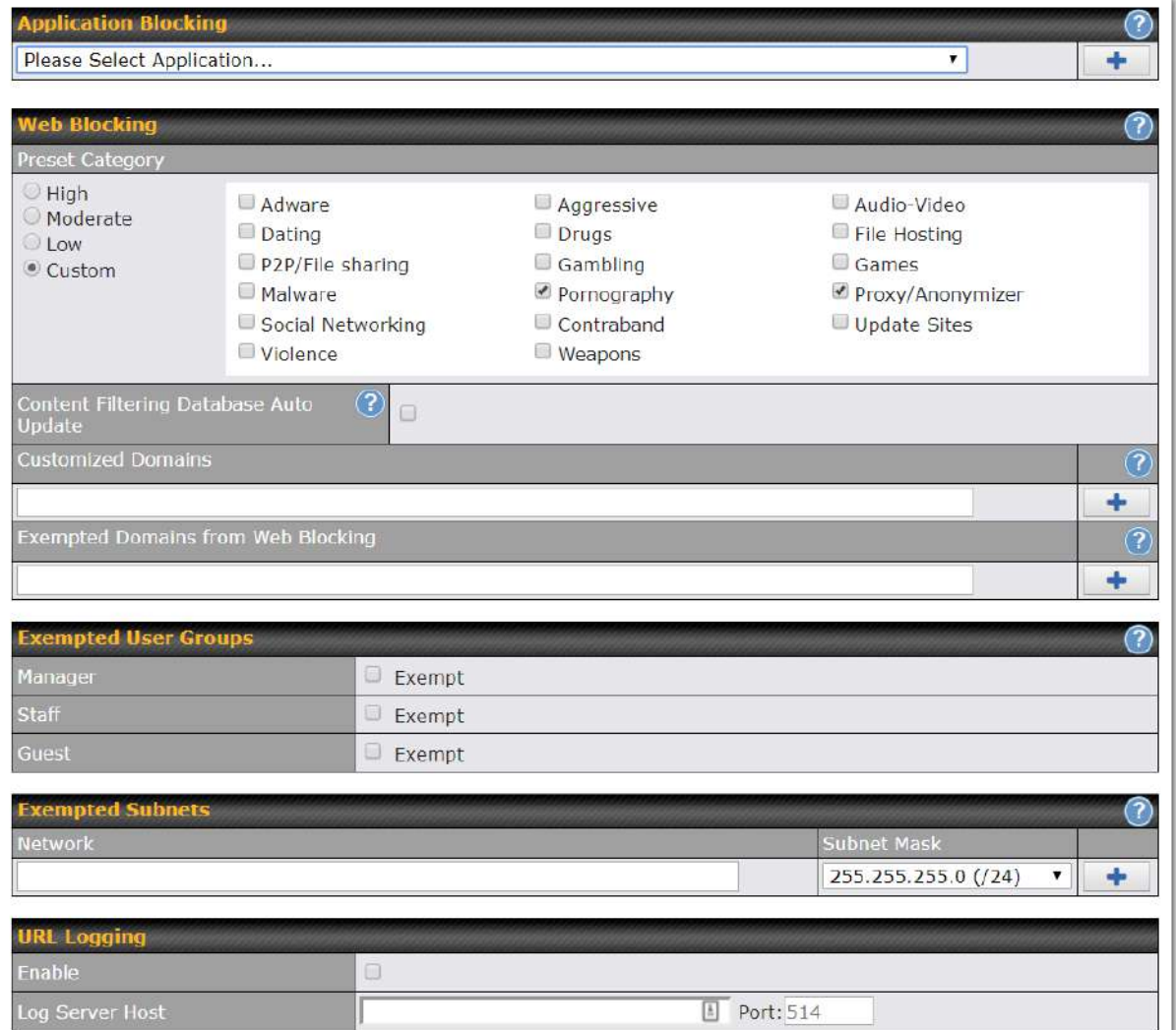

#### **Application Blocking**

Choose applications to be blocked from LAN/PPTP/PepVPN peer clients' access, except for those on the Exempted User Groups or Exempted Subnets defined below.

#### **Web Blocking**

Defines website domain names to be blocked from LAN/PPTP/PepVPN peer clients' access except for

https://www.peplink.com 207 207 Copyright @ 2021 Peplink

### ●●●••<br>peplink | PEPWAVE

those on the Exempted User Groups or Exempted Subnets defined below.

If "foobar.com" is entered, any web site with a host name ending in foobar.com will be blocked, e.g. www.foobar.com, foobar.com, etc. However, "myfoobar.com" will not be blocked.

You may enter the wild card ".\*" at the end of a domain name to block any web site with a host name having the domain name in the middle. If you enter "foobar.\*", then "www.foobar.com", "www.foobar.co.jp", or "foobar.co.uk" will be blocked. Placing the wild card in any other position is not supported.

The device will inspect and look for blocked domain names on all HTTP and HTTPS traffic.

#### **Customized Domains**

Enter an appropriate website address, and the Peplink Balance will block and disallow LAN/PPTP/SpeedFusion™ peer clients to access these websites. Exceptions can be added using the instructions in **Sections 21.2.1.4** and **21.2.1.5.** 

You may enter the wild card ".\*" at the end of a domain name to block any web site with a host name having the domain name in the middle. For example, If you enter "foobar.\*," then "www.foobar.com," "www.foobar.co.jp," or "foobar.co.uk" will be blocked. Placing the wild card in any other position is not supported.

The Peplink Balance will inspect and look for blocked domain names on all HTTP traffic. Secure web (HTTPS) traffic is not supported.

#### **Exempted User Groups**

Check and select pre-defined user group(s) who can be exempted from the access blocking rules. User groups can be defined at **QoS>User Groups** section. Please refer to **Section 20.1** for details.

#### **Exempted Subnets**

With the subnet defined in the field, clients on the particular subnet(s) can be exempted from the access blocking rules.

#### **URL Logging**

Click **enable**, and then enter the ip address and port (if applicable) where your remote syslog server is located.

#### **13.12 Routing Protocols**

#### **13.12.1 OSPF & RIPv2**

The Peplink Balance supports OSPF and RIPv2 dynamic routing protocols. Click the **Network** tab from the top bar, and then click the **Routing Protocols > OSPF & RIPv2** item on the sidebar to reach the following menu:

https://www.peplink.com 208 2021 Peplink.com 2008

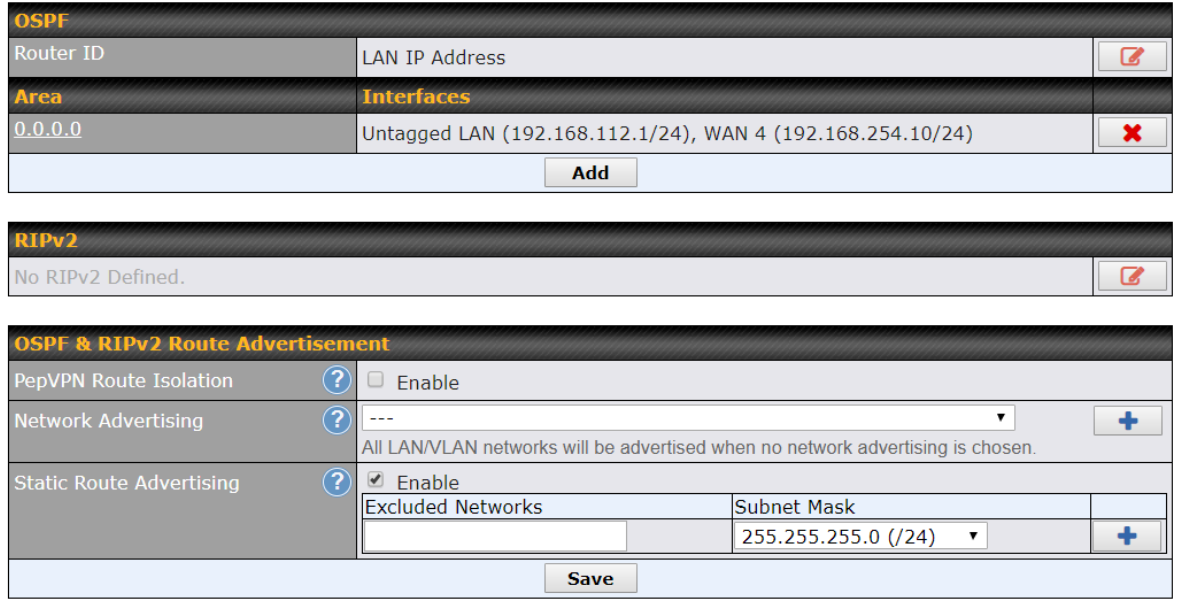

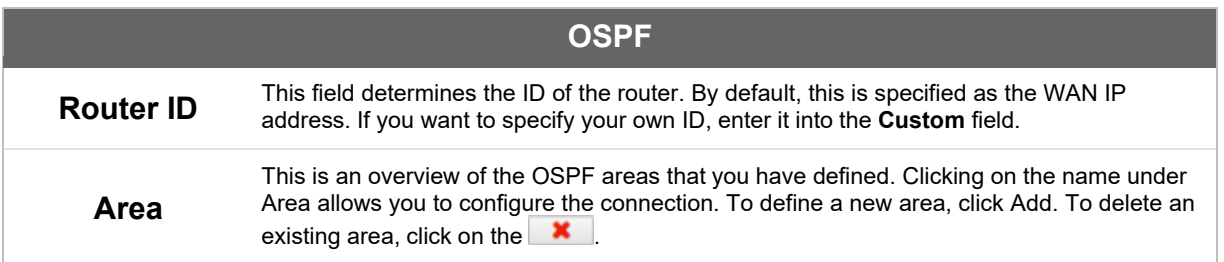

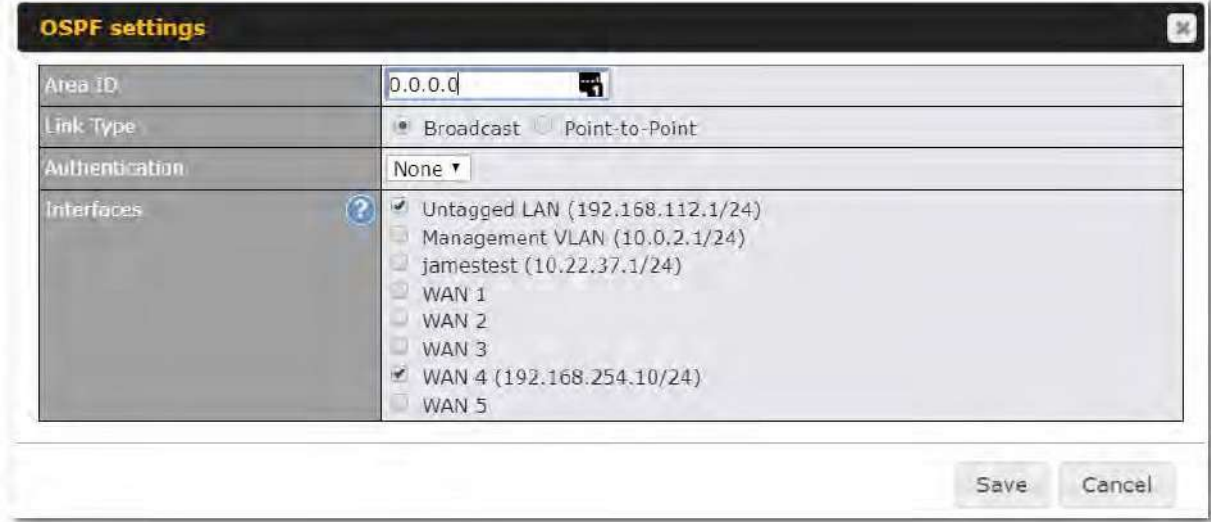

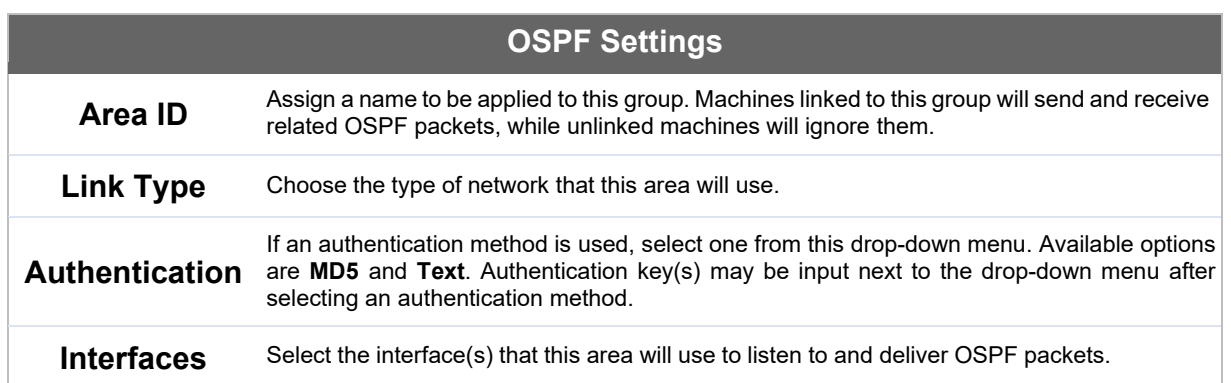

To access RIPv2 settings, click on **12**.

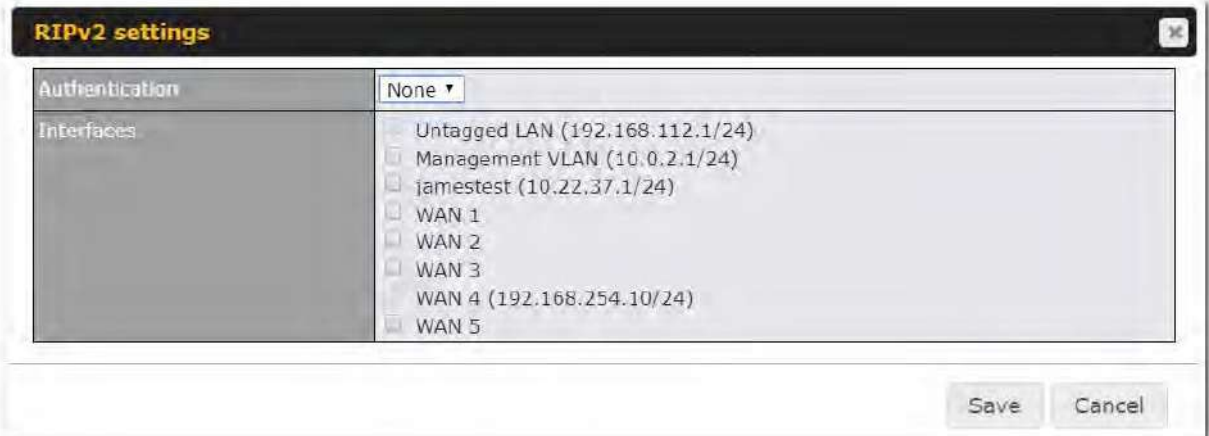

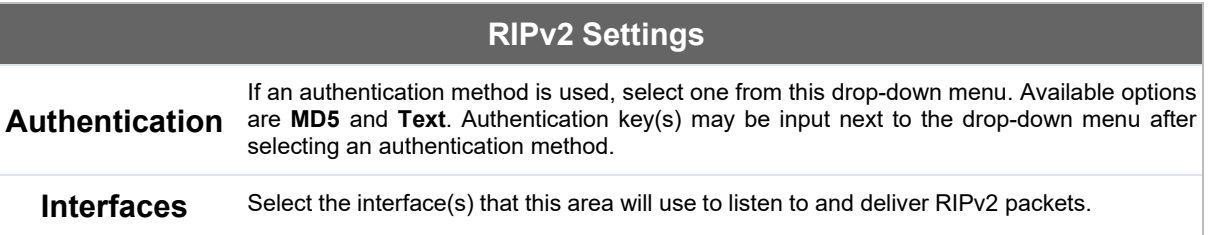

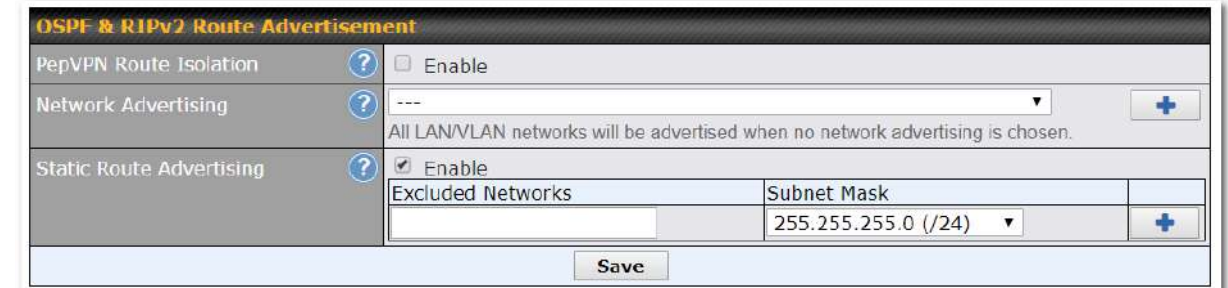

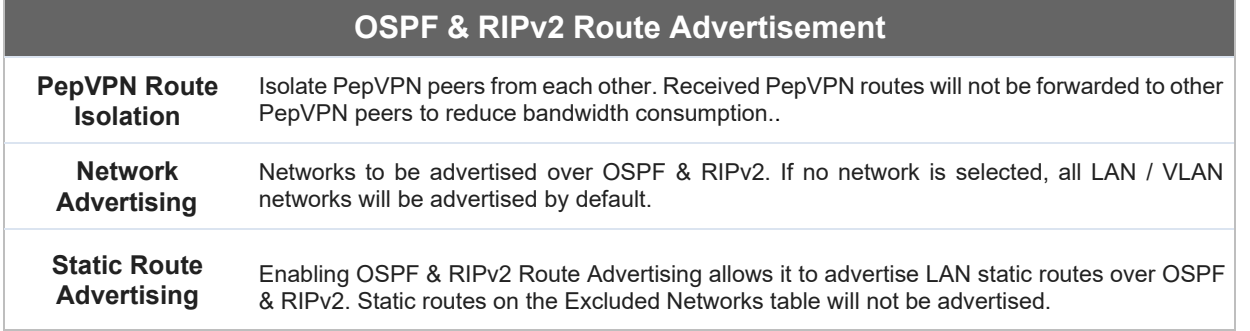

#### **13.12.2 BGP**

Click the **Network** tab along the top bar, and then click the **BGP** item on the sidebar to configure BGP.

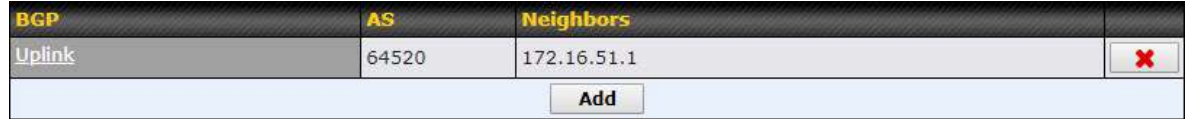

Click the "**x**" to delete a BGP profile.

Click "**Add**" to create a new BGP profile.

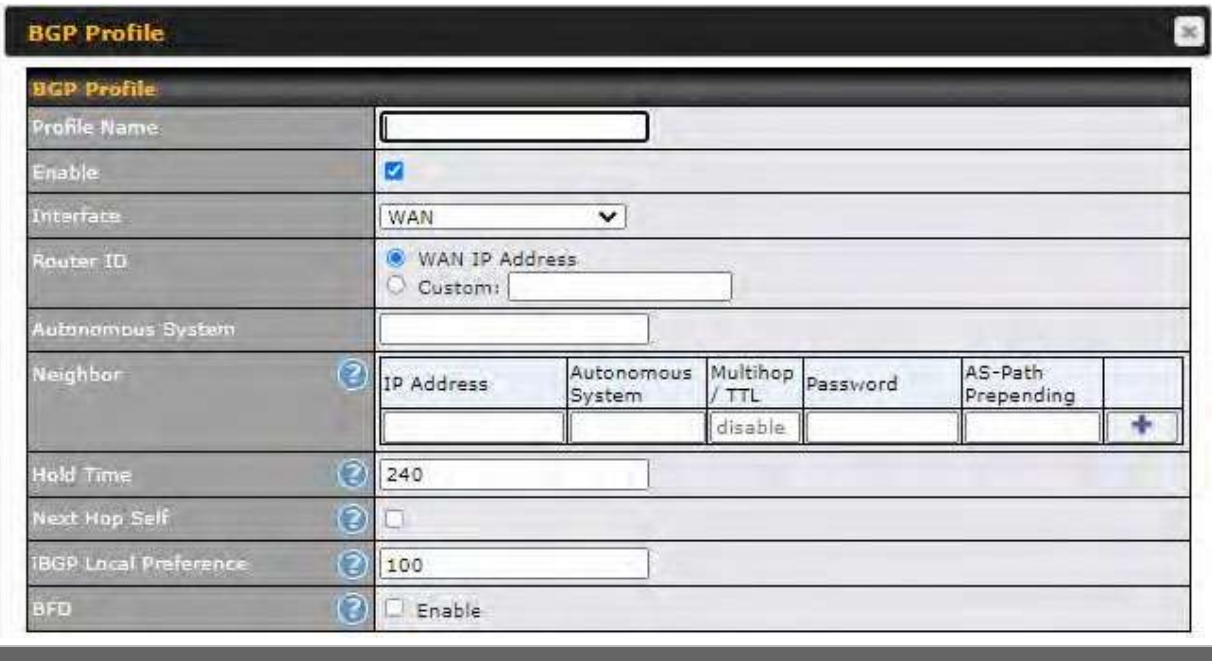

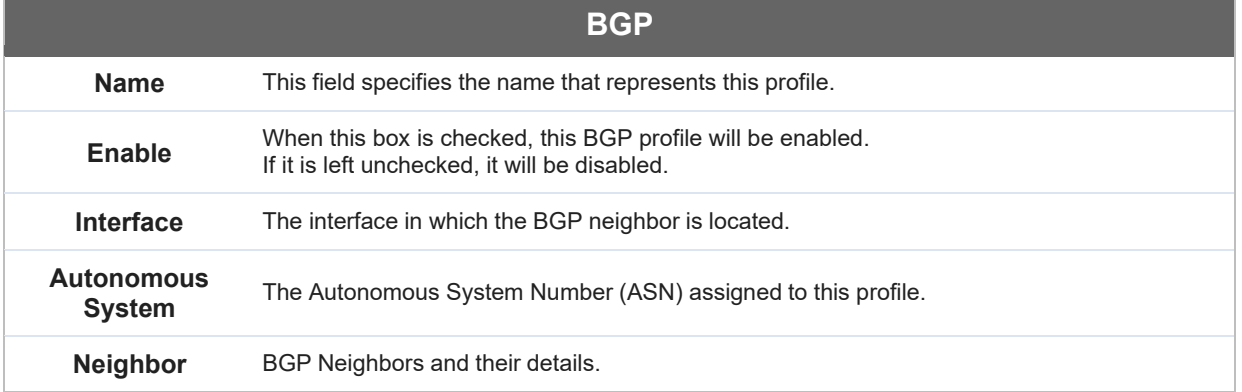

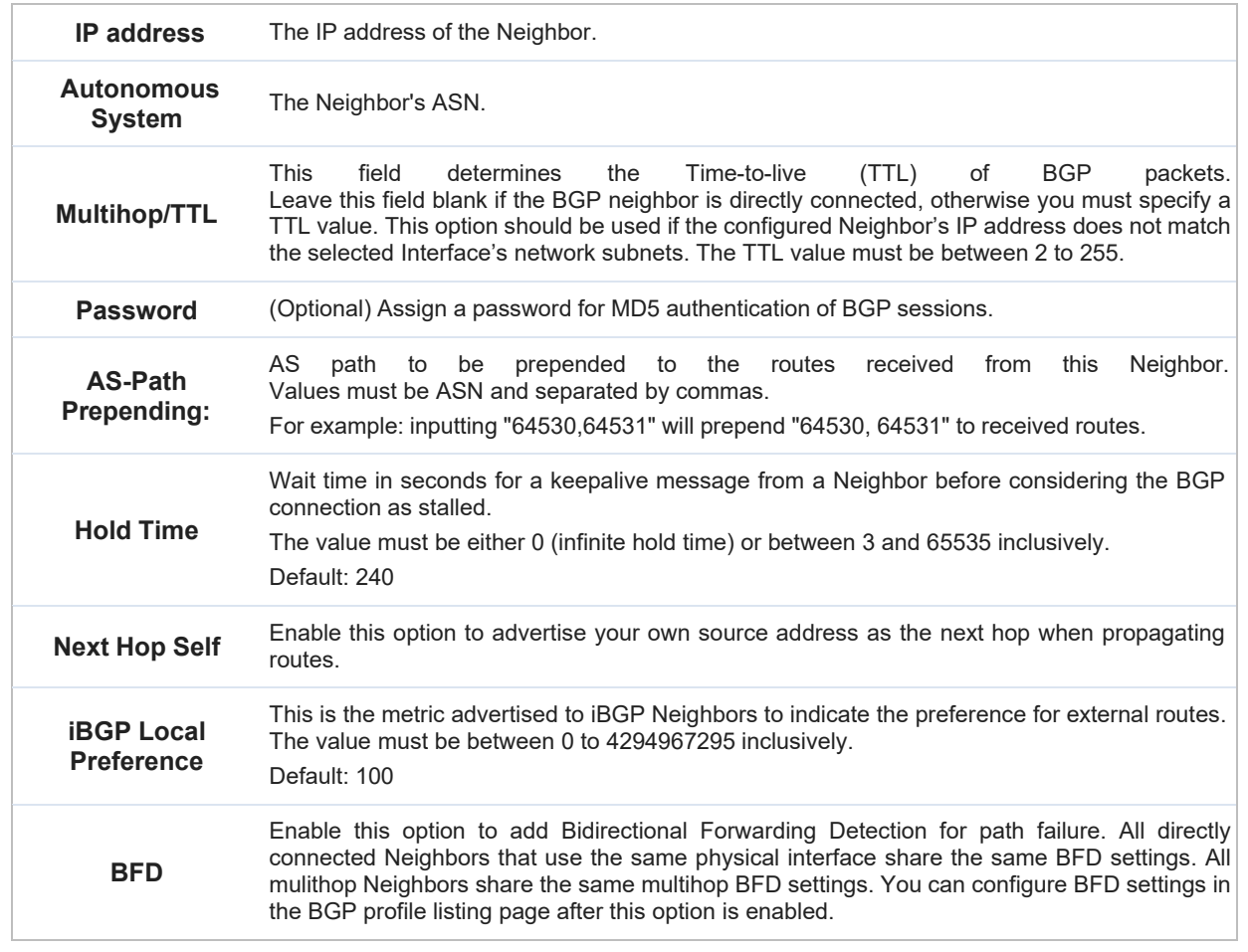

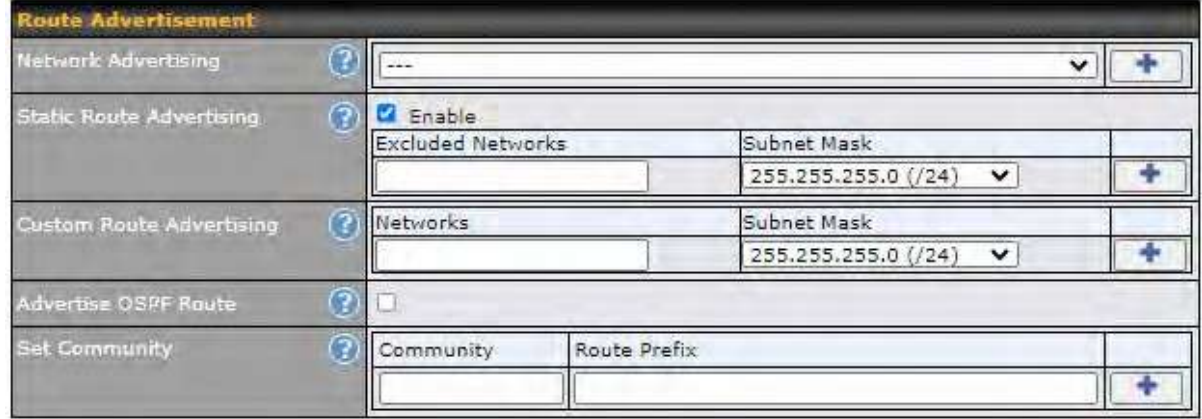

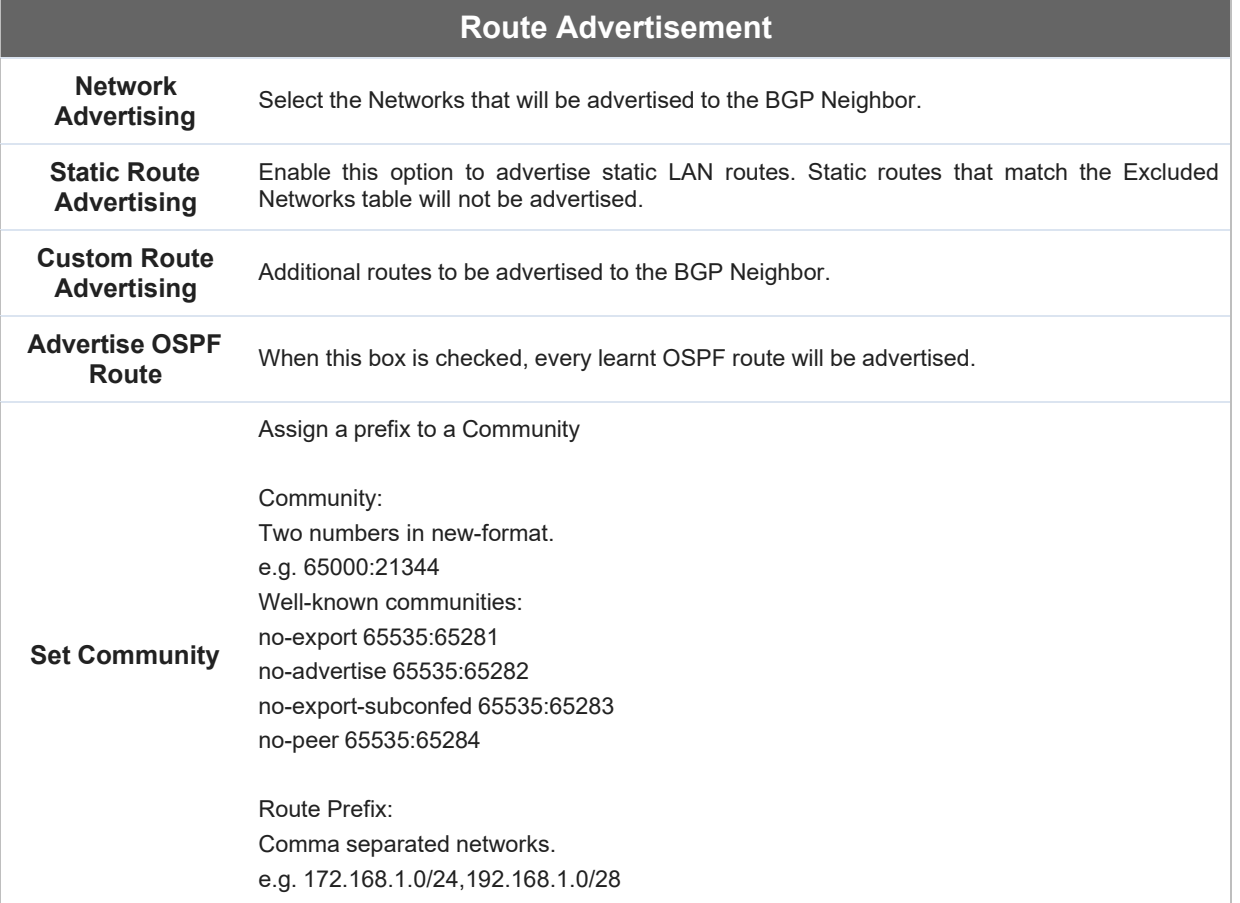

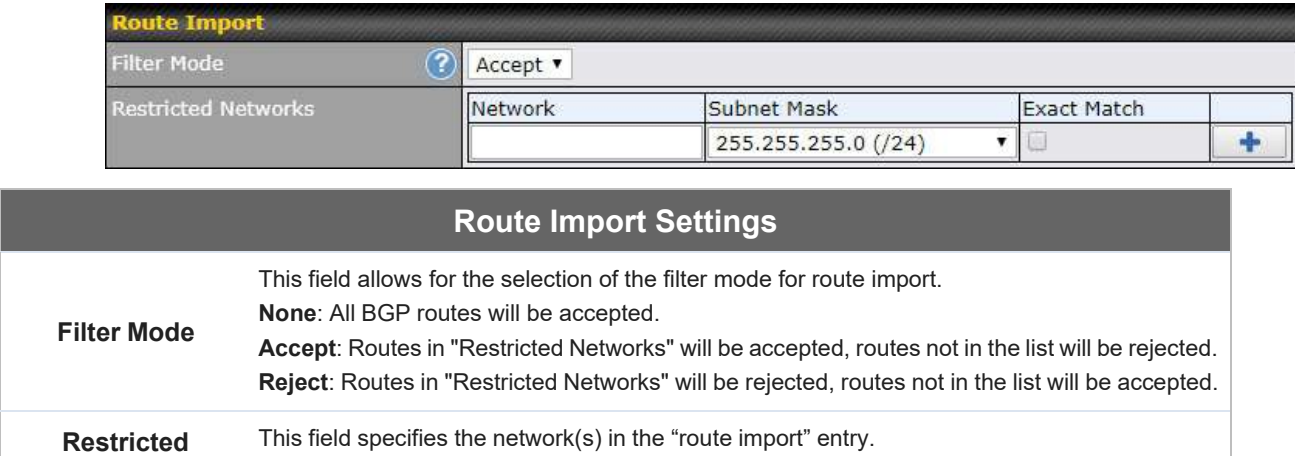

#### **Networks Exact Match:** When this box is checked, only routes with the same Network and Subnet Mask will be filtered. Otherwise, routes within the Networks and Subnets will be filtered.

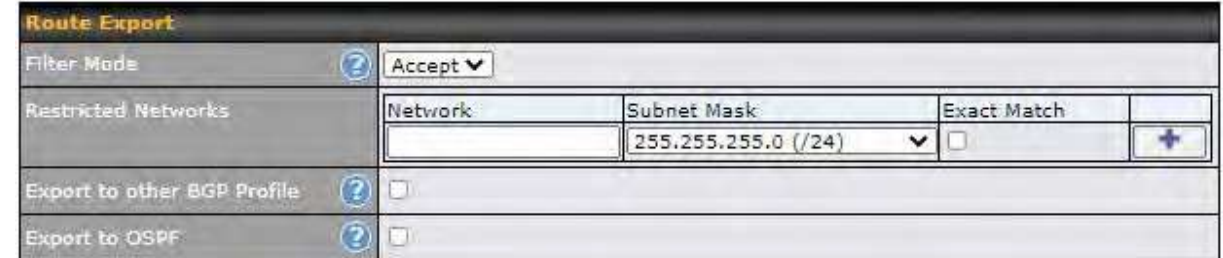

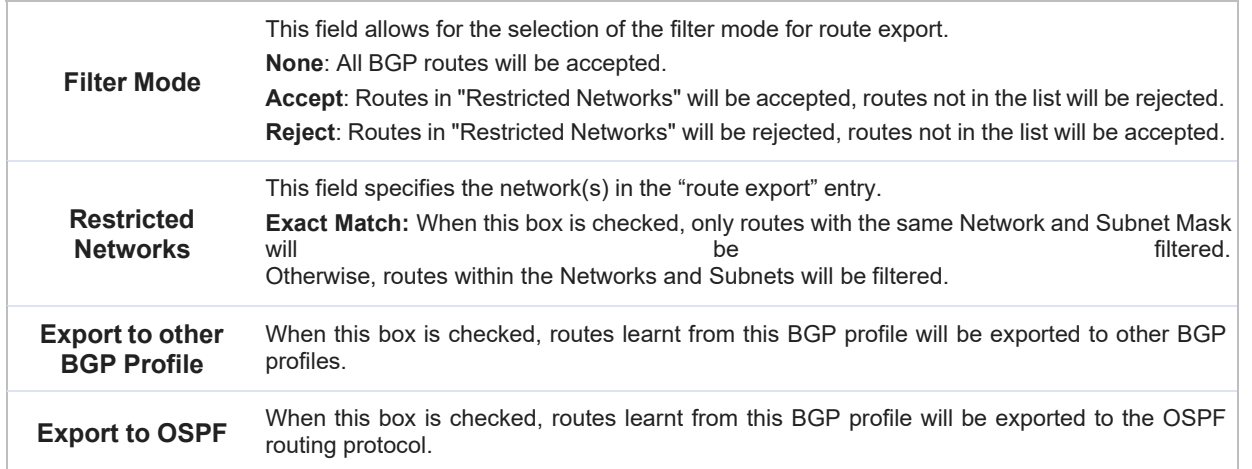

### $\bullet\text{-}.$ peplink | PEPWAVE

#### **13.13 Remote User Access**

A remote-access VPN connection allows an individual user to connect to a private business network from a remote location using a laptop or desktop computer connected to the Internet. Networks routed by a Peplink router can be remotely accessed via OpenVPN, L2TP with IPsec or PPTP. To configure this feature, navigate to **Network > Remote User Access** and choose the required VPN type.

#### **13.13.1 L2TP with IPsec**

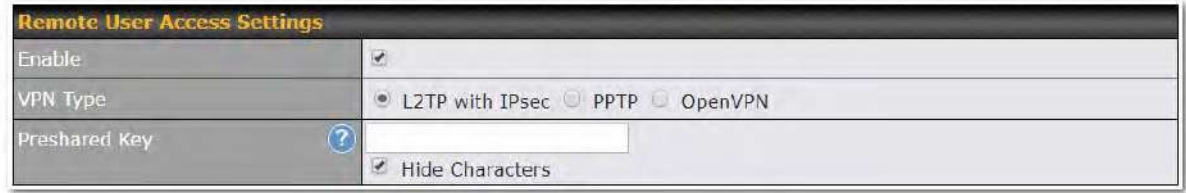

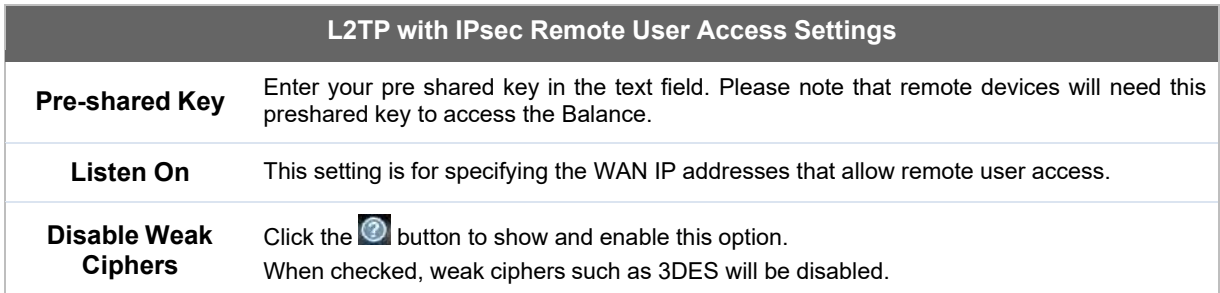

Continue to configure the authentication method.

#### **13.13.2 OpenVPN**

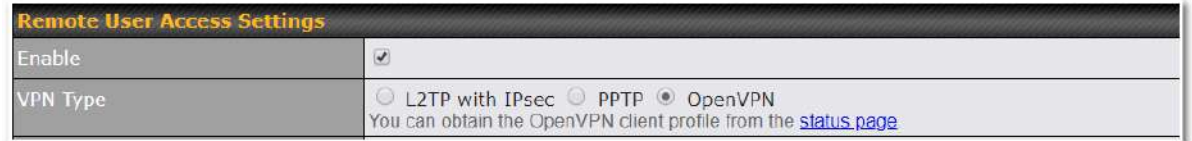

Select OpenVPN and continue to configure the authentication method.

The OpenVPN Client profile can be downloaded from the **Status > device** page after the configuration has been saved.

### ●●●••.<br>peplink | PEPWAVE

OpenVPN Client Profile (?) Route all traffic | Split tunnel

You have a choice between 2 different OpenVPN Client profiles:

**Option 1: "Route all traffic" profile** Using this profile, VPN clients will send all the traffic through the OpenVPN tunnel

**Option 2: "Split tunnel" profile**  Using this profile, VPN clients will ONLY send those traffic designated to the untagged LAN and VLAN segment through the OpenVPN tunnel.

#### **13.13.3 PPTP**

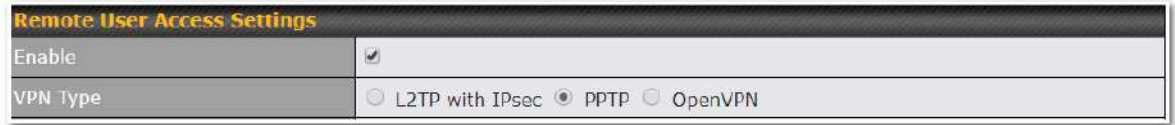

No additional configuration required.

The Point-to-Point Tunneling Protocol (PPTP) is an obsolete method for implementing virtual private networks. PPTP has many well known security issues

Continue to configure authentication methods.

#### **13.13.4 Authentication Methods**

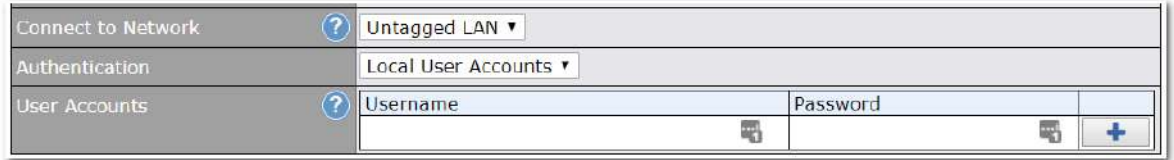

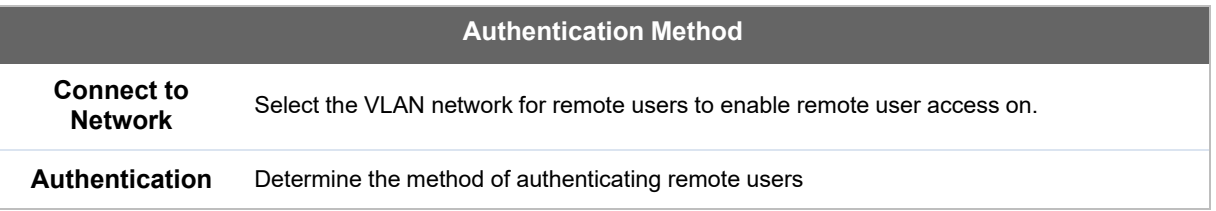

#### **User accounts:**

This setting allows you to define the Remote User Accounts. Click Add to input username and password to create an account. After adding the user accounts, you can click on a username to edit the account password.

#### **Note:**

The username must contain lowercase letters, numerics, underscore(\_), dash(-), at sign(@), and period(.) only.

The password must be between 8 and 12 characters long.

#### **LDAP Server:**

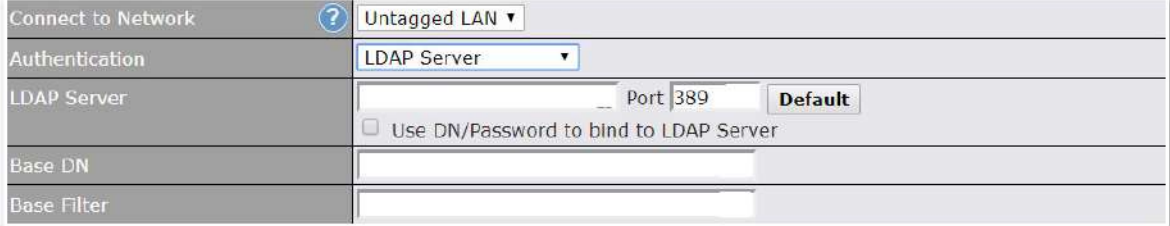

Enter the matching LDAP server details to allow for LDAP server authentication.

#### **Radius Server:**

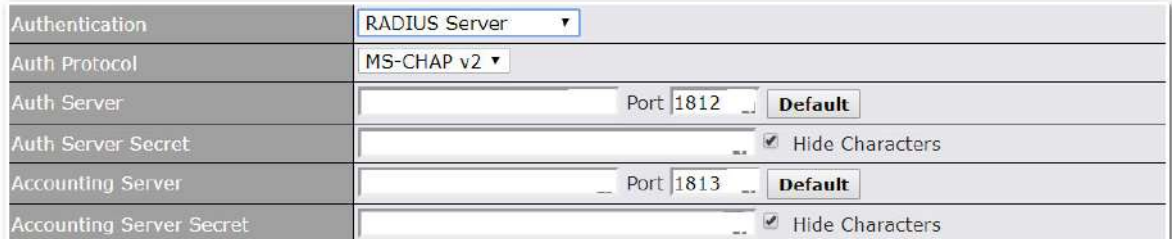

Enter the matching Radius server details to allow for Radius server authentication.

#### **Active Directory:**

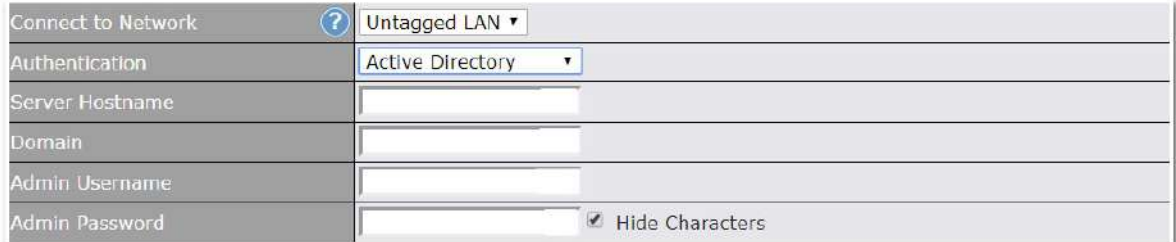

Enter the matching Active Directory details to allow for Active Directory server authentication.

#### **13.14 Misc. Settings**

#### **13.14.1 High Availability**

Peplink Balance supports high availability (HA) configurations via an open standard virtual router redundancy protocol (VRRP, RFC 3768).

In an HA configuration, two same-model Peplink Balance units provide redundancy and failover in a masterslave arrangement. In the event that the master unit is down, the slave unit becomes active.

High availability will be disabled automatically where there is a drop-in connection configured on a LAN bypass port.

The following diagram illustrates an HA configuration with two Peplink Balance units and two Internet connections:

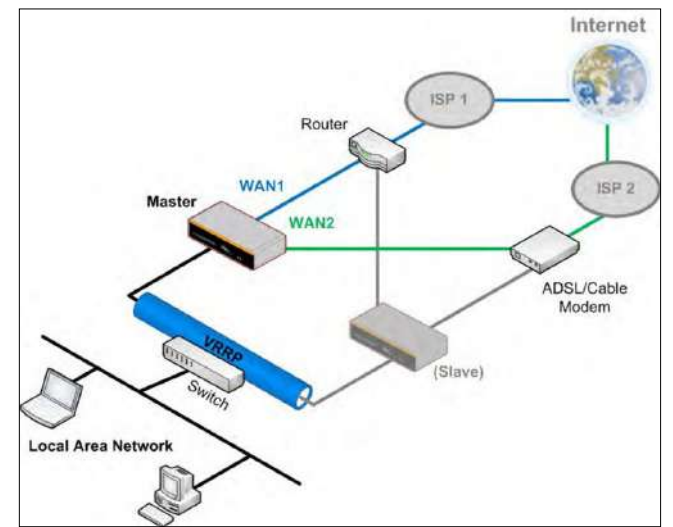

In the diagram, the WAN ports of each Peplink Balance unit connect to the router and to the modem. Both Peplink Balance units connect to the same LAN switch via a LAN port.

An elaboration on the technical details of the implementation of virtual router redundancy protocol (VRRP, RFC 3768) by the Balance follows:

- In an HA configuration, the two Peplink Balance units communicate with each other using VRRP over the LAN.
- The two Peplink Balance units broadcast heartbeat signals to the LAN at a frequency of one heartbeat signal per second.
- In the event that no heartbeat signal from the master Peplink Balance unit is received in 3 seconds (or longer) since the last heartbeat signal, the slave Peplink Balance unit becomes active.
- The slave Peplink Balance unit initiates the WAN connections and binds to a previously configured LAN IP address.
- At a subsequent point when the master Peplink Balance unit recovers, it will once again become active.

You can configure high availability at **Network>Misc. Settings>High Availability**.

#### Interface for Master Router **Interface for Slave Router** Interface for Slave Router

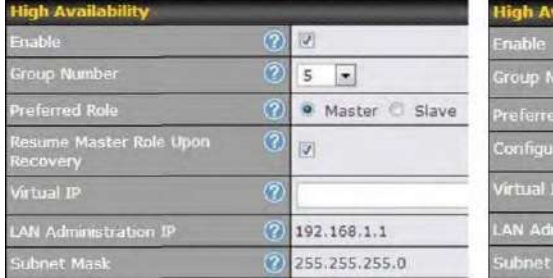

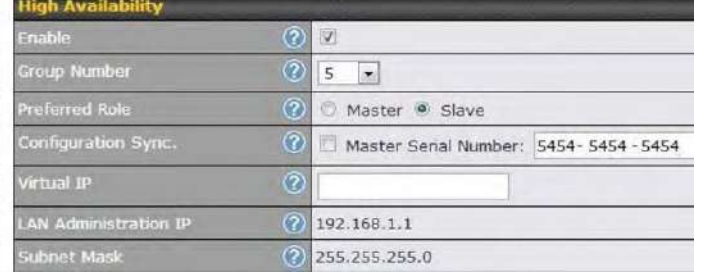

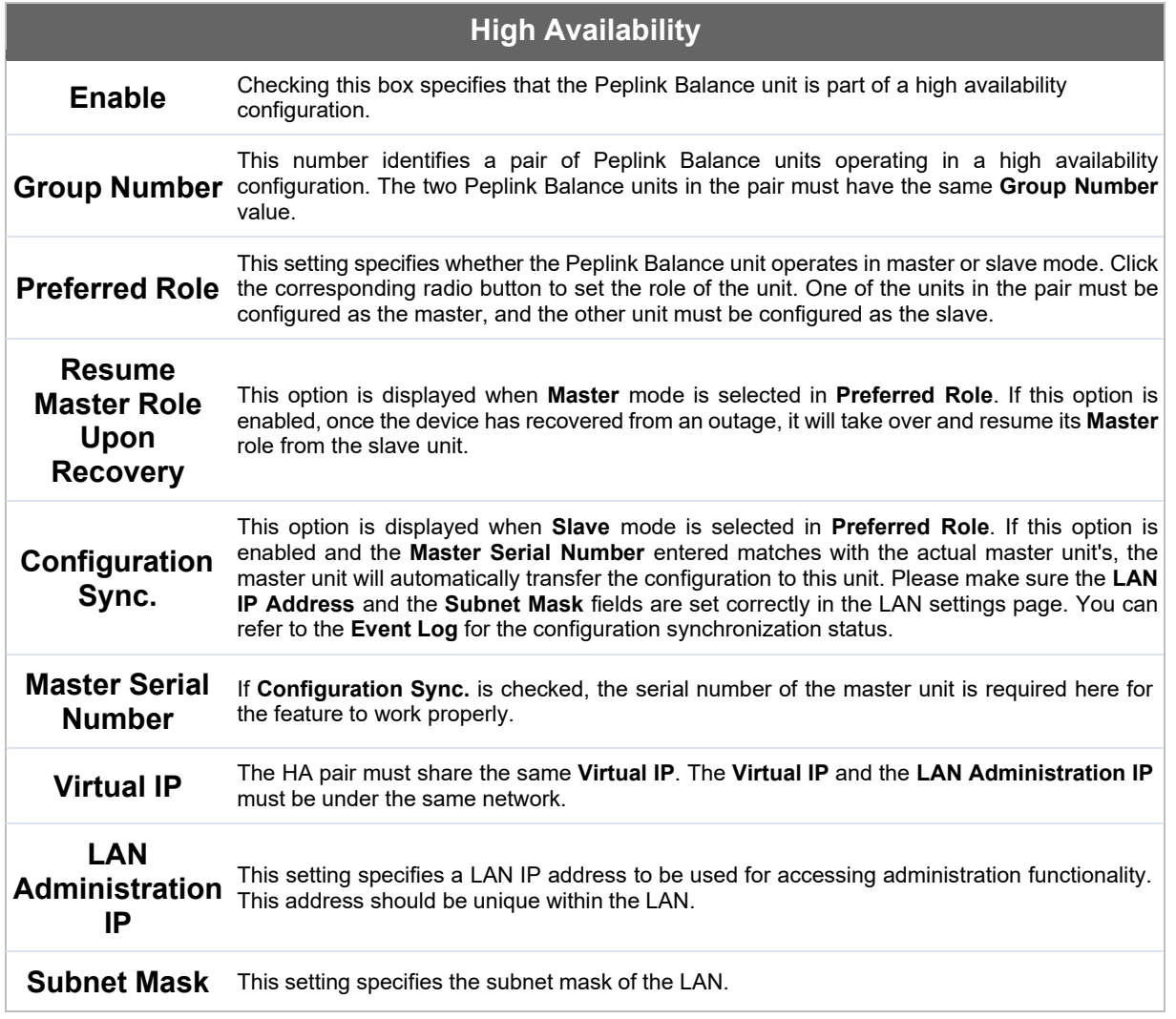

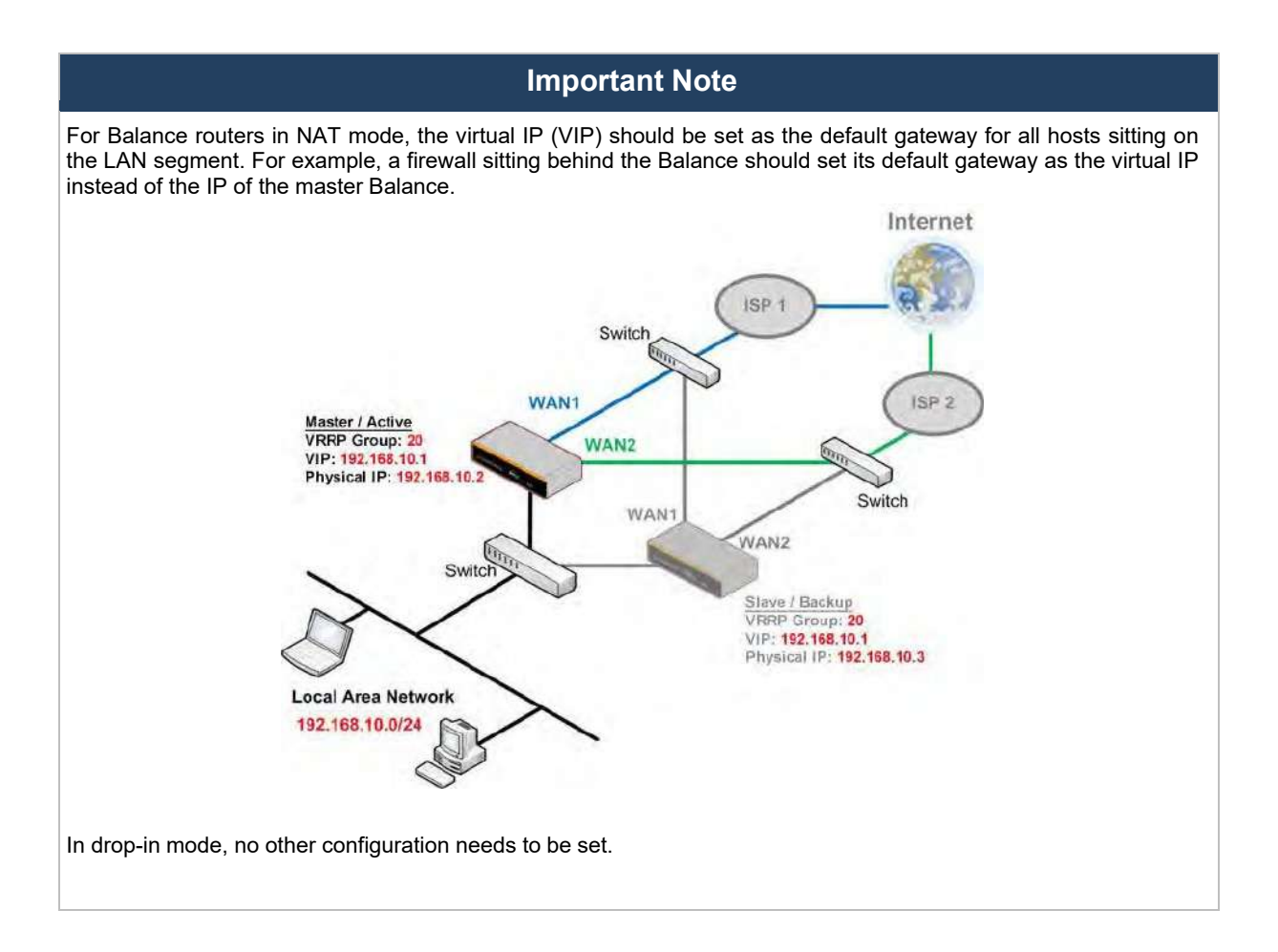

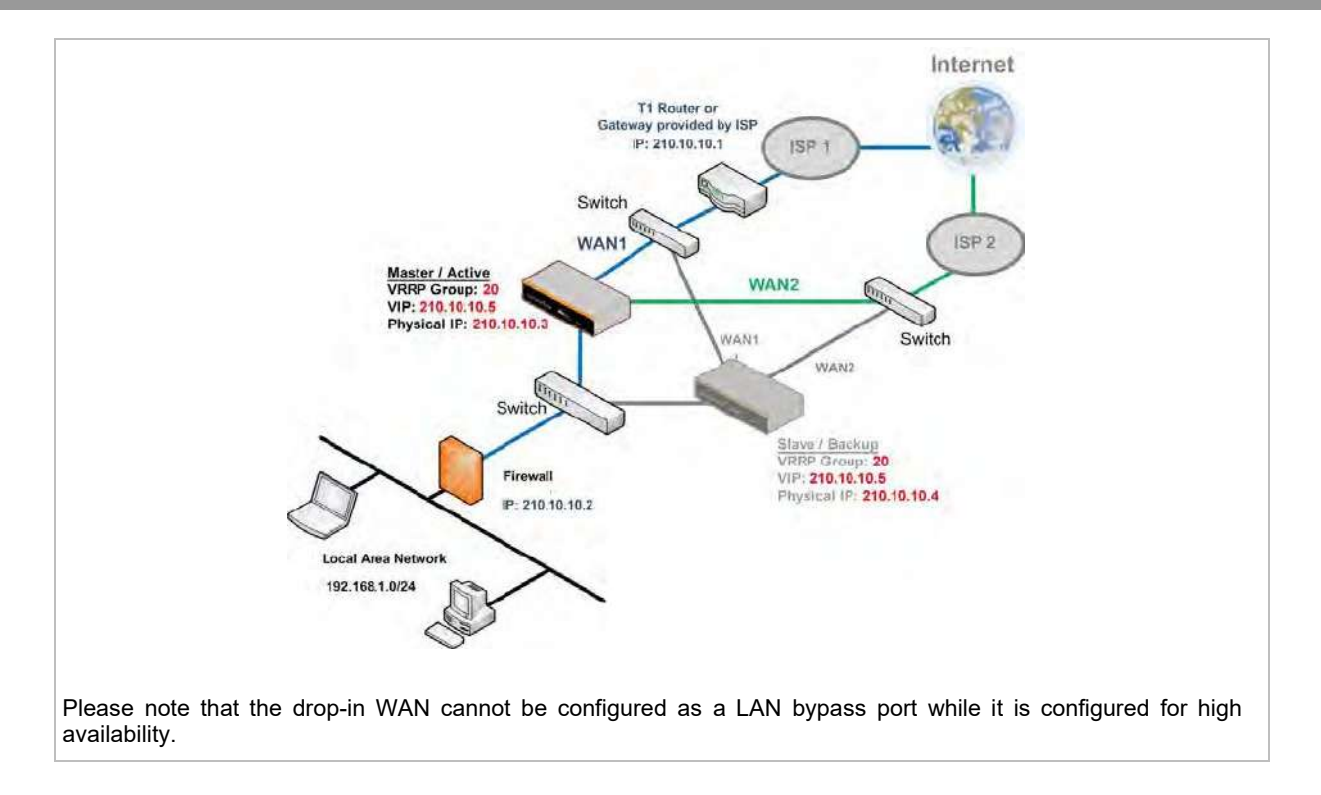

### 

#### **13.14.2 Certificate Manager**

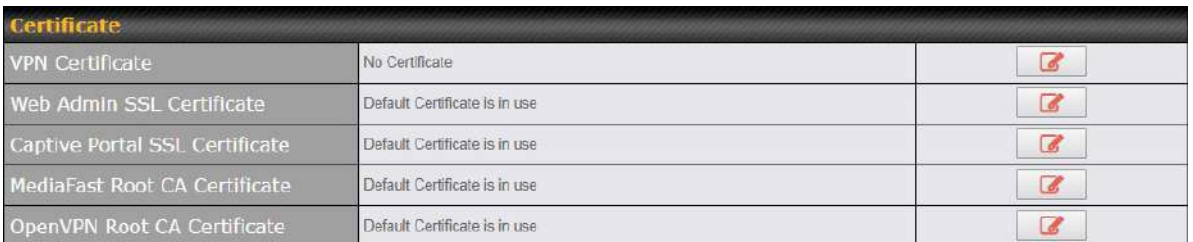

**ContentHub Certificate** 

No Certificates defined **Add Certificate** 

Vi-Fi WAN Client Certificate

No Certificates define

**Add Certificate** 

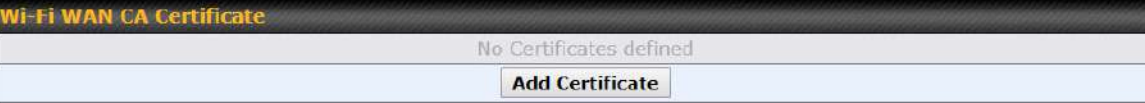

This section allows you to assign certificates for the local VPN, OpenVPN, Captive Portal, Mediafast, ContentHub, Wi-Fi WAN (Client and CA) and web admin SSL for extra security.

Read the following knowledgebase article for full instructions on how to create and import a self-signed certificate: https://forum.peplink.com/t/how-to-create-a-self-signed-certificate-and-import-it-to-a-peplinkproduct/

#### **13.14.3 Service Forwarding**

Service forwarding settings are located at **Network>Misc. Settings>Service Forwarding**.

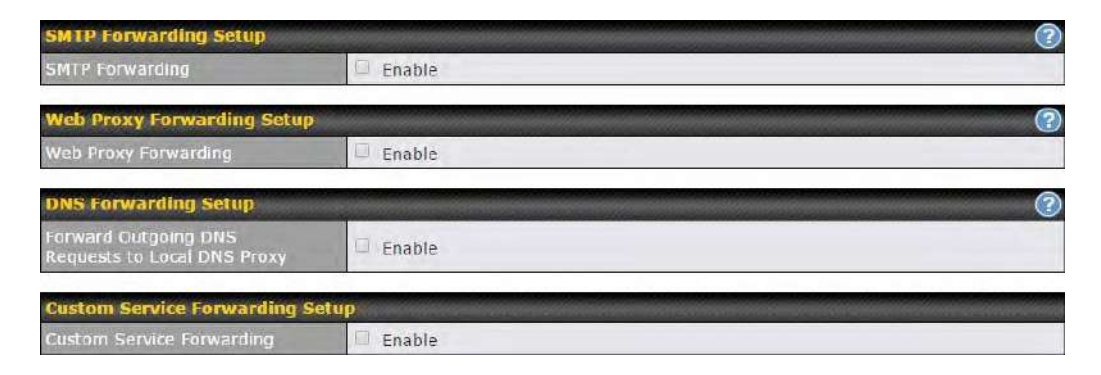

#### **Service Forwarding**

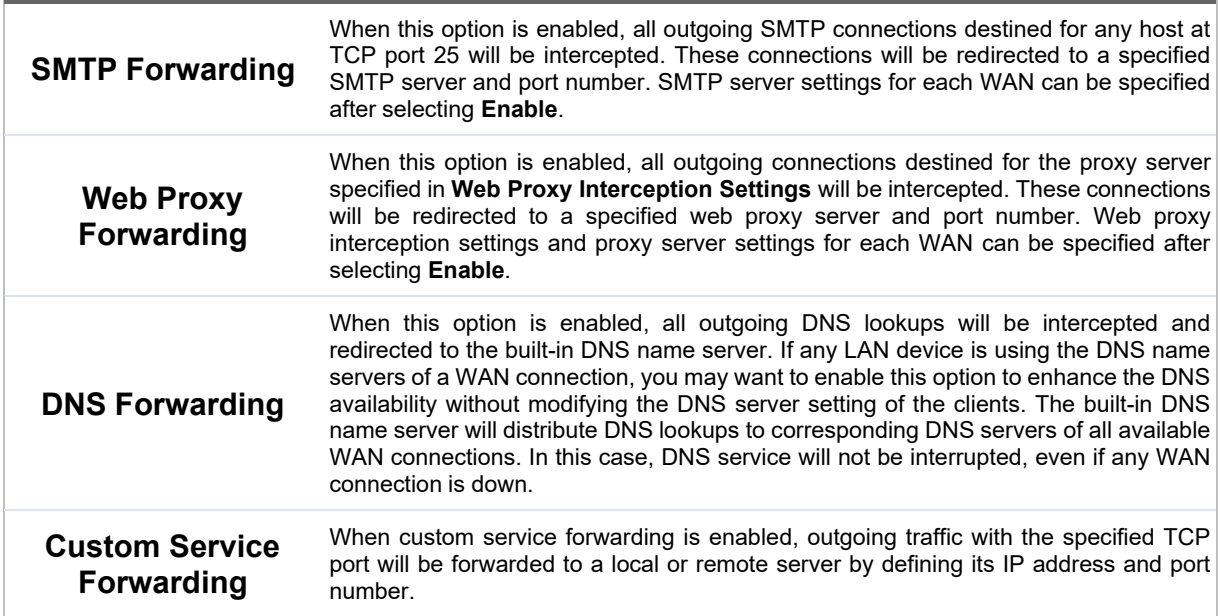

### ●●●••.<br>peplink | PEPWAVE

#### **SMTP Forwarding**

Some ISPs require their users to send e-mails via the ISP's SMTP server. All outgoing SMTP connections are blocked except those connecting to the ISP's. The Peplink Balance supports the interception and redirection of all outgoing SMTP connections (destined for TCP port 25) via a WAN connection to the WAN's corresponding SMTP server.

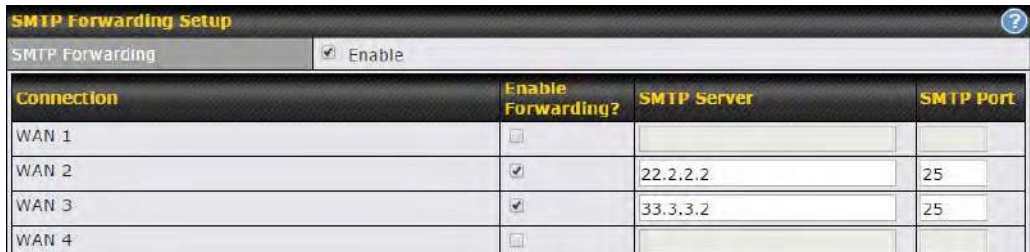

To enable the feature, select **Enable** under **SMTP Forwarding Setup**. Check **Enable Forwarding** for the WAN connection(s) that needs forwarding. Under **SMTP Server**, enter the ISP's e-mail server host name or IP address. Under **SMTP Port**, enter the TCP port number for each WAN.

The Peplink Balance will intercept SMTP connections. Choose a WAN port according to the outbound policy, and then forward the connection to the SMTP server, if the chosen WAN has enabled forwarding. If the forwarding is disabled for a WAN connection, SMTP connections for the WAN will be simply be forwarded to the connection's original destination.

If you want to route all SMTP connections only to particular WAN connection(s), you should create a custom rule in outbound policy (see **Section 16.1**).

**Note** 

#### **Web Proxy Forwarding**

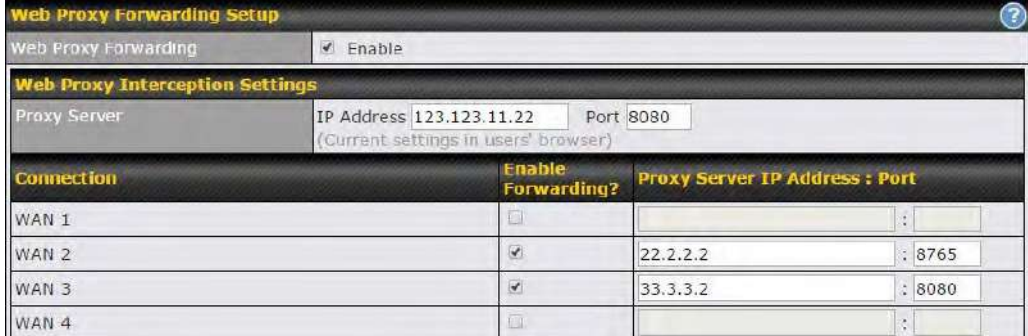

When this feature is enabled, the Peplink Balance will intercept all outgoing connections destined for the

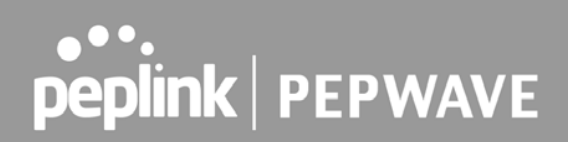

proxy server specified in **Web Proxy Server Interception Settings**. Then it will choose a WAN connection according to the outbound policy and forward the connection to the specified web proxy server and port number. Redirected server settings for each WAN can be set here. If forwarding is disabled for a WAN, then web proxy connections for that WAN will simply be forwarded to the connection's original destination.

#### **DNS Forwarding**

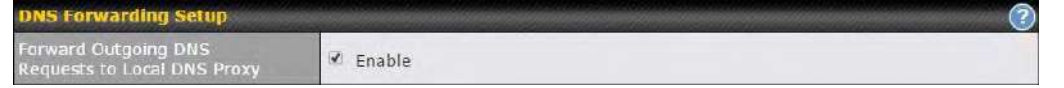

When DNS forwarding is enabled, all clients' outgoing DNS requests will also be intercepted and forwarded to the built-in DNS proxy server.

#### **Custom Service Forwarding**

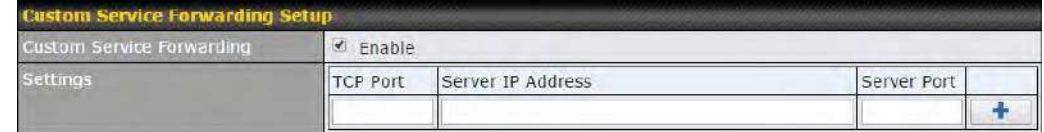

After clicking the **enable** checkbox, enter your TCP port for traffic heading to the router, and then specify the IP Address and Port of the server you wish to forward to the service to.

#### **13.14.4 Service Passthrough**

Service passthrough settings can be found at **Network>Misc. Settings>Service Passthrough**.

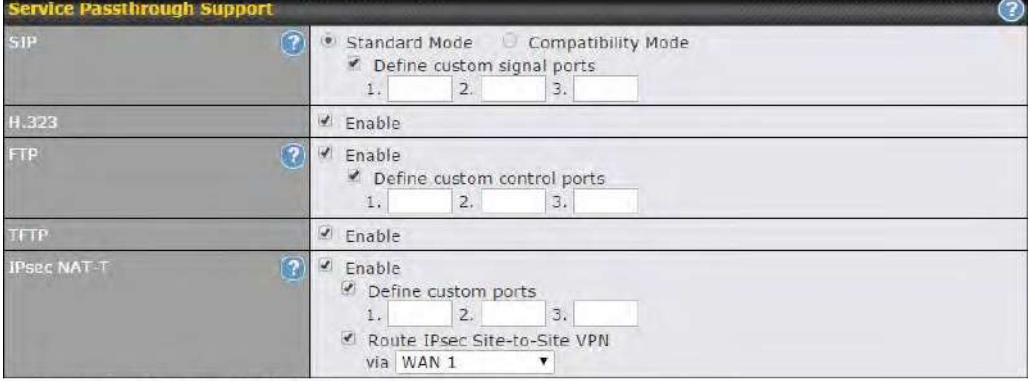

(Registered trademarks are copyrighted by their respective owner)

Some Internet services need to be specially handled in a multi-WAN environment. The Peplink Balance can handle these services such that Internet applications do not notice it is behind a multi-WAN router. Settings for service passthrough support are available here.

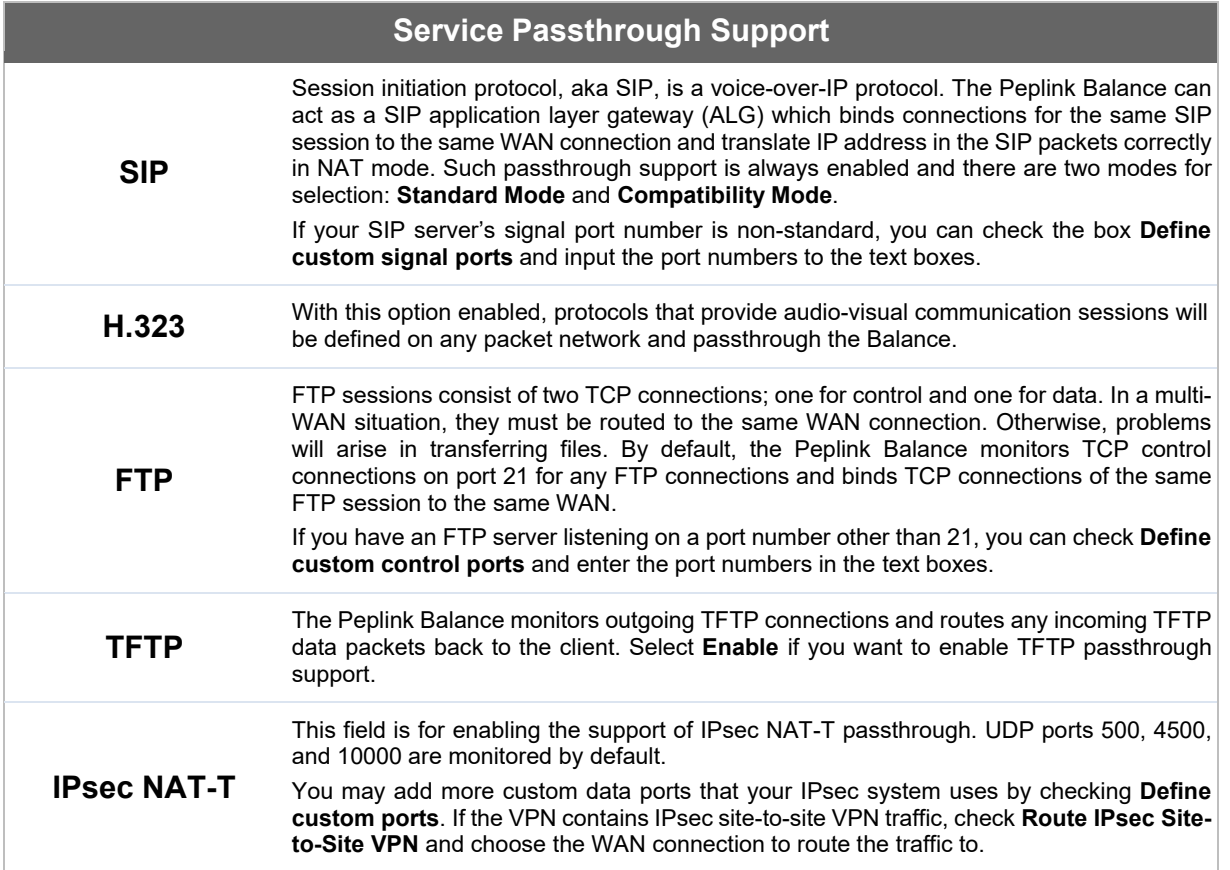

#### **13.14.5 NTP Server**

Peplink routers can now serve as a local NTP server. Upon start up, it is now able to provide connected devices with the accurate time, precise UTC from either an external NTP server or via GPS and ensuring that connected devices always receive the correct time.

NTP Server setting can be found via: **Network>Misc. Settings>NTP Server** 

### 

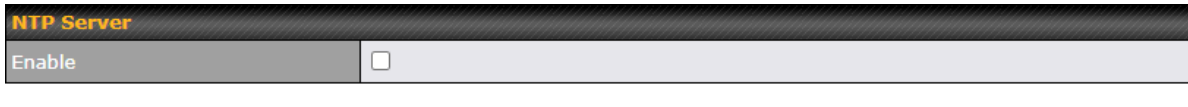

Save

#### Time Settings can be found at **System>Time>Time Settings**

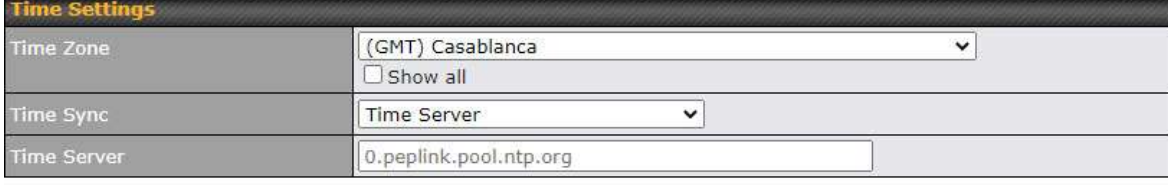

Save

#### **13.14.6 Grouped Networks**

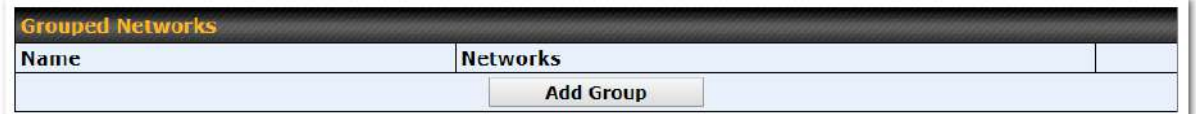

Using "Grouped Networks" you can group and name a range of IP addresses, which can then be used to define firewall rules or outbound policies.

Start by clicking on "add group" then fill in the appropriate field. In this example we'll create a group "accounting" Click save when you have finished adding the required networks.

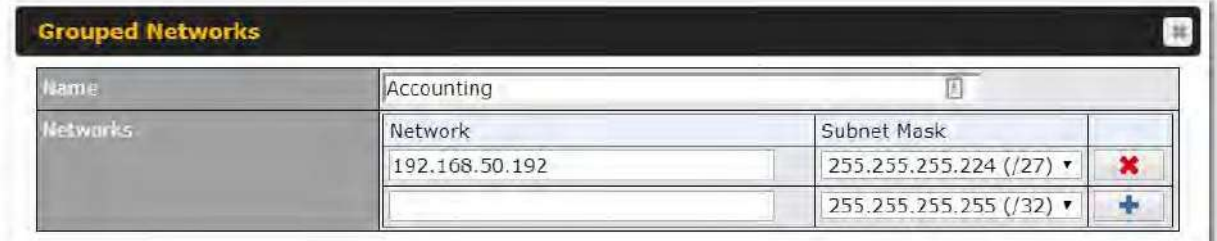

The grouped network "accounting" can now be used to configure a group policy or firewall rule.

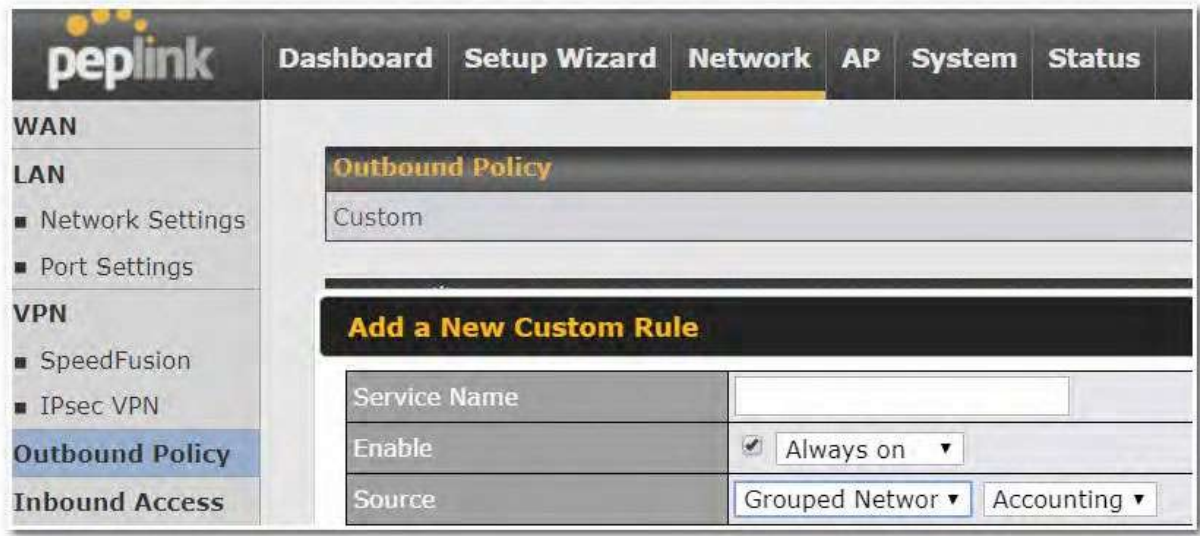

#### **13.14.7 Remote SIM Management**

Remote SIM management is accessible via **Network > Misc Settings > Remote SIM Management**. By default, this feature is disabled.

Please note that a limited number of Pepwave routers support the SIM Injector, may refer to the link: https://www.peplink.com/products/sim-injector/ or Appendix C for more details on FusionSIM Manual.

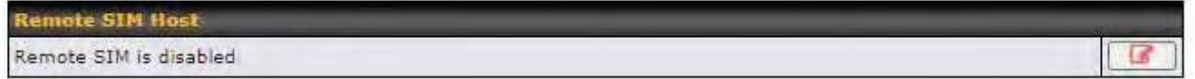

#### **Remote SIM Host Settings**

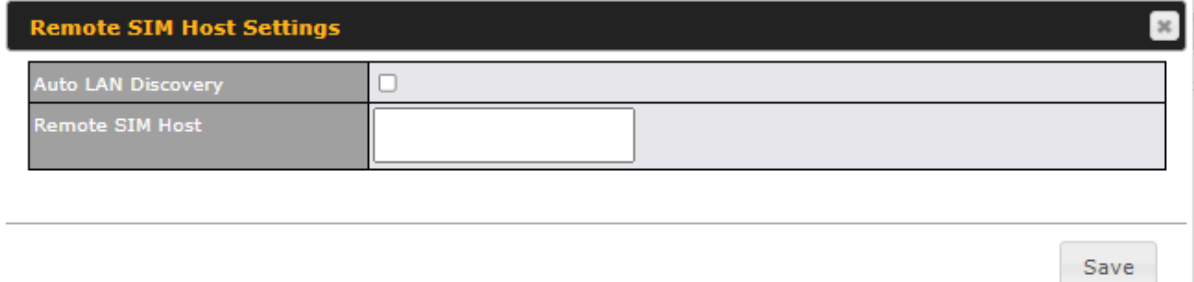

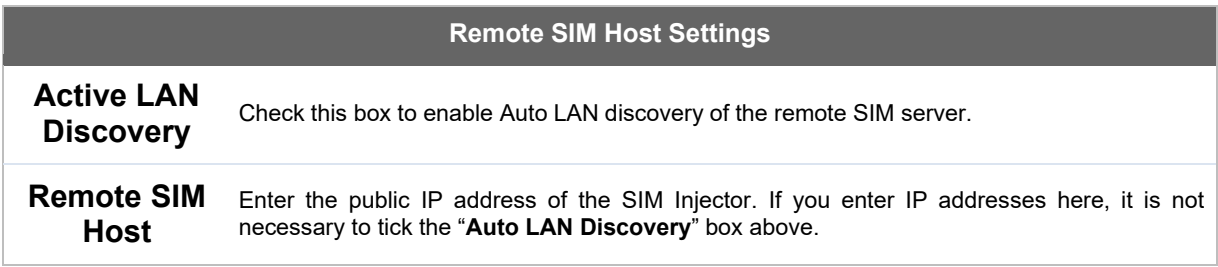

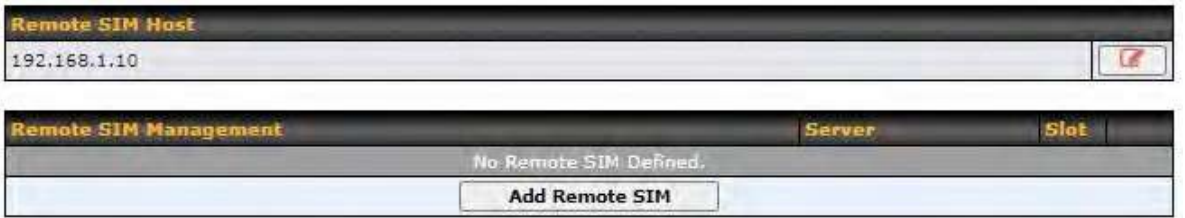

You may define the Remote SIM information by clicking the "**Add Remote SIM**". Here, you can enable **Data Roaming** and **custom APN** for your SIM cards.

 $\mathbbmss{}$ 

### **Add Remote SIM**

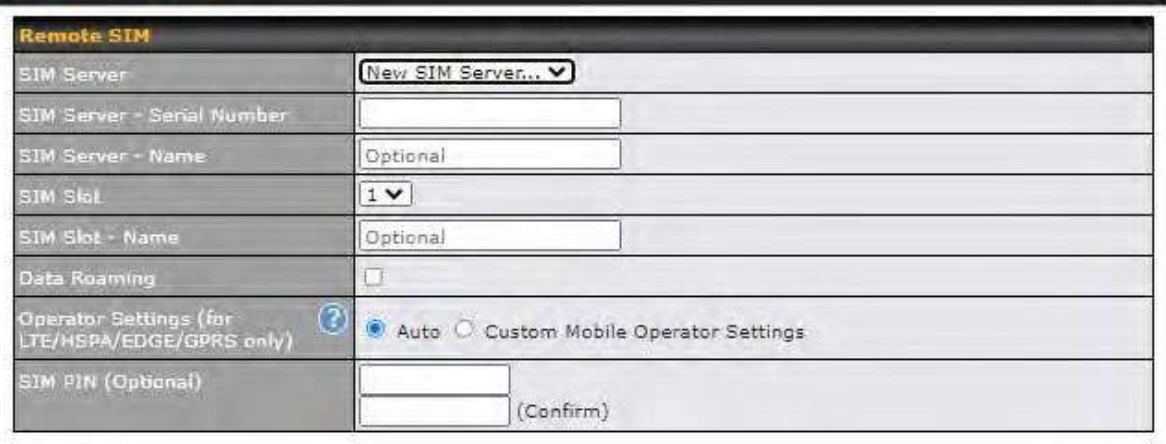

Save

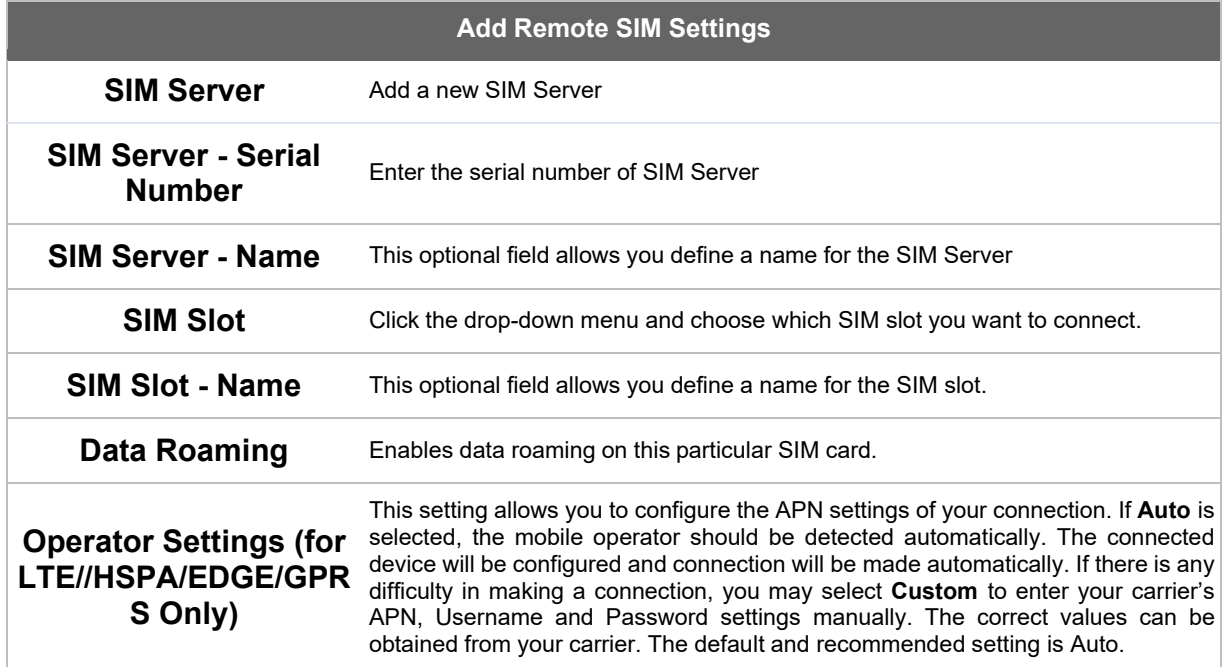

#### **13.14.8 SIM Toolkit**

The SIM Toolkit can be found via **Networks > Misc Settings > SIM Toolkit**.This supports two functionalities, USSD and SMS.

#### **USSD**

Unstructured Supplementary Service Data (USSD) is a protocol used by mobile phones to communicate with their service provider's computers. One of the most common uses is to query the available balance.

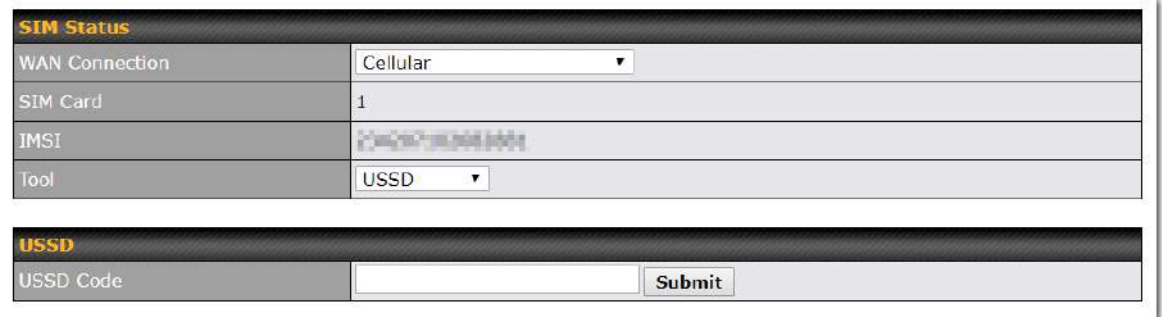

Enter your USSD code under the **USSD Code** text field and click **Submit**.

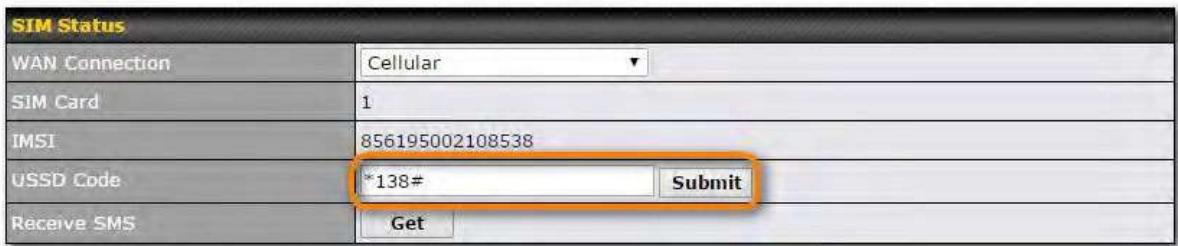

You will receive a confirmation. To check the SMS response, click **Get**.

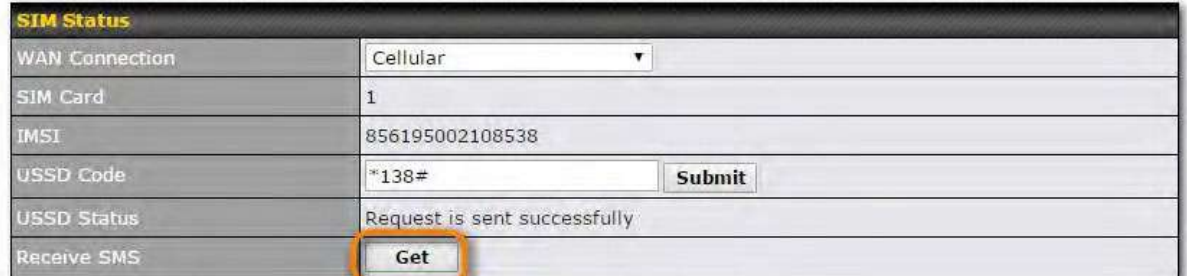

After a few minutes you will receive a response to your USSD code

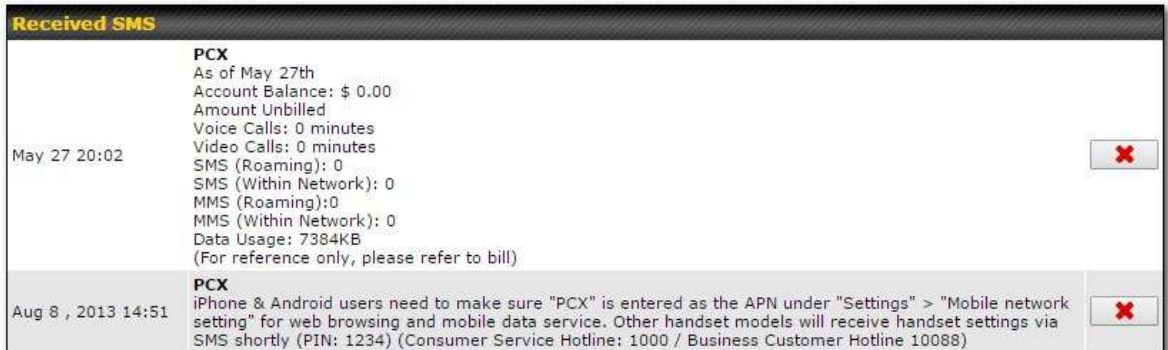

#### **SMS**

The SMS option allows you to read SMS (text) messages that have been sent to the SIM in your Peplink router.

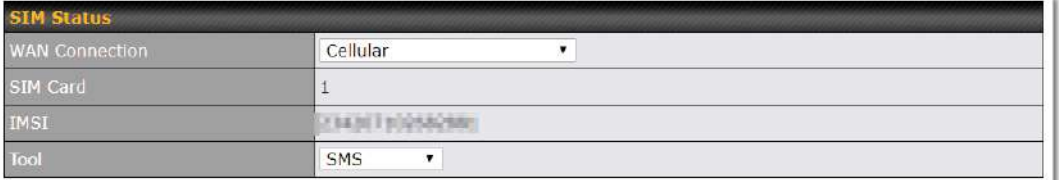

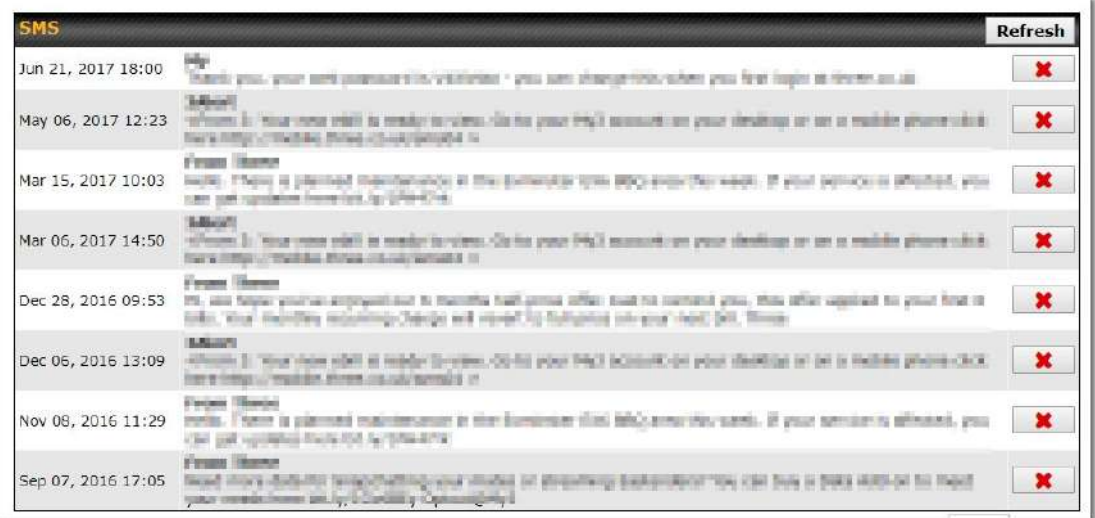

### **14 AP Tab**

#### **14.1 AP**

#### **14.1.1 AP Controller**

Clicking on the **AP** tab will default to this menu, where you can view basic AP management options:

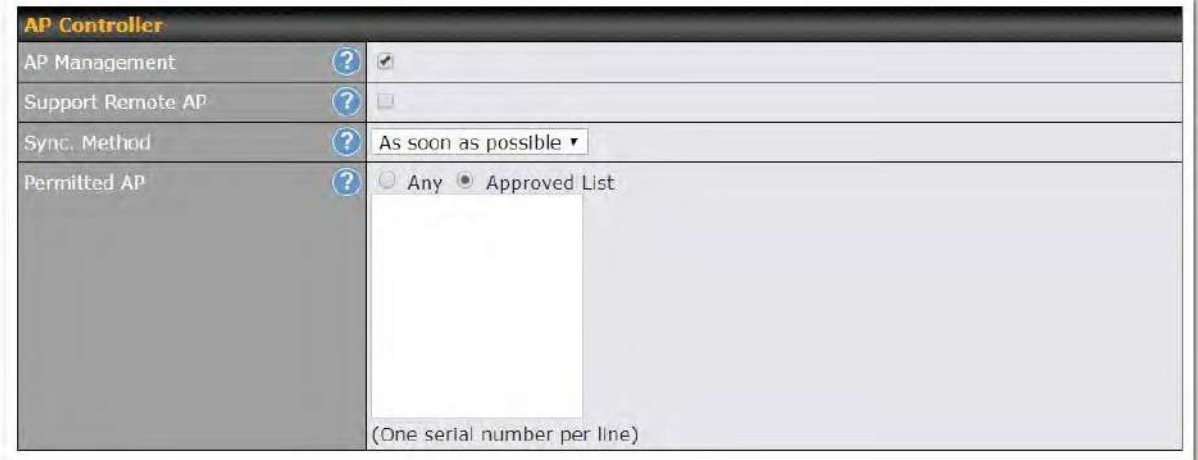

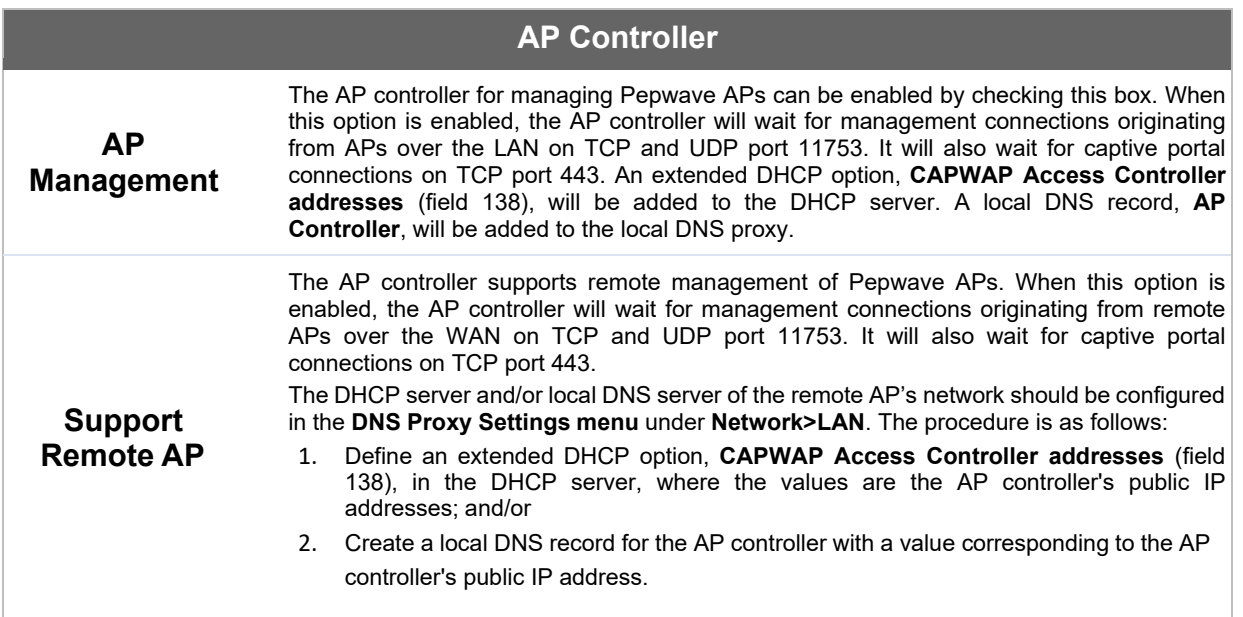

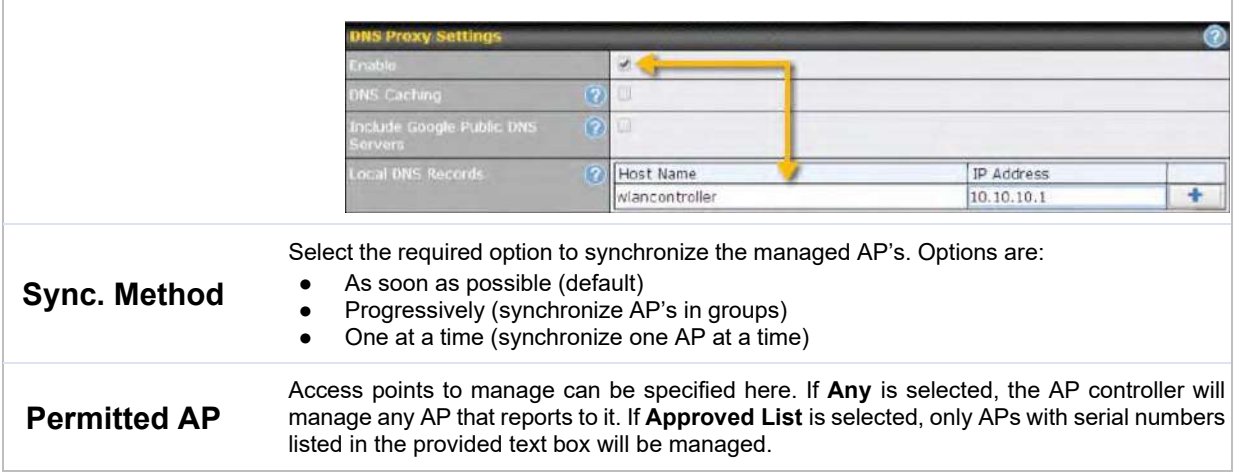

#### **14.1.2 Wireless SSID**

J.

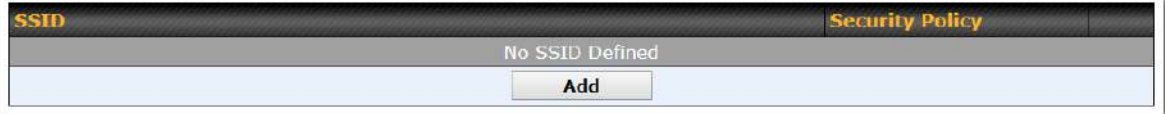

Current SSID information appears in the **SSID** section. To edit an existing SSID, click its name in the list. To add a new SSID, click **Add**. Note that the following settings vary by model. The below settings show a new SSID window with Advanced Settings enabled (these are available by selecting the question mark in the top right corner).

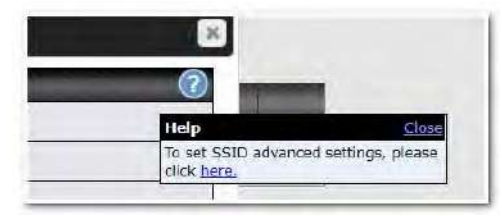

### ...<br>peplink | PEPWAVE

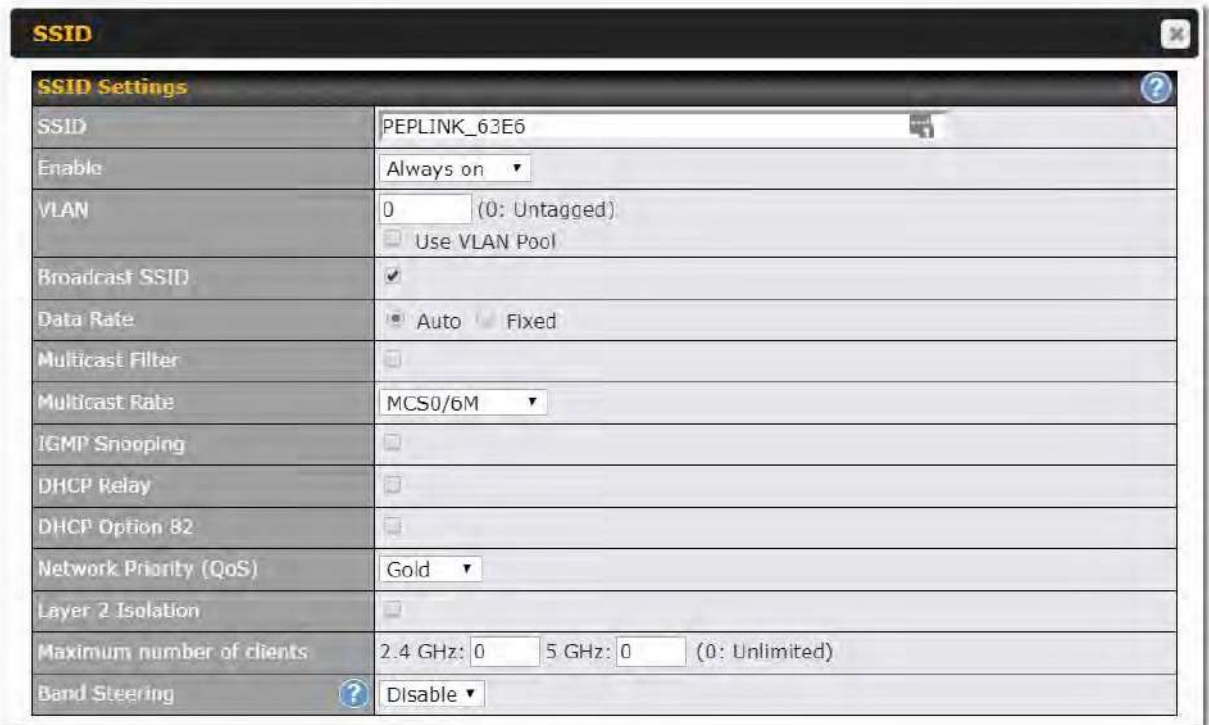

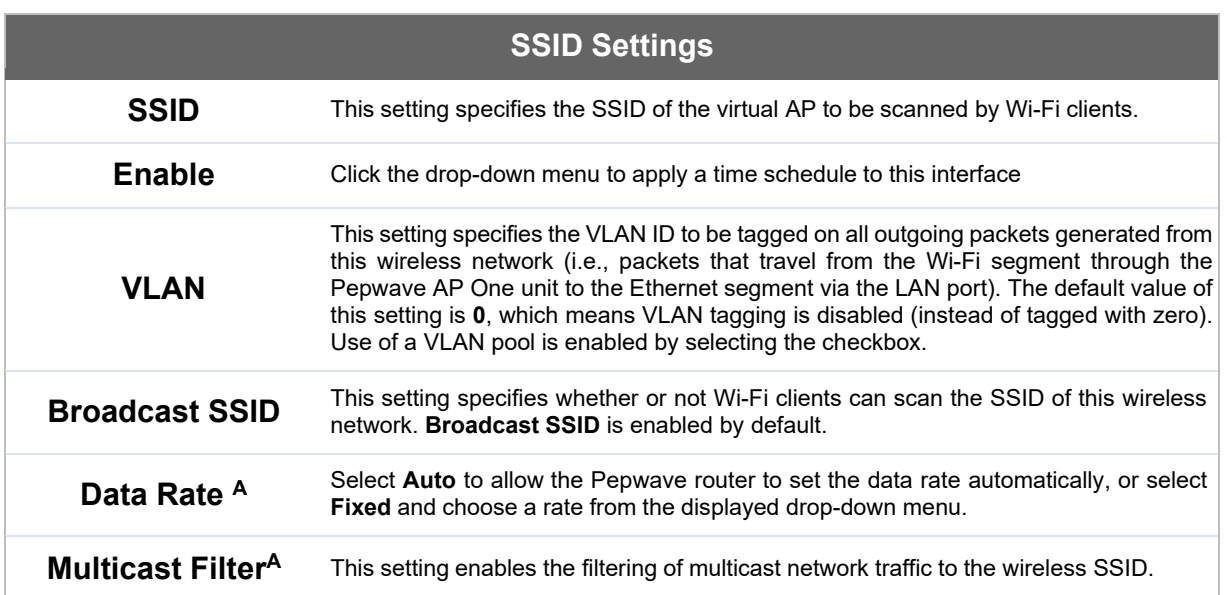
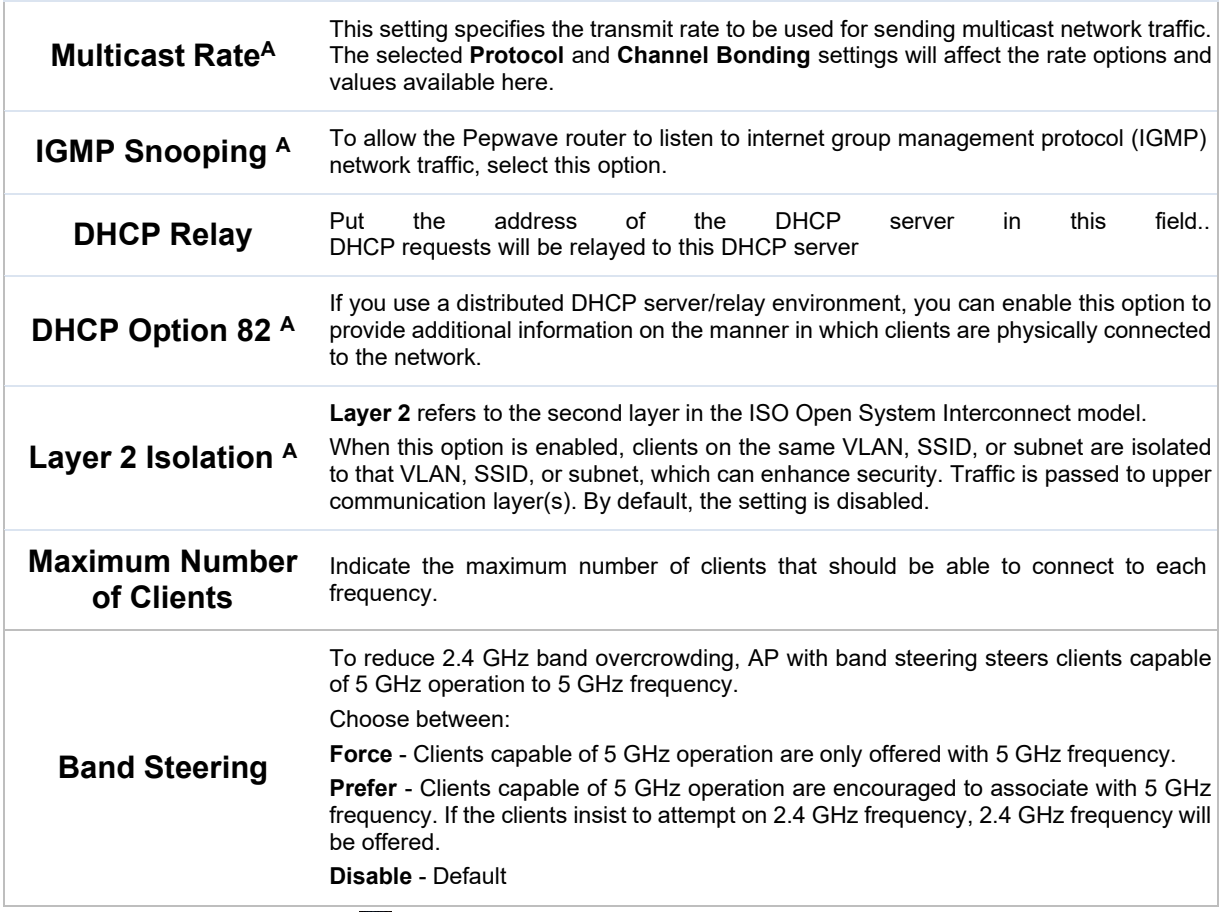

 $\overline{A}$  - Advanced feature. Click the  $\overline{Q}$  button on the top right-hand corner to activate.

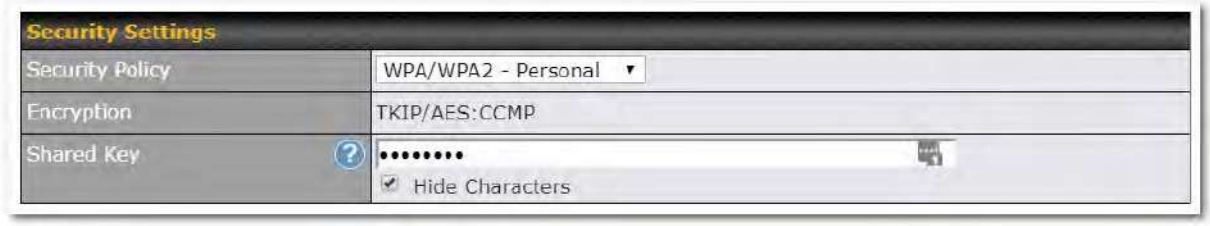

### **Security Settings**

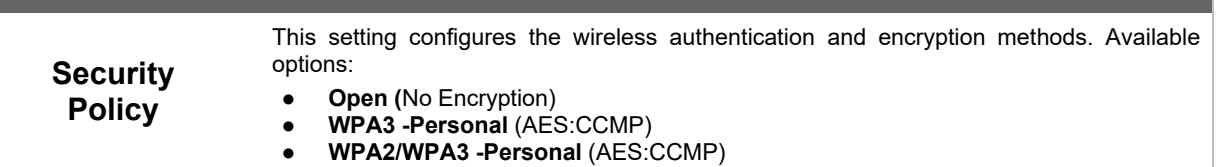

# $\bullet\text{-}.$ peplink | PEPWAVE

- **WPA2 -Personal** (AES:CCMP)
- **WPA2 Enterprise** 
	- **WPA/WPA2 Personal** (TKIP/AES: CCMP)
- **WPA/WPA2 Enterprise**

When **WPA/WPA2 - Enterprise** is configured, RADIUS-based 802.1 x authentication is enabled. Under this configuration, the **Shared Key** option should be disabled. When using this method, select the appropriate version using the **V1**/**V2** controls. The security level of this method is known to be very high.

When **WPA/WPA2- Personal** is configured, a shared key is used for data encryption and authentication. When using this configuration, the **Shared Key** option should be enabled. Key length must be between eight and 63 characters (inclusive). The security level of this method is known to be high.

#### **NOTE:**

When **WPA2/WPA3- Personal** is configured, if a managed AP which is NOT WPA3 PSK capable, the AP Controller will not push those WPA3 and WPA2/WPA3 SSID to that AP.

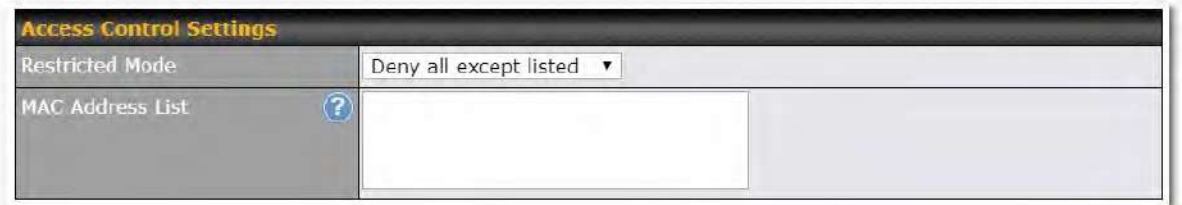

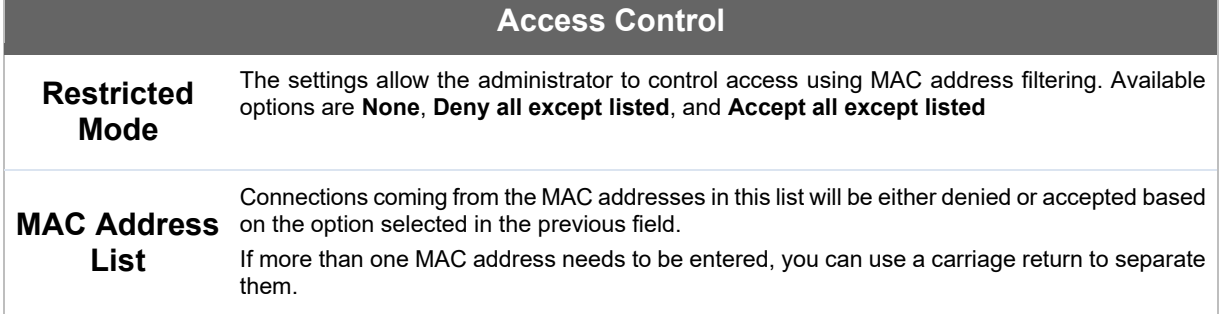

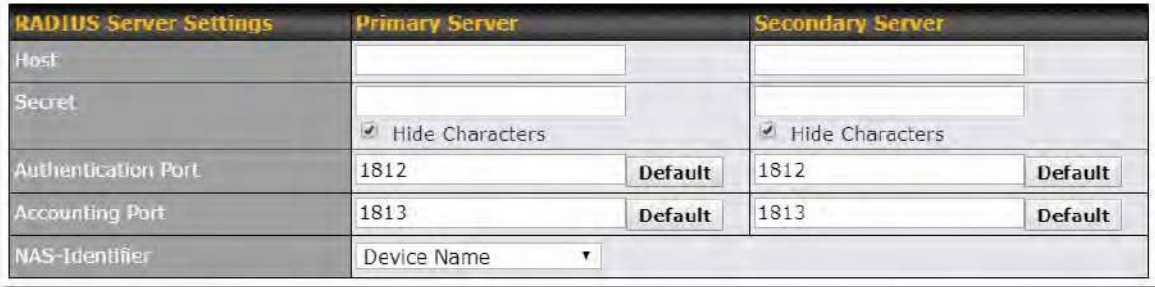

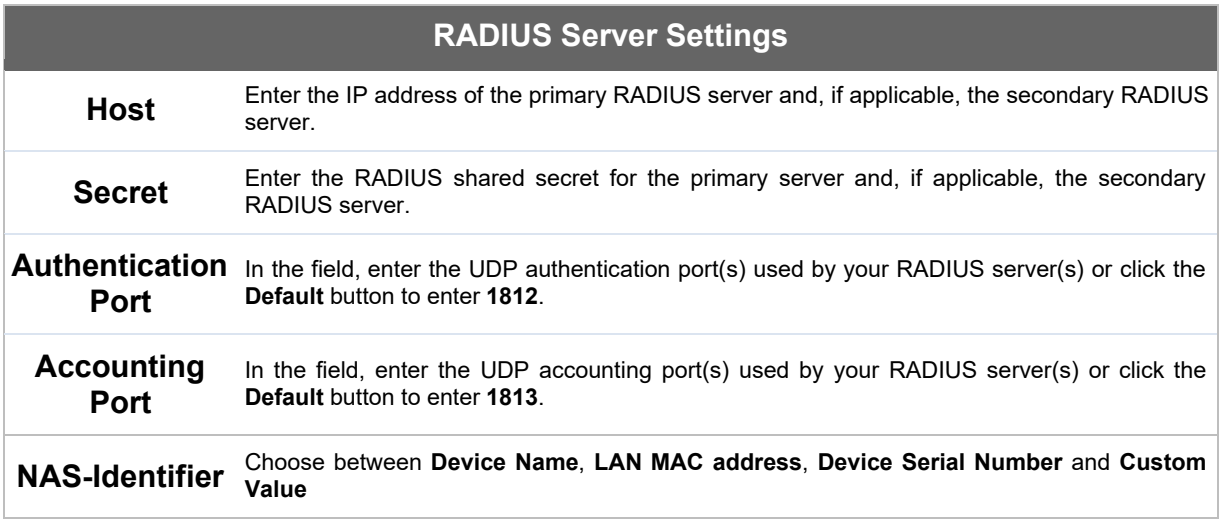

### **14.1.3 Wireless Mesh**

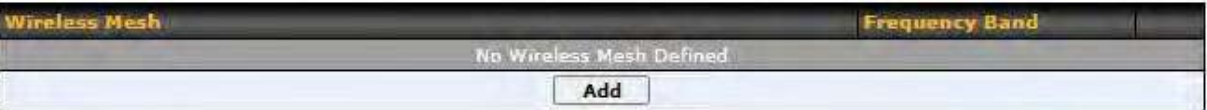

Wireless Mesh Support is available on devices running 802.11ac (Wi-Fi 5) and above. Along with the AP Controller, mesh network extensions can be established, which can expand network coverage. Note that the Wireless Mesh settings need to match the Mesh ID and Shared Key of the other devices on the same selected frequency band.

To create a new Wireless Mesh profile, go to **AP** > **Wireless Mesh**, and click **Add**.

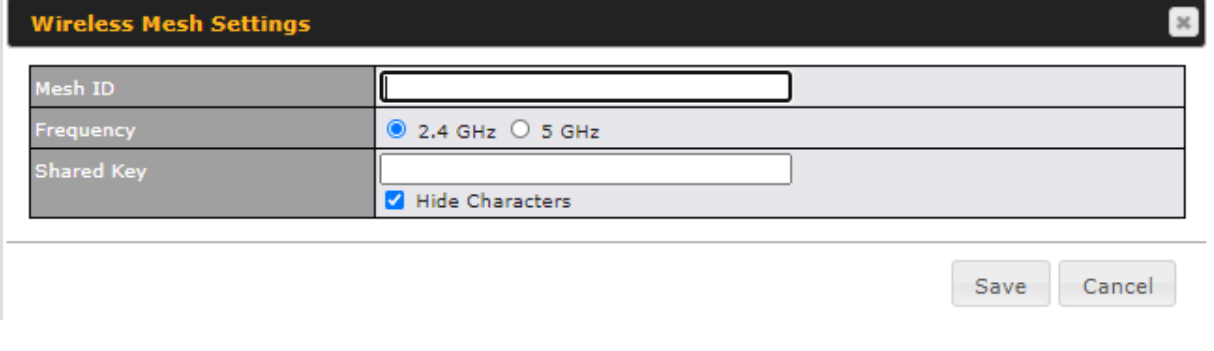

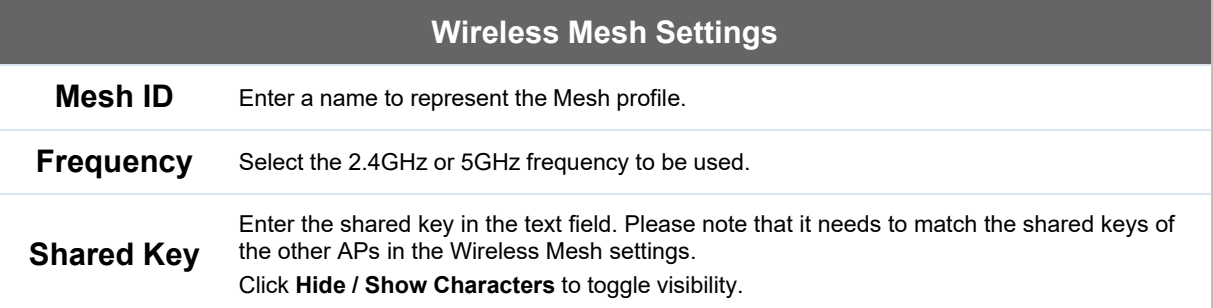

### **14.1.4 AP > Profiles**

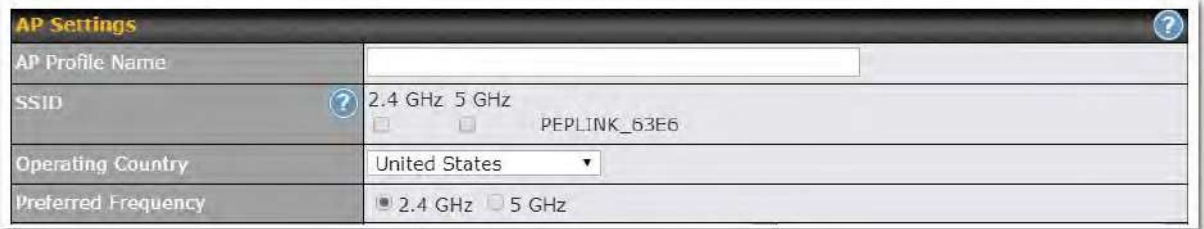

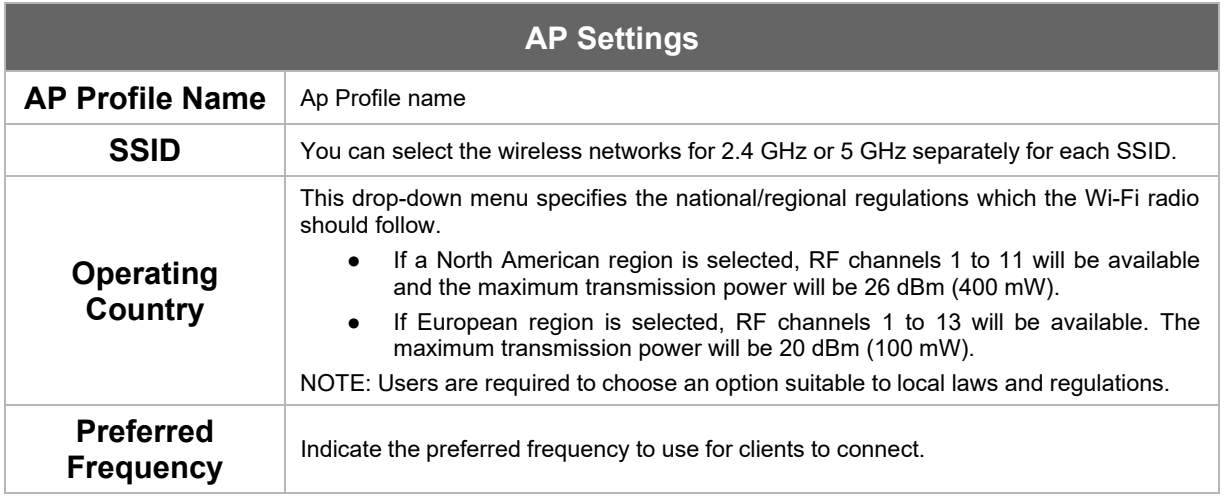

### **Important Note**

Per FCC regulation, the country selection is not available on all models marketed in the US. All US models are fixed to US channels only.

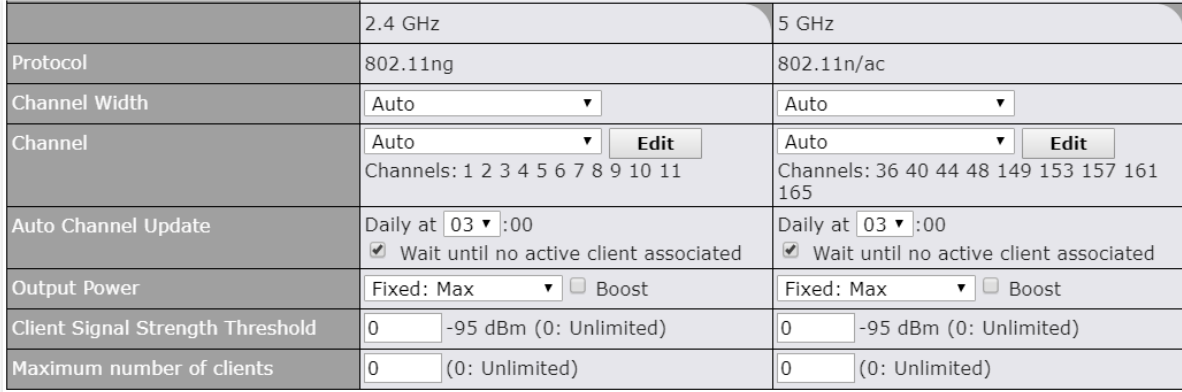

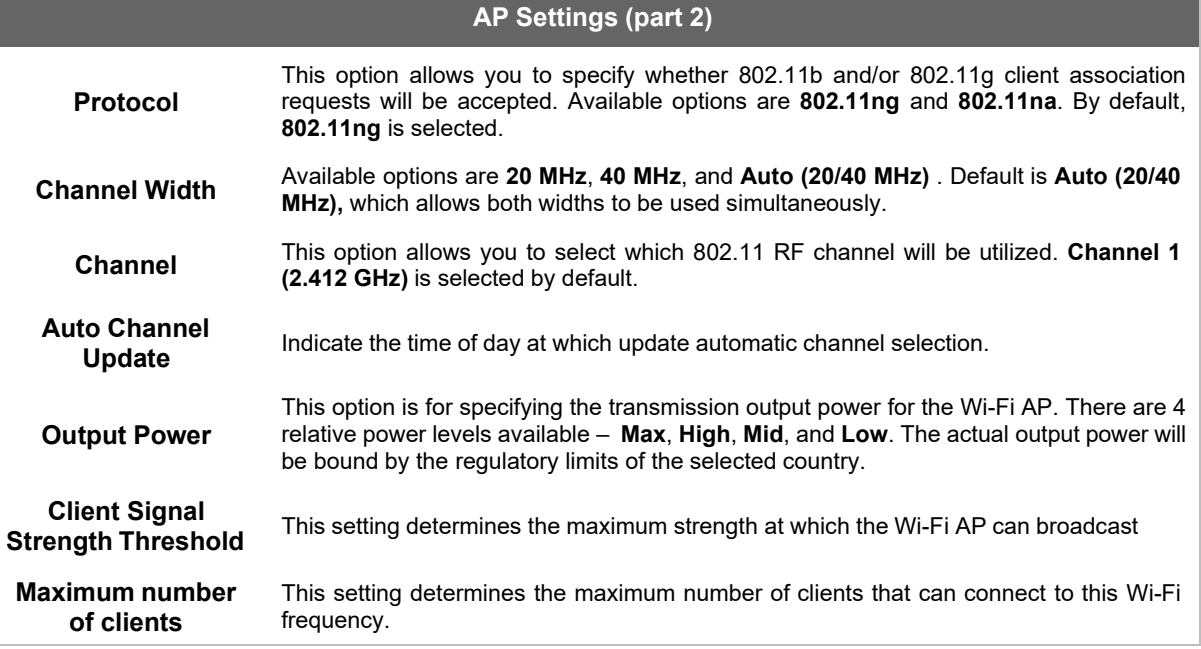

Advanced Wi-Fi AP settings can be displayed by clicking the **OD** on the top right-hand corner of the **Wi-Fi AP Settings** section, which can be found at **AP>Settings**. Other models will display a separate section called **Wi-Fi AP Advanced Settings**, which can be found at **Advanced>Wi-Fi Settings**.

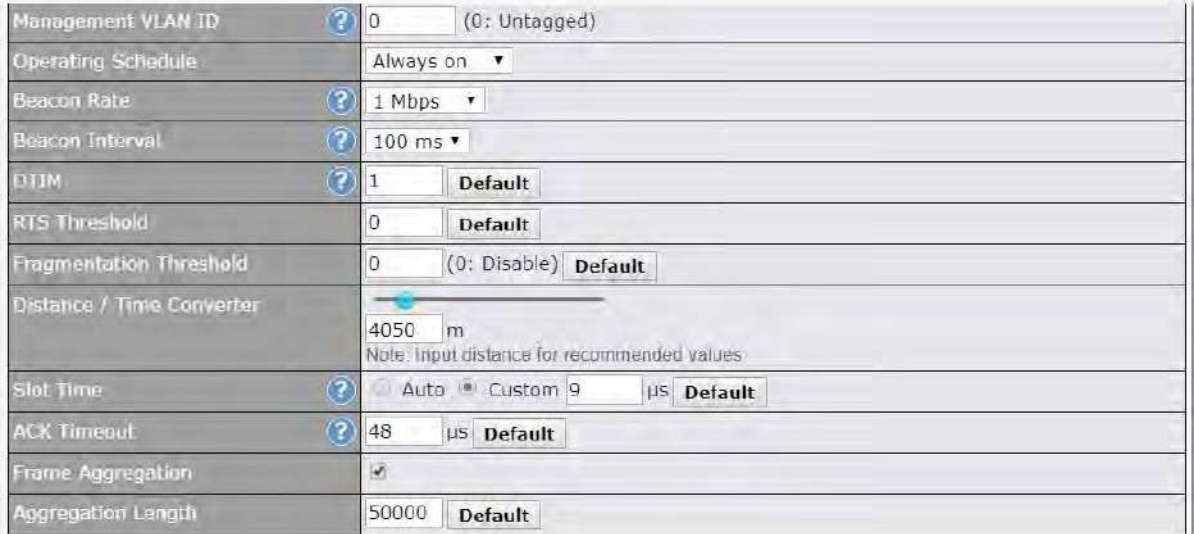

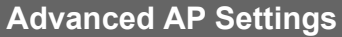

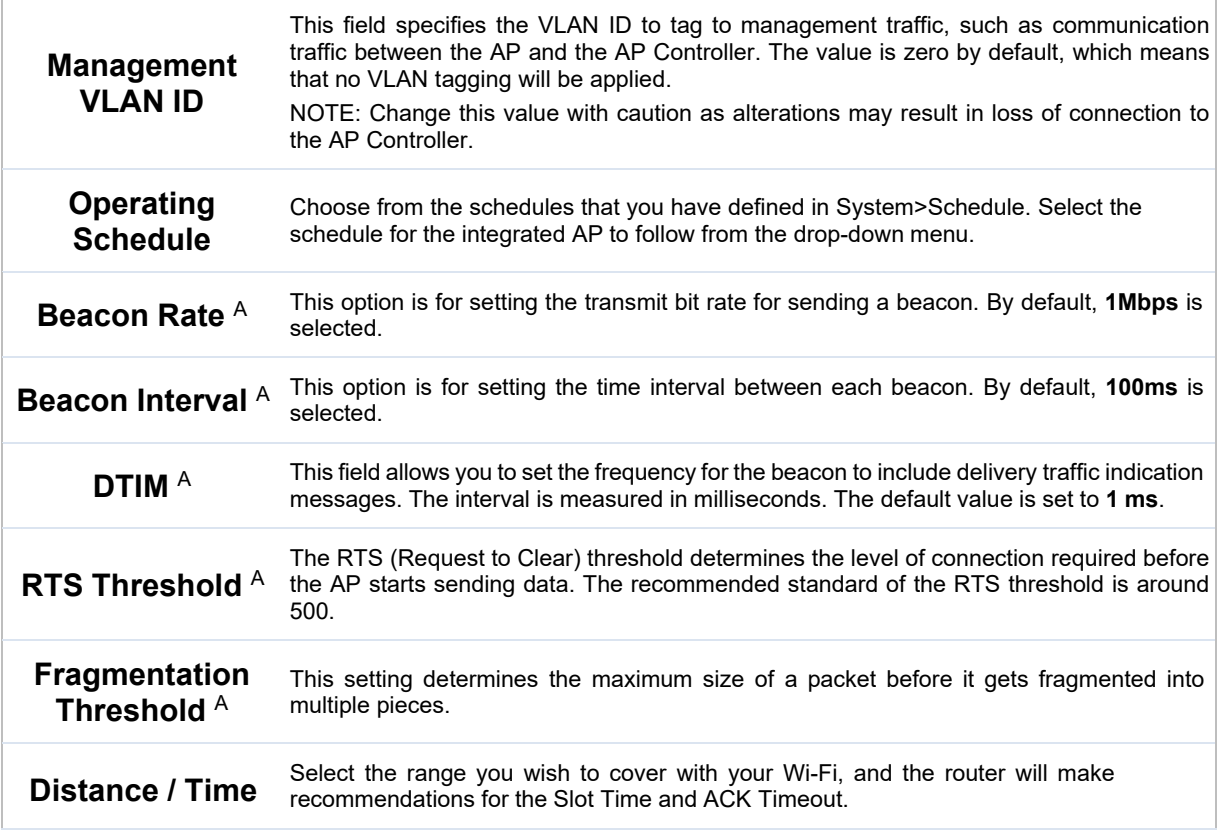

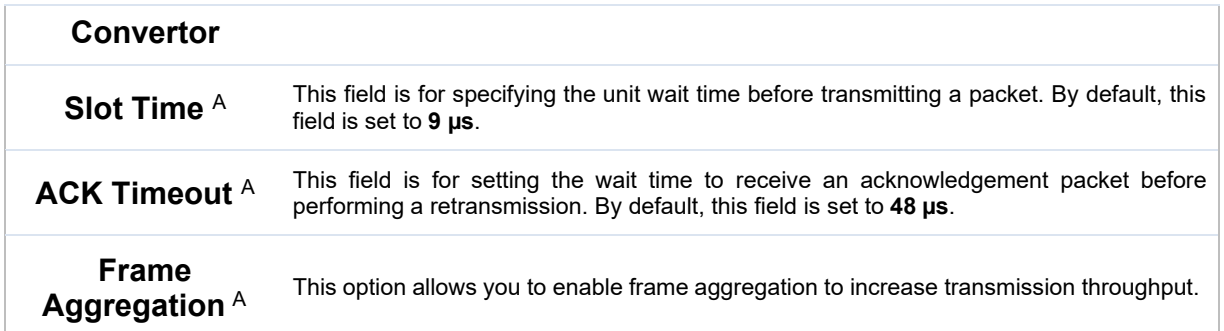

 $\overline{A}$  - Advanced feature, please click the  $\overline{\mathcal{O}}$  button on the top right-hand corner to activate.

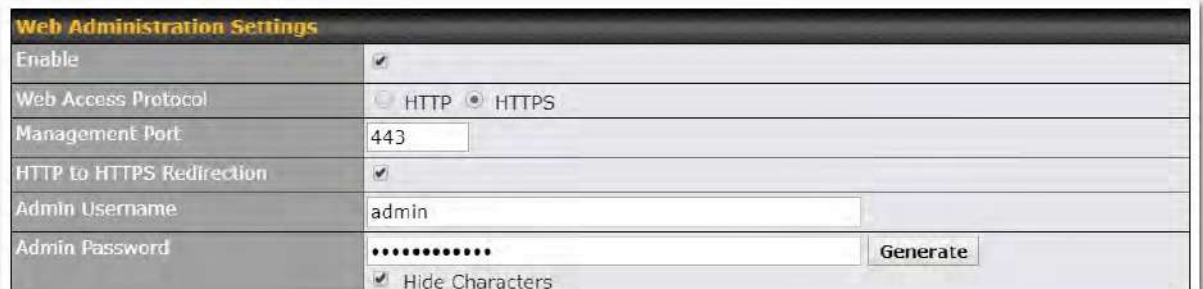

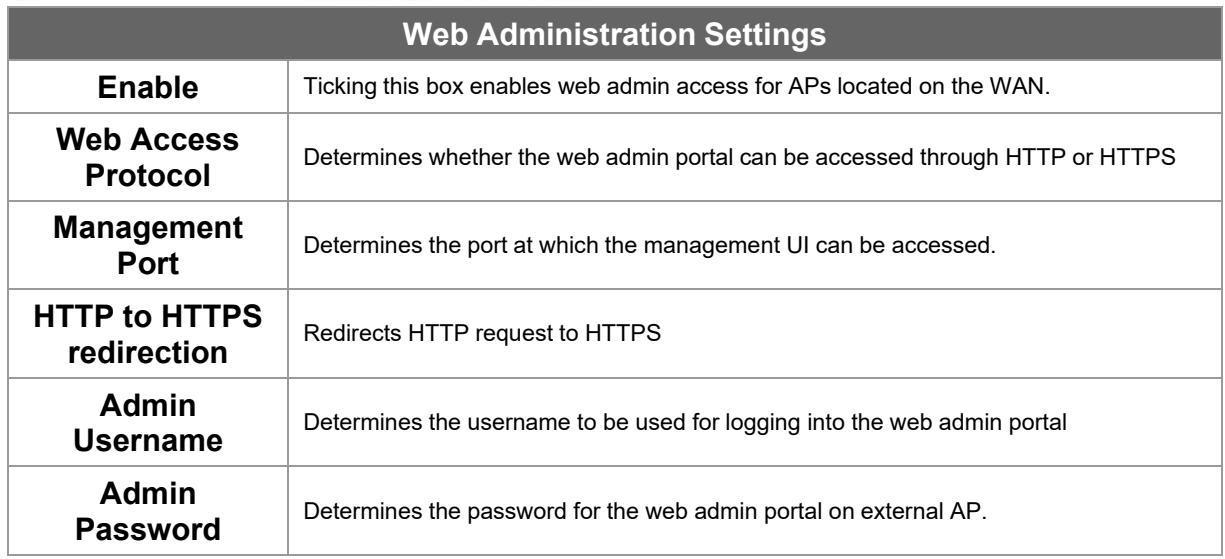

### **14.2 AP Controller Status**

### **14.2.1 Info**

A comprehensive overview of your AP can be accessed by navigating to **AP > Info**.

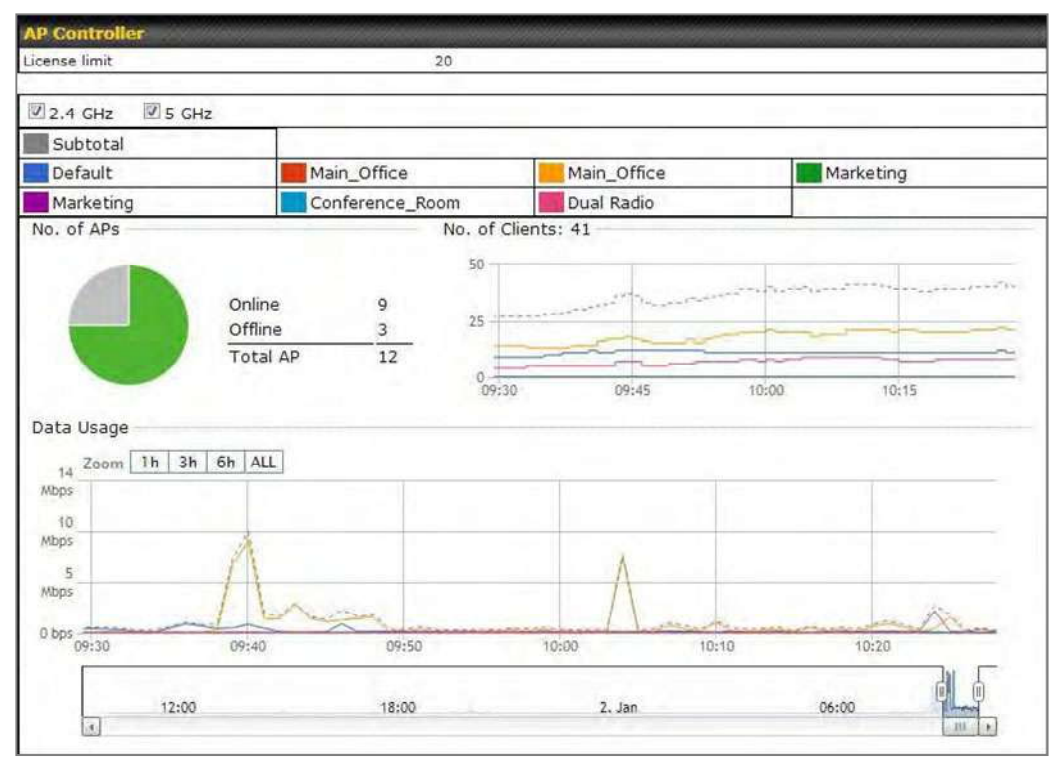

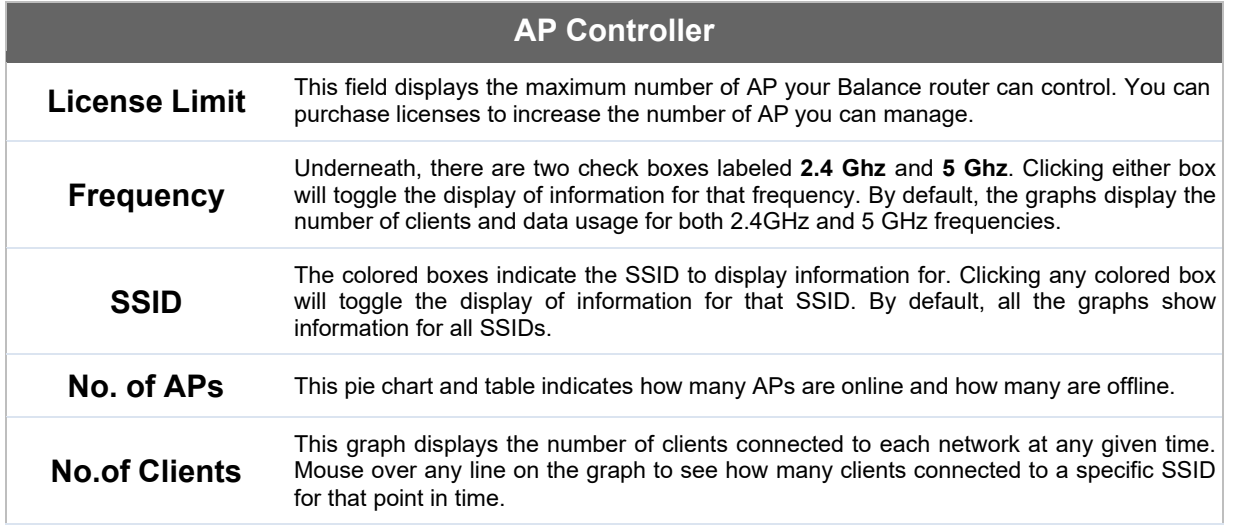

https://www.peplink.com 244 244 Copyright @ 2021 Peplink

# $\bullet\text{-}.$ peplink | PEPWAVE

### **Data Usage**

This graph enables you to see the data usage of any SSID for any given time period. Mouse over any line on the graph to see the data usage by each SSID for that point in time. Use the buttons next to **Zoom** to select the time scale you wish to view. In addition, you could use the sliders at the bottom to further refine your timescale.

### **14.2.2 Access Points(Usage)**

A detailed breakdown of data usage for each AP is available at **AP> Access Point**.

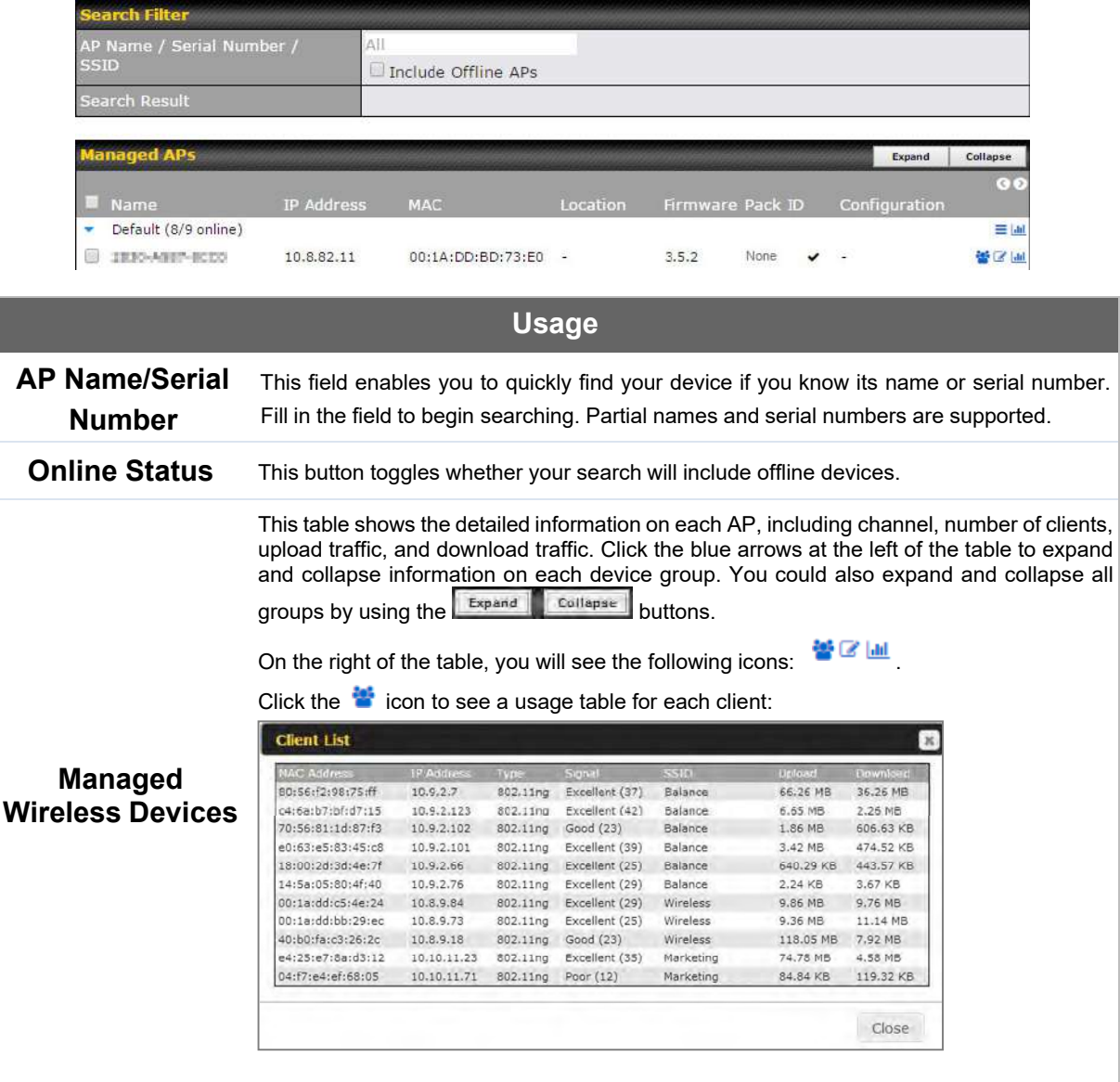

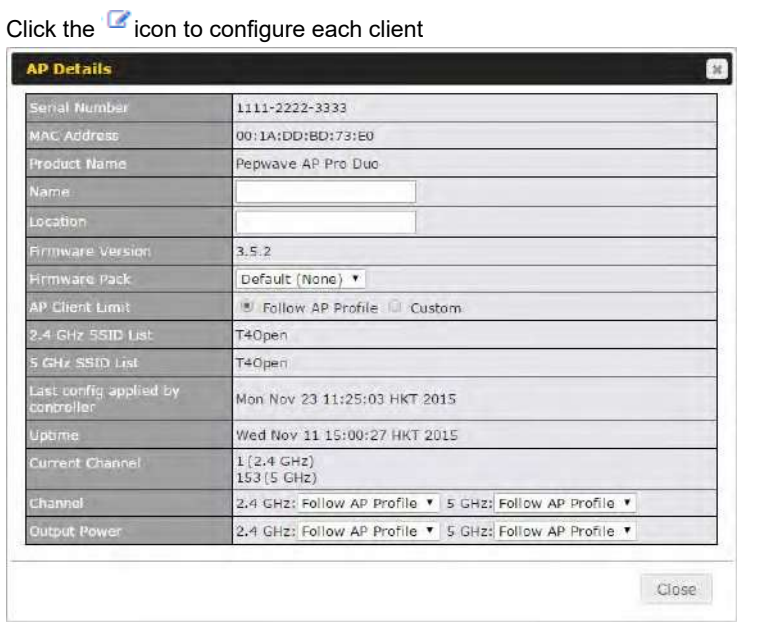

For easier network management, you can give each client a name and designate its location. You can also designate which firmware pack (if any) this client will follow, as well as the channels on which the client will broadcast.

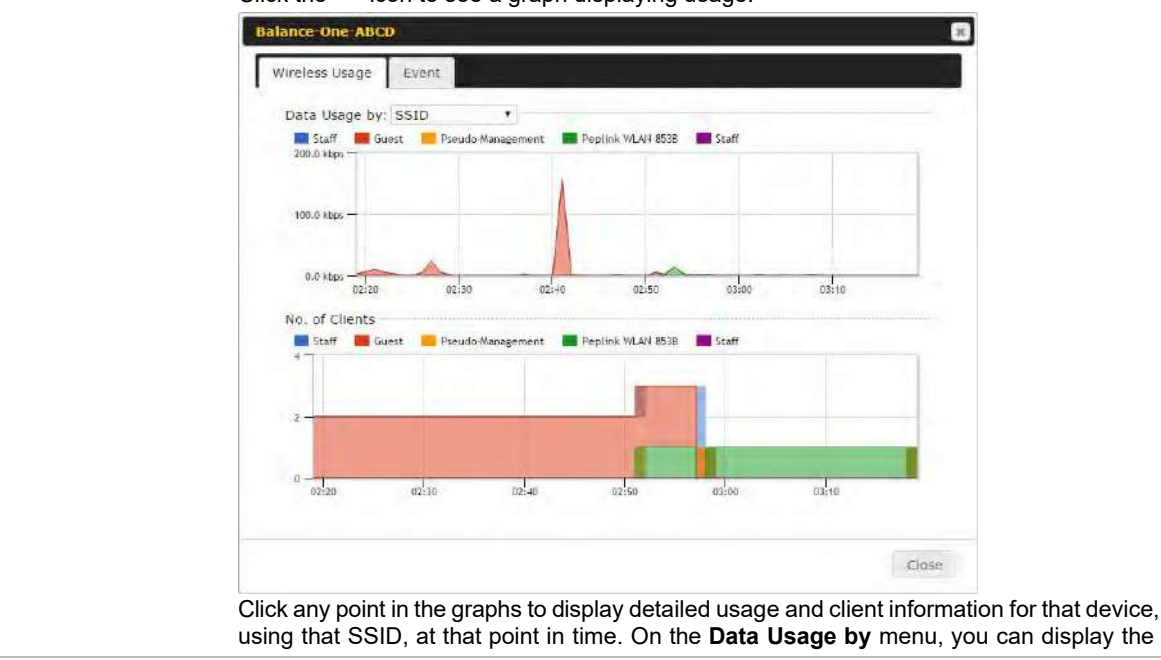

Click the **indity** icon to see a graph displaying usage:

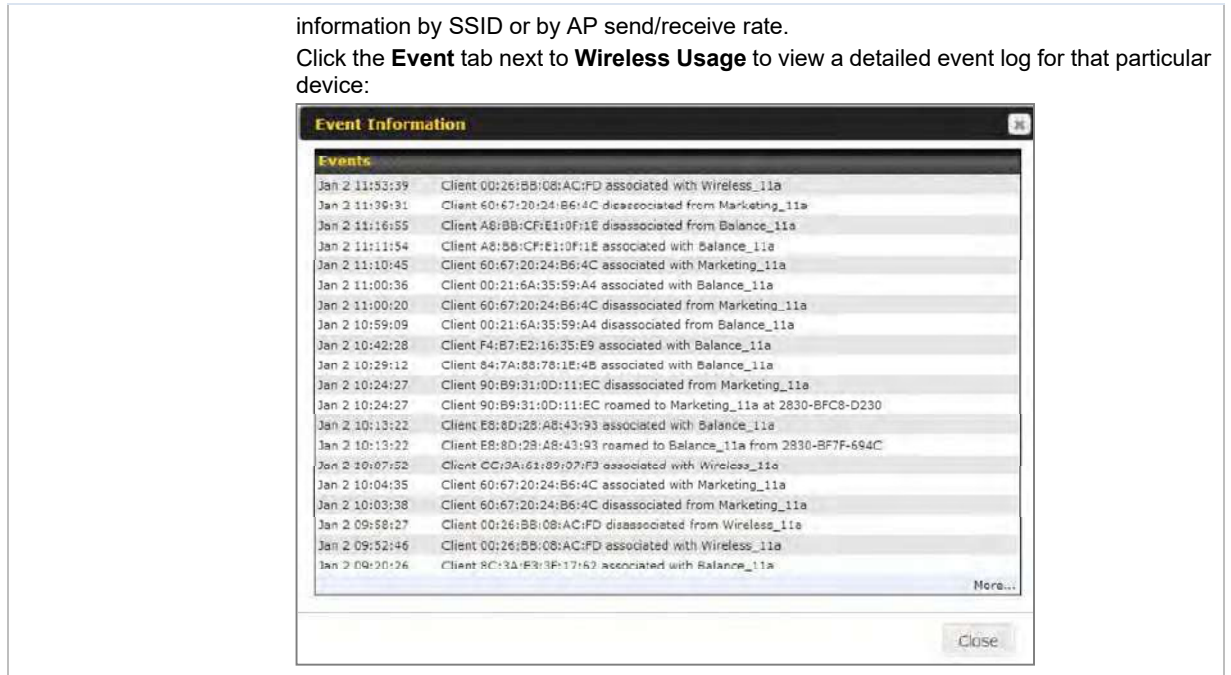

### **14.2.3 Wireless SSID**

In-depth wireless SSID reports are available under **AP** > **Wireless SSID**.

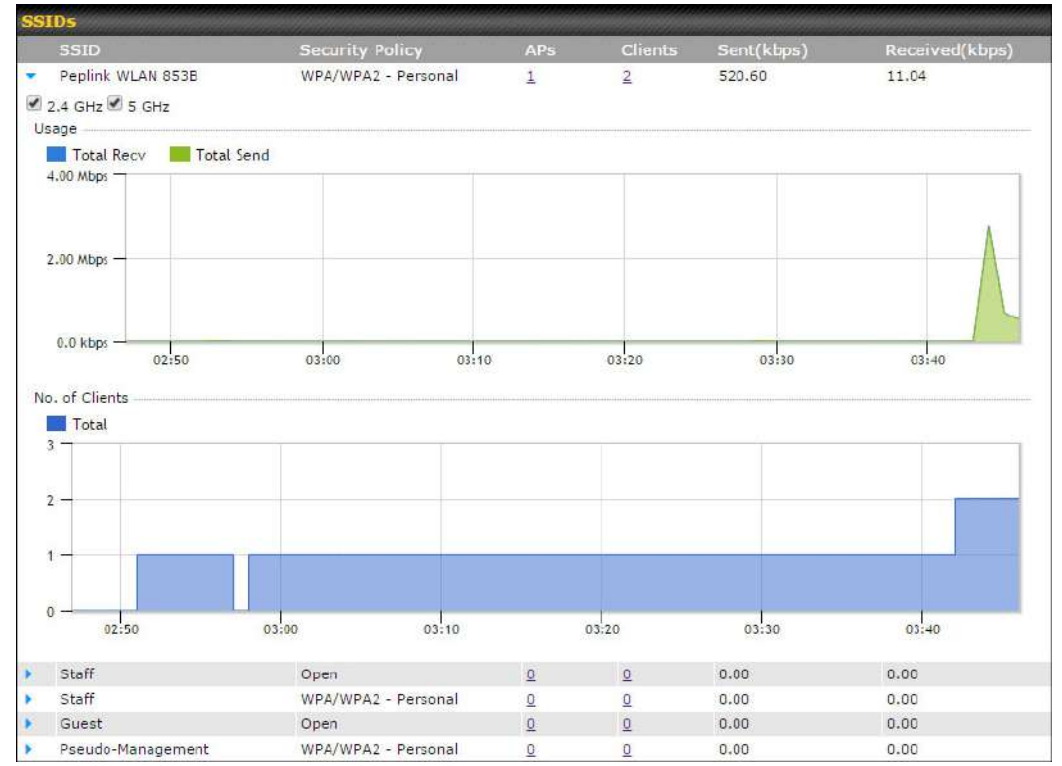

Click the blue arrow on any SSID to obtain more detailed usage information on each SSID.

### **14.2.4 Wireless Client**

You can search for specific Wi-Fi users by navigating to **AP > Wireless Client**.

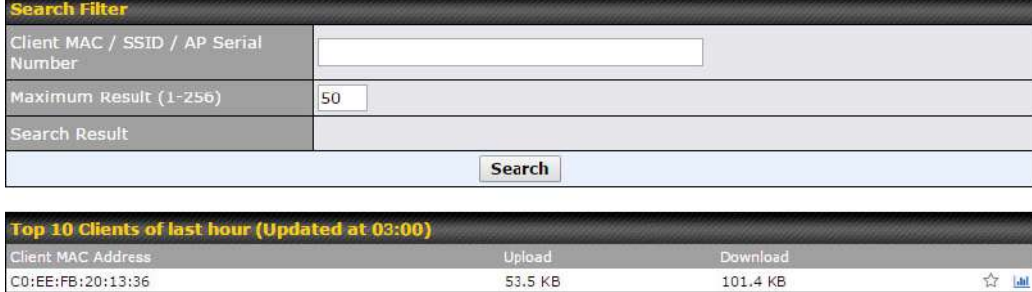

Here, you will be able to see your network's heaviest users as well as search for specific users. Click the icon to bookmark specific users, and click the  $\frac{1}{\|u\|}$  icon for additional details about each user:

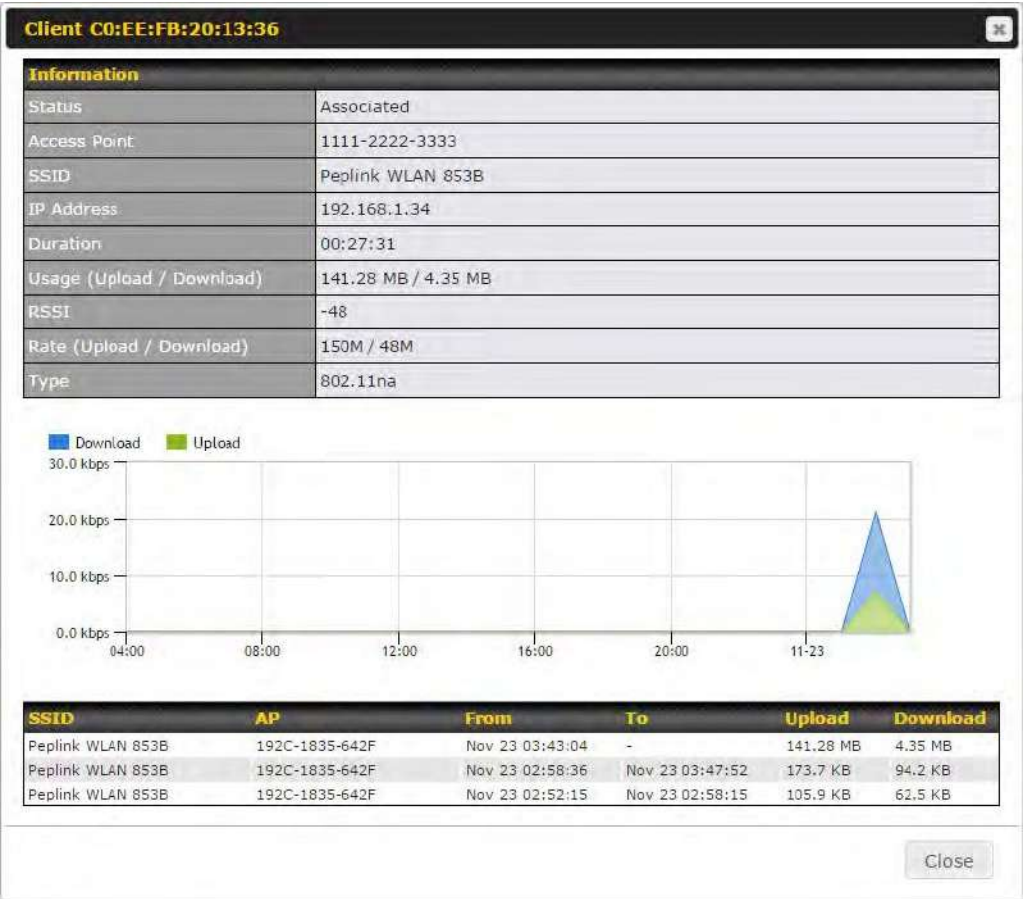

### **14.2.5 Mesh / WDS**

Mesh / WDS allows you to monitor the status of your wireless distribution system (WDS) or Mesh, and track activity by MAC address by navigating to **AP > Controller Status > Mesh / WDS**. This table shows the detailed information of each AP, including protocol, transmit rate (sent / received), signal strength, and duration.

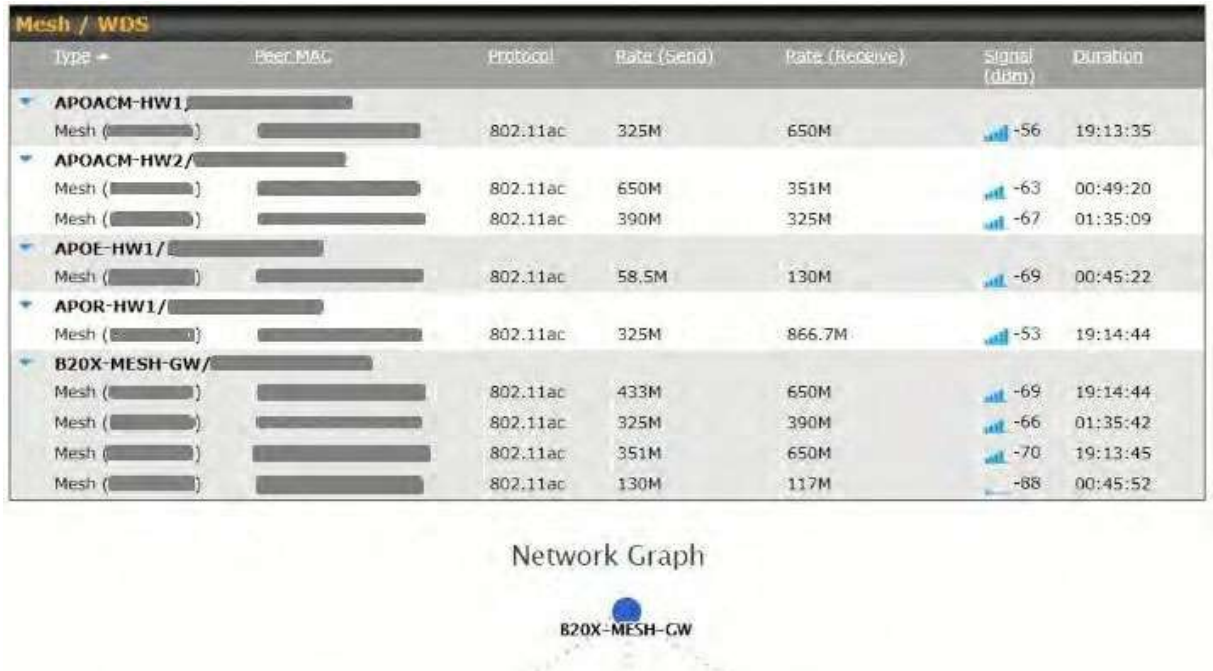

APOE-HW1 APOACM-HW2 APOR-HW1

APOACM-HWT

https://www.peplink.com 250 2021 Peplink

### **14.2.6 Nearby Device**

A listing of near devices can be accessed by navigating to **AP > Controller Status > Nearby Device**.

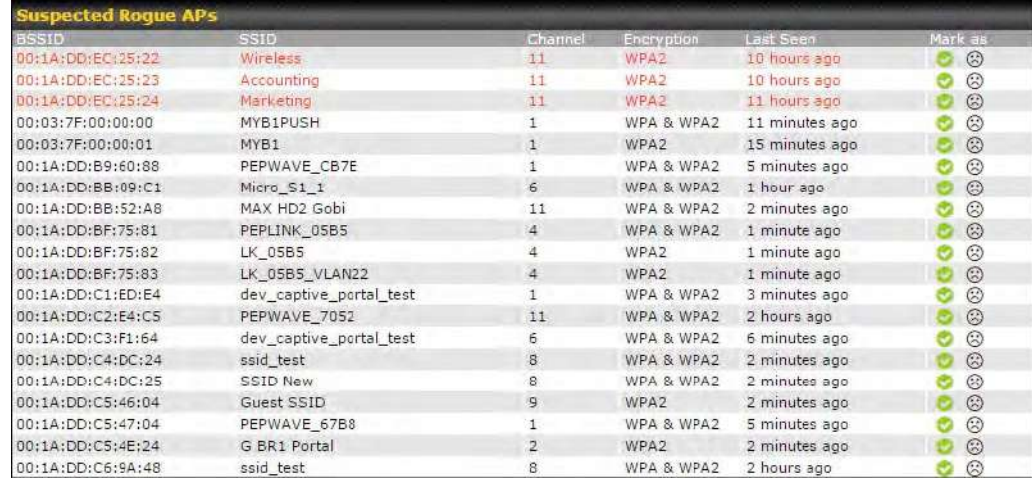

### **Nearby Devices**

Hovering over the device MAC address will result in a popup with information on how this device was detected. Click the  $\bullet$   $\odot$  icons and the device will be moved to the bottom table of identified devices.

### **14.2.7 Event Log**

You can access the AP Controller Event log by navigating to **AP > Controller Status > Event Log**.

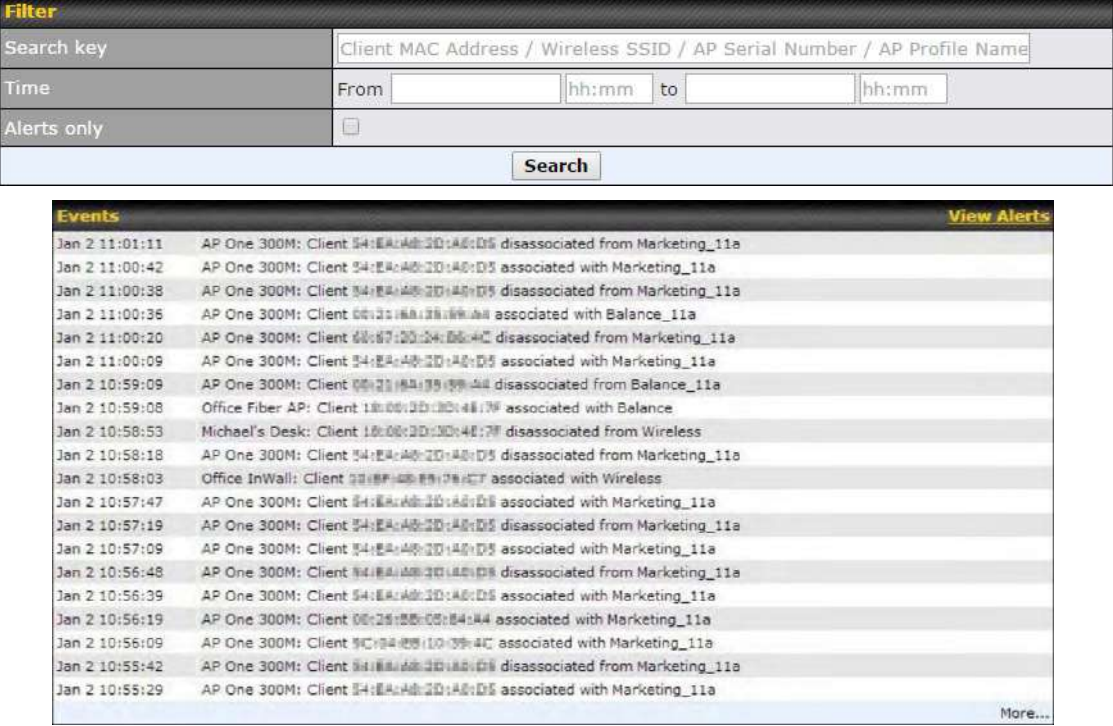

**Events**

This event log displays all activity on your AP network, down to the client level. Use to filter box to search by MAC address, SSID, AP Serial Number, or AP Profile name. Click **View Alerts** to see only alerts, and click the **More…** link for additional records.

### **14.3 Toolbox**

Additional tools for managing firmware packs, power adjustment, and channel assignment can be found at **AP>Toolbox**.

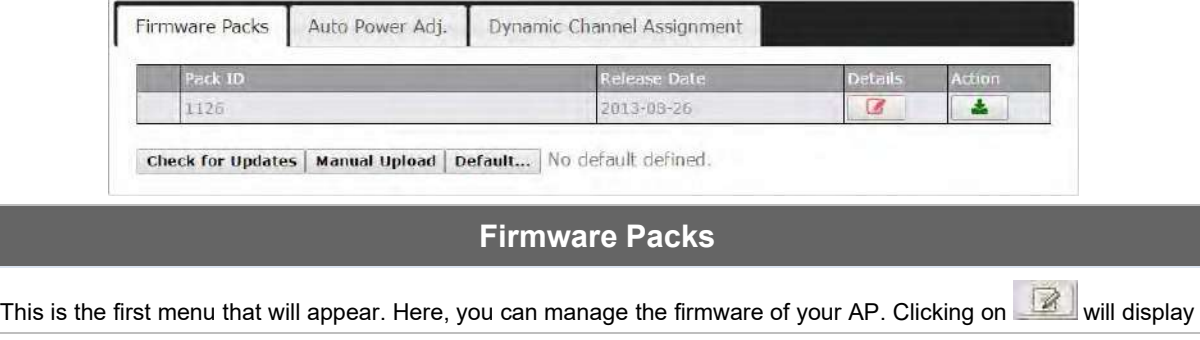

information regarding each firmware pack. To receive new firmware packs, you can either press Check for Updates to download new packs or you can press Manual Upload to manually upload a firmware pack. Press Default... to define which firmware pack is default.

### **15 System Tab**

### **15.1 System**

### **15.1.1 Admin Security**

There are two types of user accounts available for accessing the web admin: *admin* and *user*. They represent two user levels: the admin level has full administrative access, while the user level is read-only. The user level can access only the device's status information; users cannot make any changes on the device.

A web login session will be logged out automatically when it has been idle longer than the **Web Session Timeout**. Before the session expires, you may click the **Logout** button in the web admin to exit the session.

**0 hours 0 minutes** signifies an unlimited session time. This setting should be used only in special situations, as it will lower the system security level if users do not log out before closing the browser. The **default** is 4 hours, 0 minutes.

For security reasons, after logging in to the web admin Interface for the first time, it is recommended to change the administrator password. Configuring the administration interface to be accessible only from the LAN can further improve system security. Administrative settings configuration is located at **System>Admin Security**.

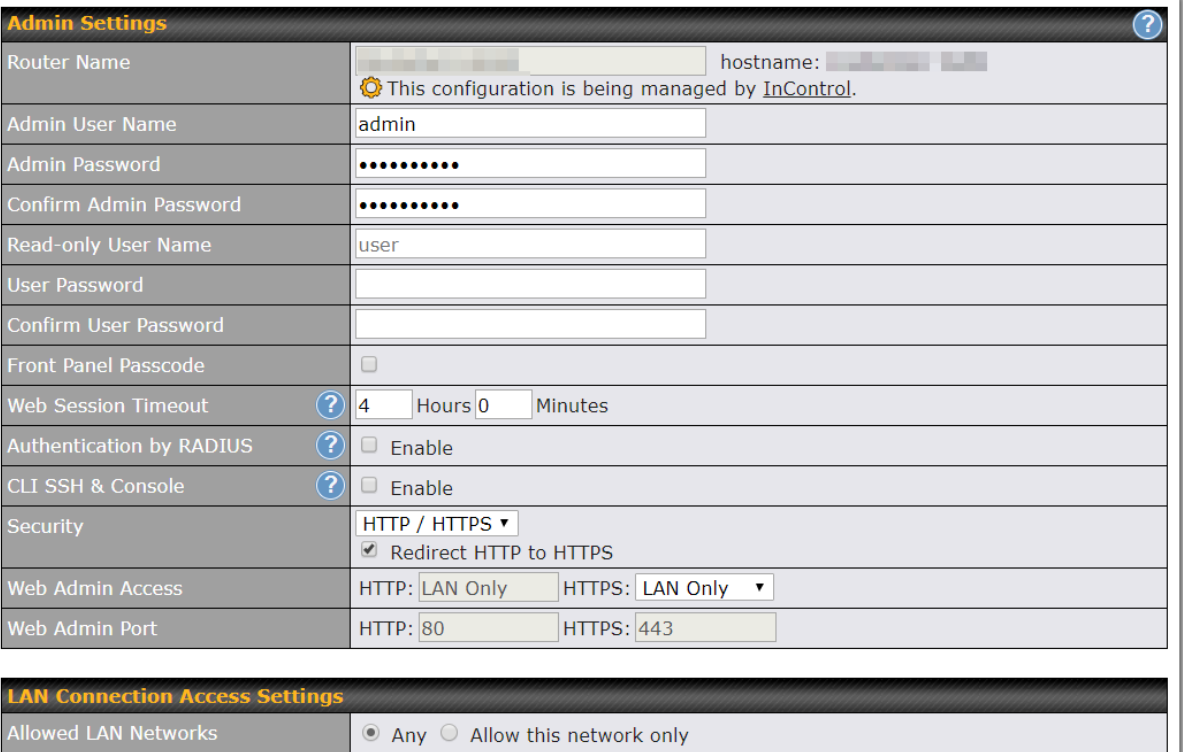

#### **Save**

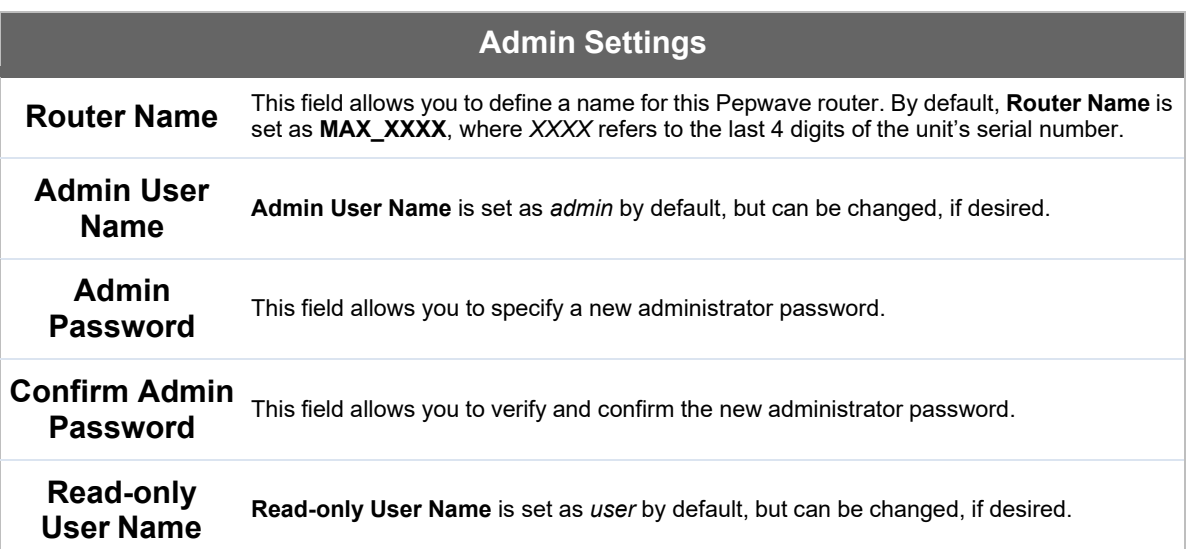

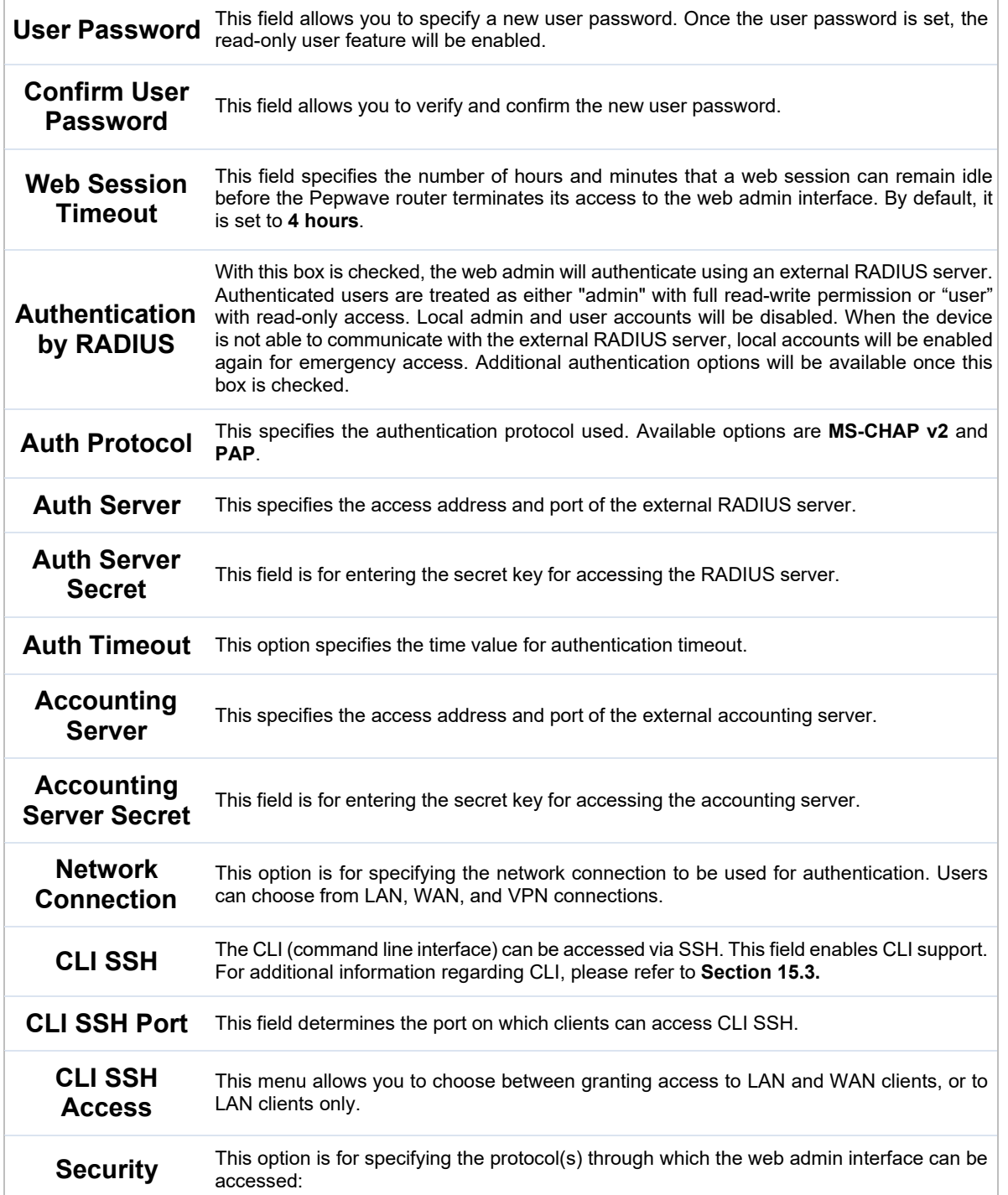

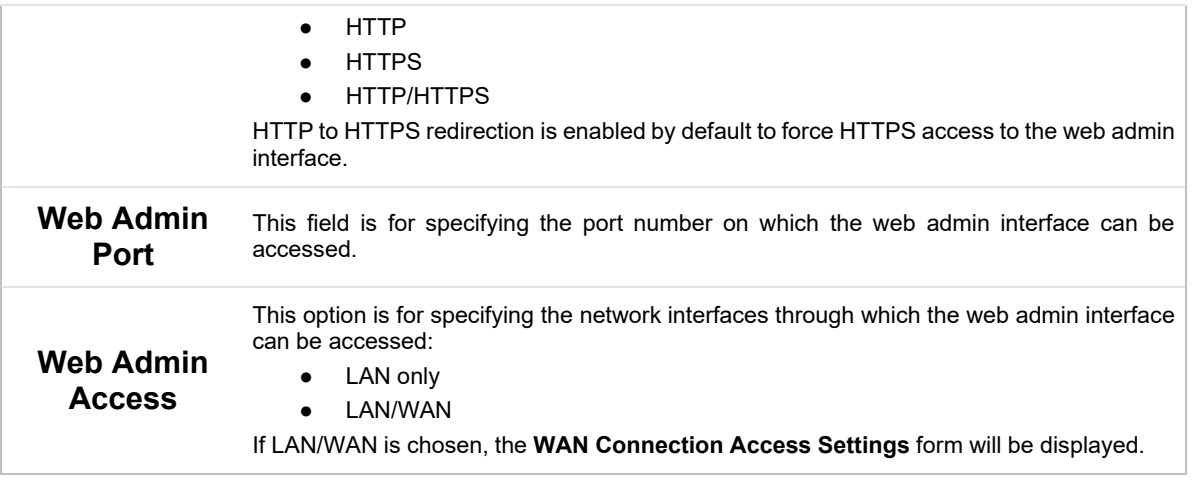

### **LAN Connection Access Settings**

Allowed LAN Networks

Any <sup>®</sup> Allow this network only Public (10)  $\blacktriangledown$ 

### **LAN Connection Access Settings**

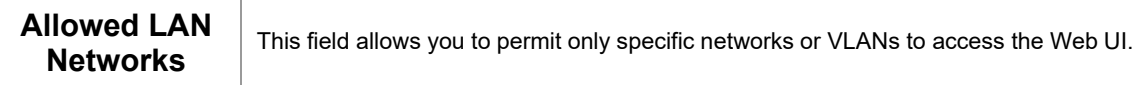

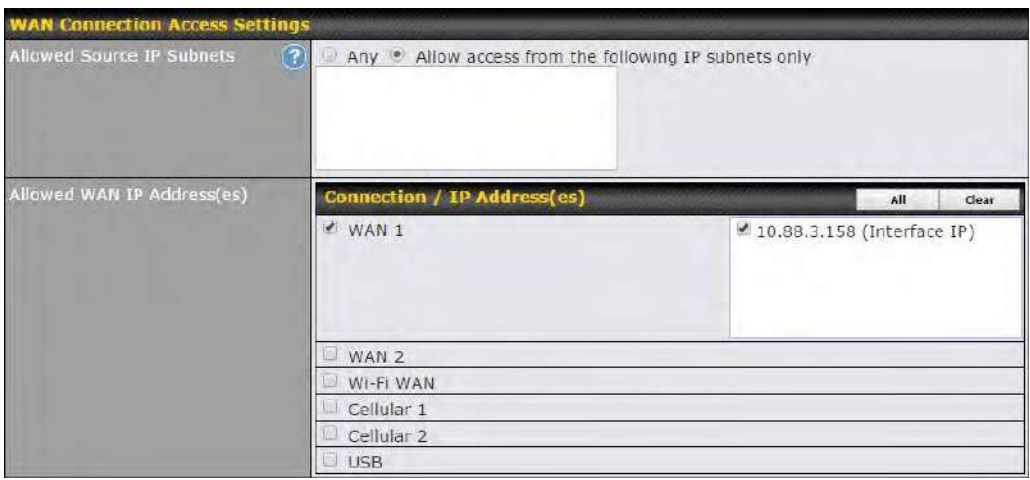

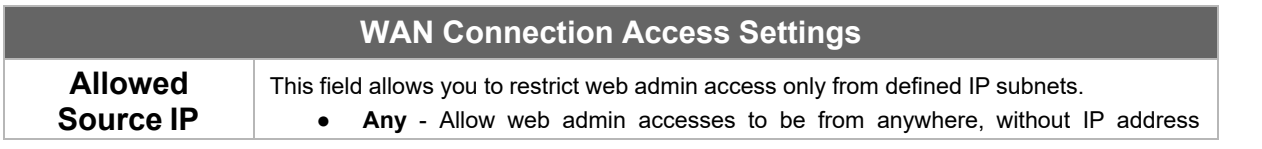

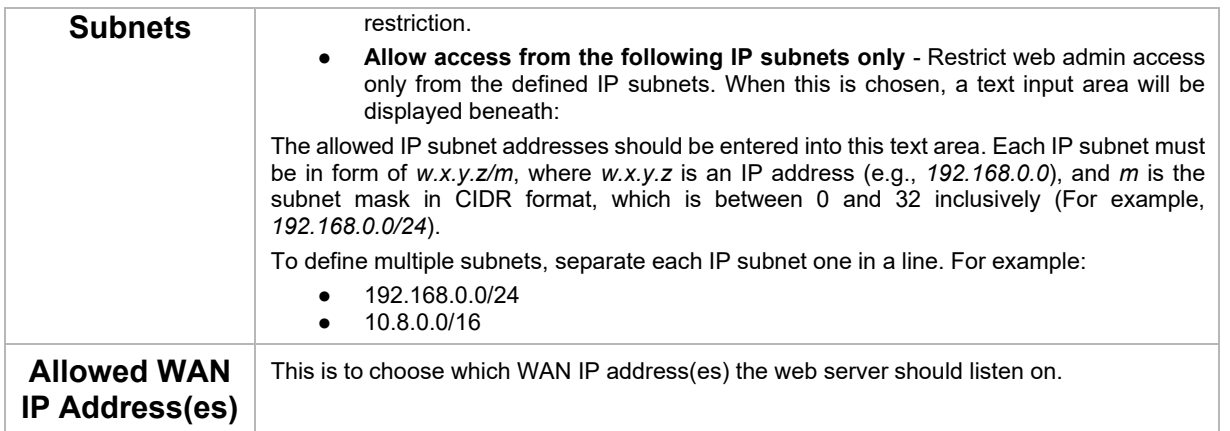

#### **15.1.2 Firmware**

Upgrading firmware can be done in one of three ways. Using the router's interface to automatically check for an update, using the router's interface to manually upgrade the firmware, or using InControl2 to push an upgrade to a router.

The automatic upgrade can be done from **System** > **Firmware**.

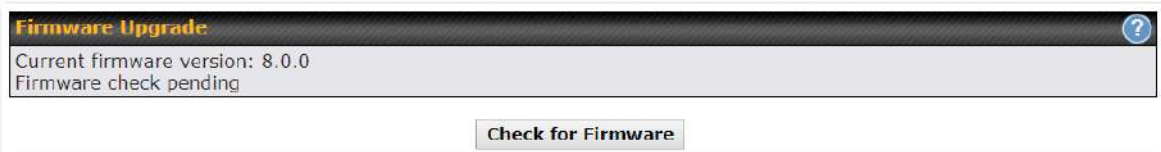

If an update is found the buttons will change to allow you to **Download and Update** the firmware.

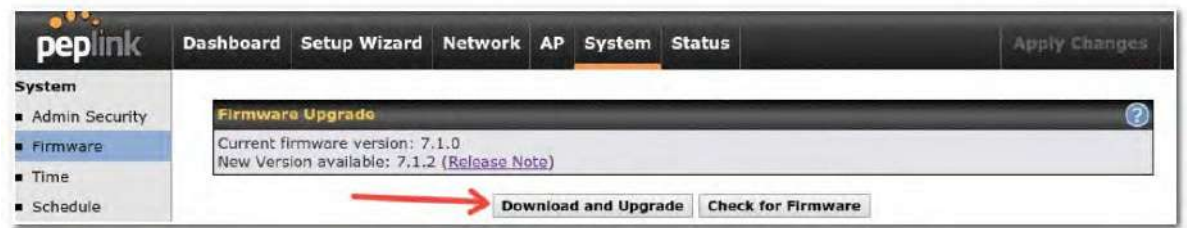

Click on the **Download and Upgrade** button. A prompt will be displayed advising to download the Current Active Configuration. Please click on the underlined download text. After downloading the current config click the **Ok** button to start the upgrade process.

The router will download and then apply the firmware. The time that this process takes will depend on your internet connection's speed.

### **Firmware Upgrade** Current firmware version: 7.1.0 New Version available: 7.1.2 (Release Note) Upgrading to firmware 7.1.2...

The firmware will now be applied to the router\*. The amount of time it takes for the firmware to upgrade will also depend on the router that's being upgraded.

#### Firmware Upgrade

It may take up to 8 minutes.

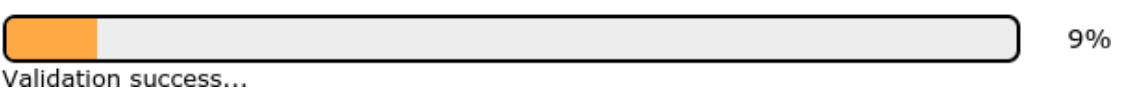

**\*Upgrading the firmware will cause the router to reboot.**

### **Web admin interface: install updates manually**

In some cases, a special build may be provided via a ticket or it may be found in the forum. Upgrading to the special build can be done using this method, or using IC2 if you are using that to manage your firmware upgrades. A manual upgrade using the GA firmware posted on the site may also be recommended or required for a couple of reasons.

All of the Peplink/Pepwave GA firmware can be found here Navigate to the relevant product line (ie. Balance, Max, FusionHub, SOHO, etc). Some product lines may have a dropdown that lists all of the products in that product line. Here is a screenshot from the Balance line.

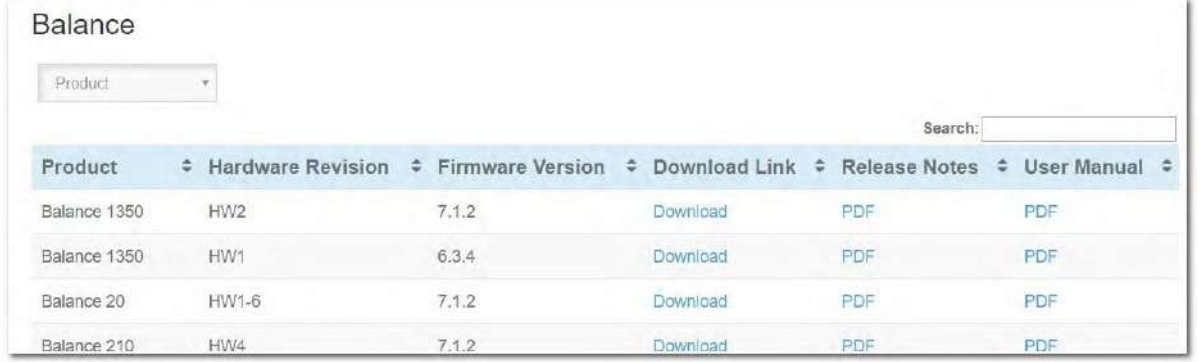

If the device has more than one firmware version the current hardware revision will be required to know what firmware to download.

Navigate to System > Firmware and click the Choose File button under the Manual Firmware Upgrade section. Navigate to the location that the firmware was downloaded to select the ".img" file and click the Open button.

Click on the Manual Upgrade button to start the upgrade process.

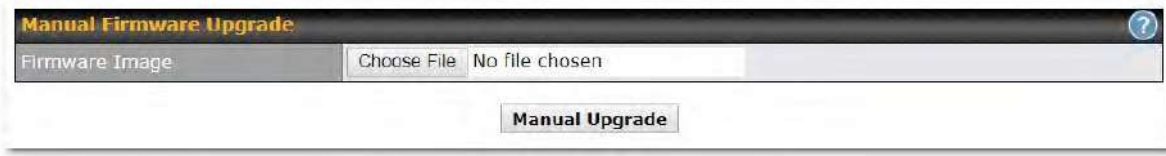

A prompt will be displayed advising to download the Current Active Configuration. Please click on the underlined download text. After downloading the current config click the Ok button to start the upgrade process. The firmware will now be applied to the router\*. The amount of time it takes for the firmware to upgrade will depend on the router that's being upgraded.

#### **Firmware Upgrade**

It may take up to 8 minutes.

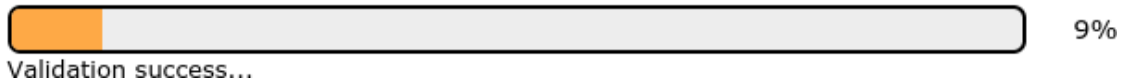

**\*Upgrading the firmware will cause the router to reboot.** 

### **The InControl method**

Described in this knowledgebase article on our forum.

### **15.1.3 Time**

The time server functionality enables the system clock of the Peplink Balance to be synchronized with a specified time server. The settings for time server configuration are located at **System>Time**.

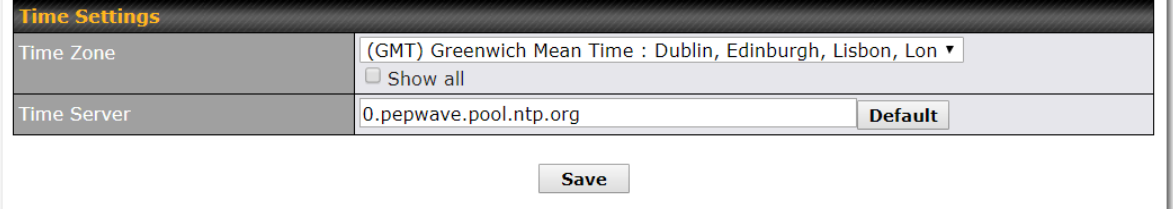

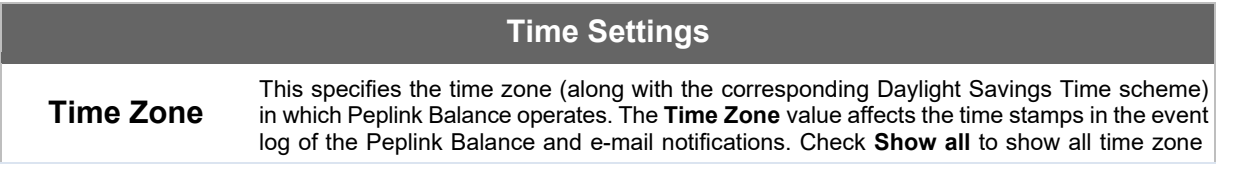

# **PEP WAVE**

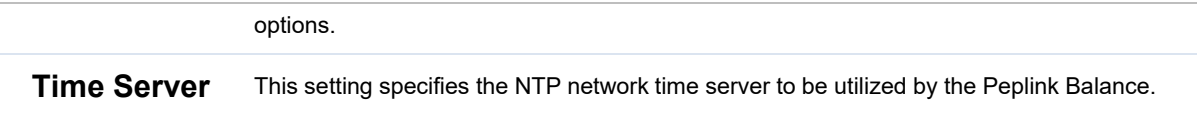

### **15.1.4 Schedule**

Enable and disable different functions (such as WAN connections, outbound policy, and firewalls at different times, based on a user-scheduled configuration profile. The settings for this are located at **System > Schedule** 

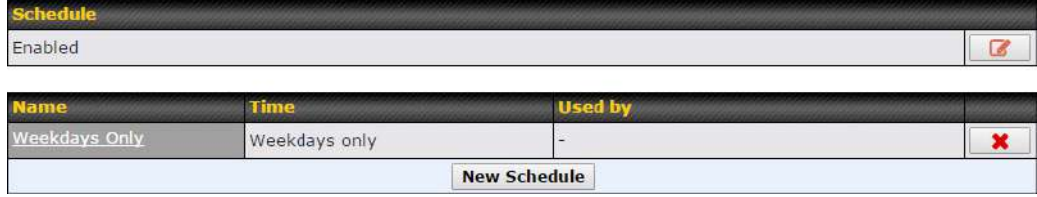

Enable scheduling, and then click on your schedule name or on the **New Schedule** button to begin.

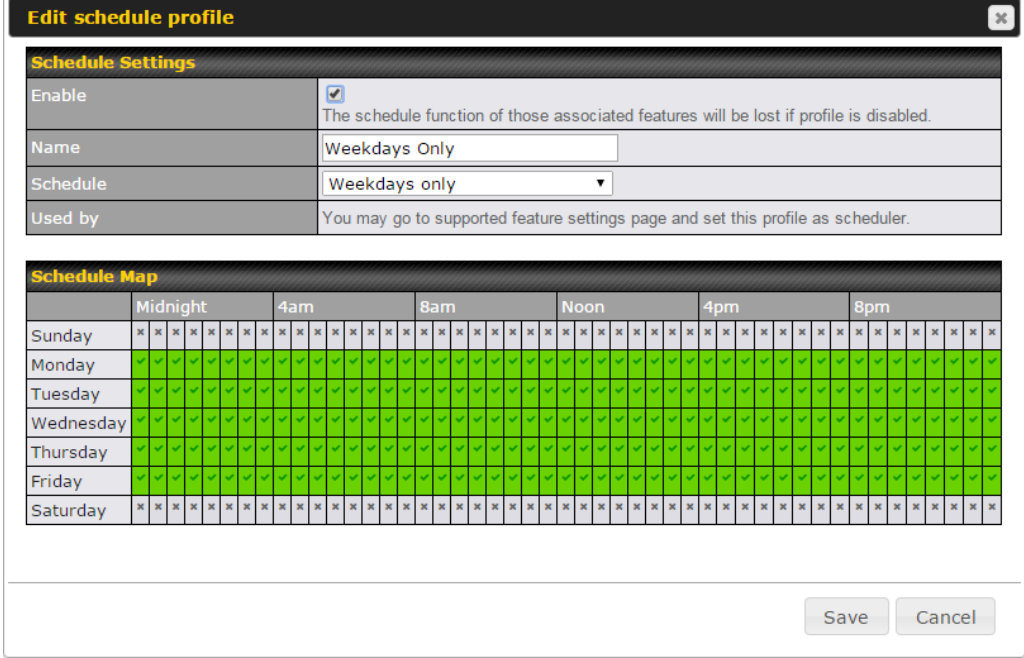

### **Edit Schedule Profile**

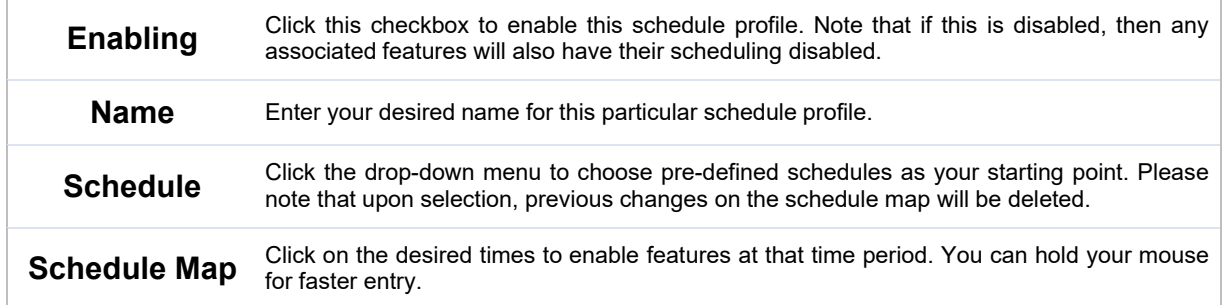

### **15.1.5 Email Notification**

The email notification functionality of the Peplink Balance provides a system administrator with up-to-date information on network status. The settings for configuring email notification are found at **System>Email Notification**.

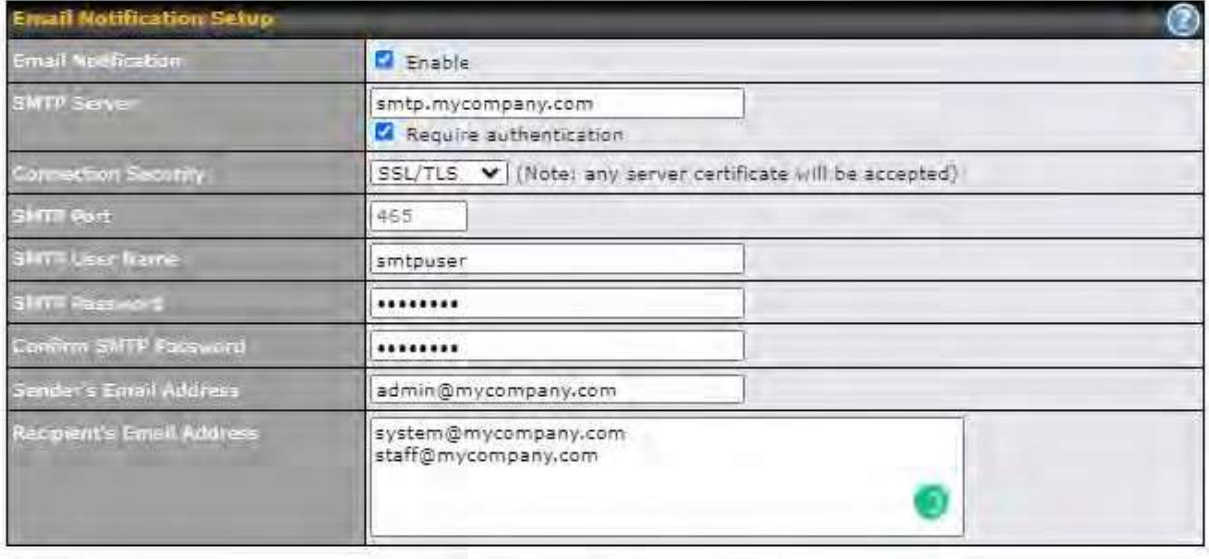

Test Email Notification | Save

### **Email Notification Settings**

**Email Notification** 

This setting specifies whether or not to enable email notification. If **Enable** is checked, the Peplink Balance will send email messages to system administrators when the WAN status changes or when new firmware is available. If **Enable** is not checked, email notification is disabled and the Peplink Balance will not send email messages.

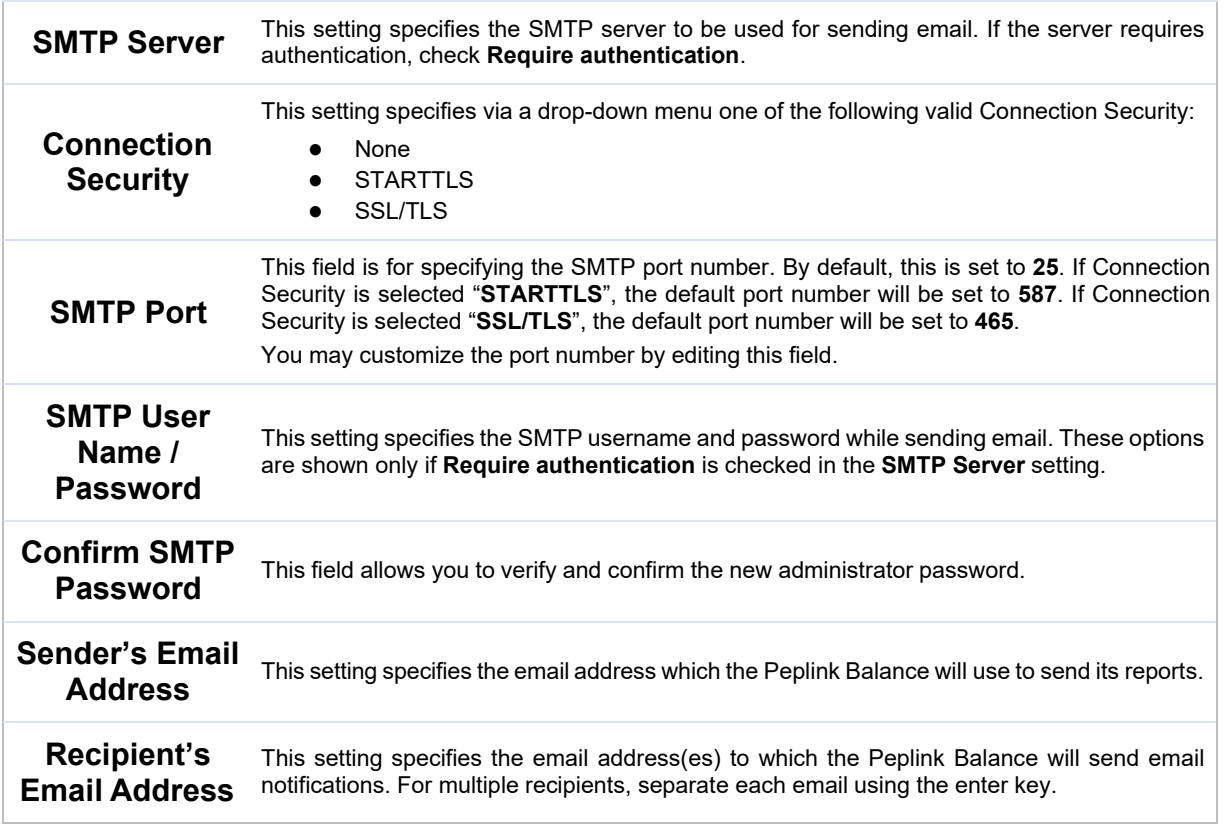

After you have finished setting up email notifications, you can click the **Test Email Notification** button to test the settings before saving. After **Test Email Notification** is clicked, you will see this screen to confirm the settings:

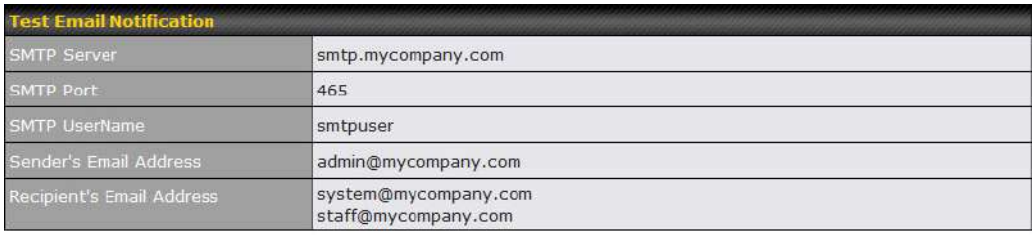

Send Test Notification | Cancel

Click **Send Test Notification** to confirm. In a few seconds, you will see a message with detailed test results.

Test email sent.<br>(NOTE: Settings are not saved. To confirm the update, click 'Save' button.)

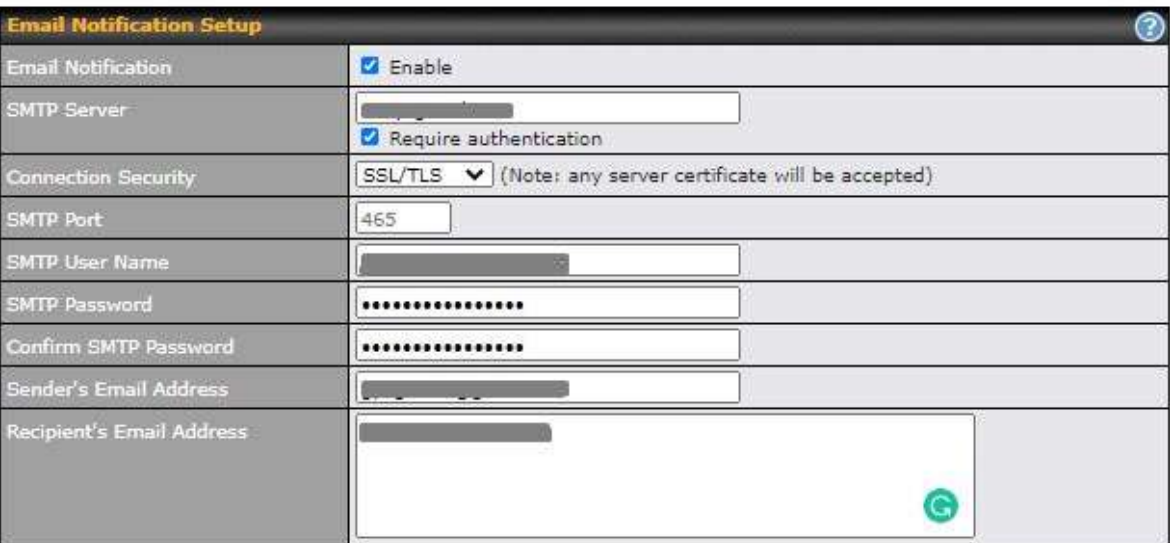

Test Email Notification | Save

#### **Test Result**

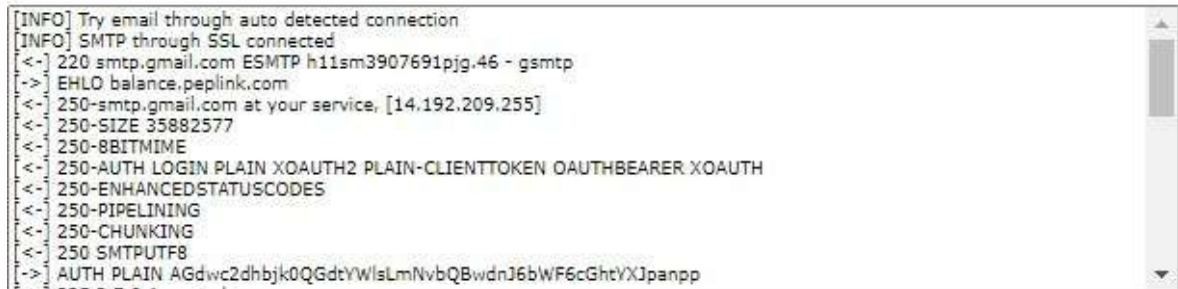

### **15.1.6 Event Log**

Event log functionality enables event logging at a specified remote syslog server. The settings for configuring the remote system log can be found at **System>Event Log**.

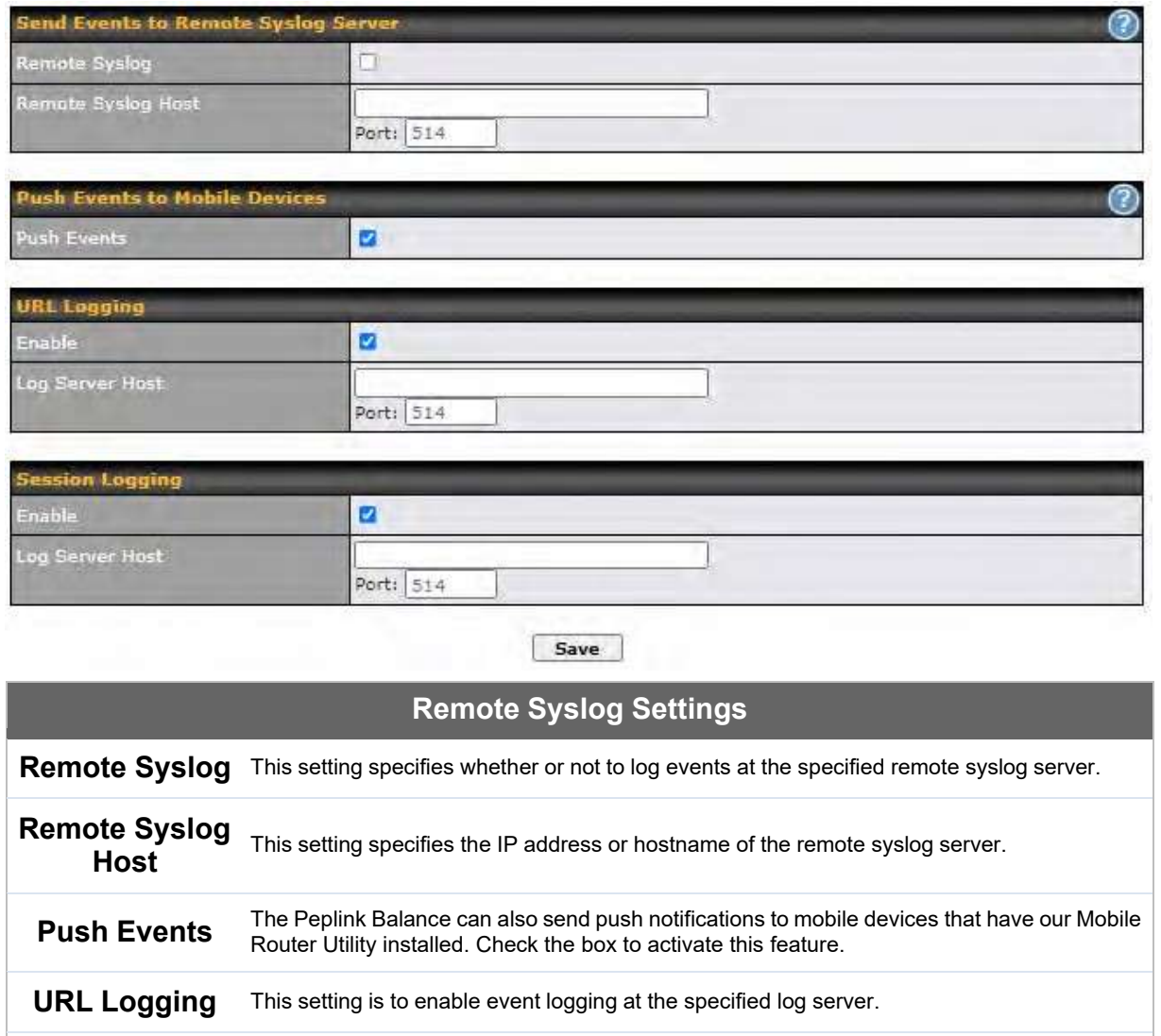

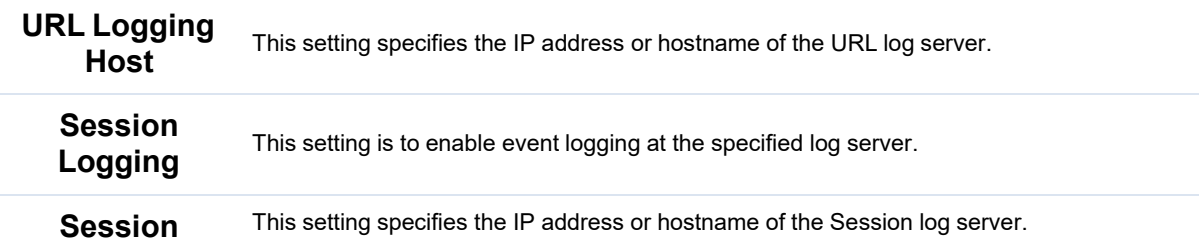

https://www.peplink.com 264 2021 Peplink

# $\bullet\text{-}.$ peplink | PEPWAVE

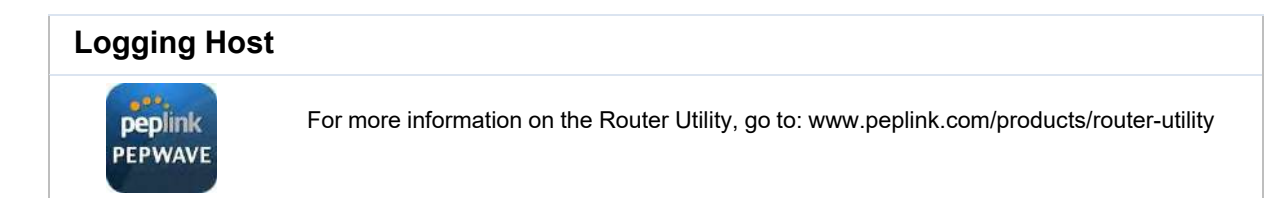

### **15.1.7 SNMP**

SNMP or simple network management protocol is an open standard that can be used to collect information about the Peplink Balance unit. SNMP configuration is located at **System>SNMP**.

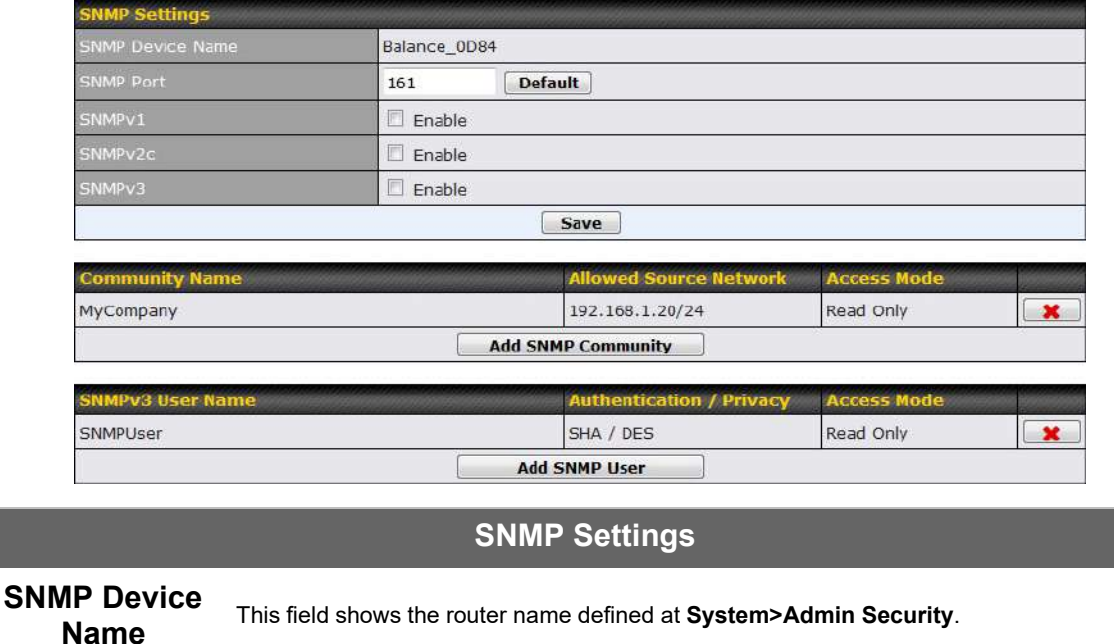

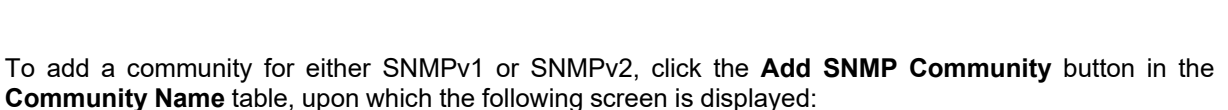

**SNMP Port** This option specifies the port which SNMP will use. The default port is **161**.

**SNMPv1** This option allows you to enable SNMP version 1.

**SNMPv2** This option allows you to enable SNMP version 2.

**SNMPv3** This option allows you to enable SNMP version 3.

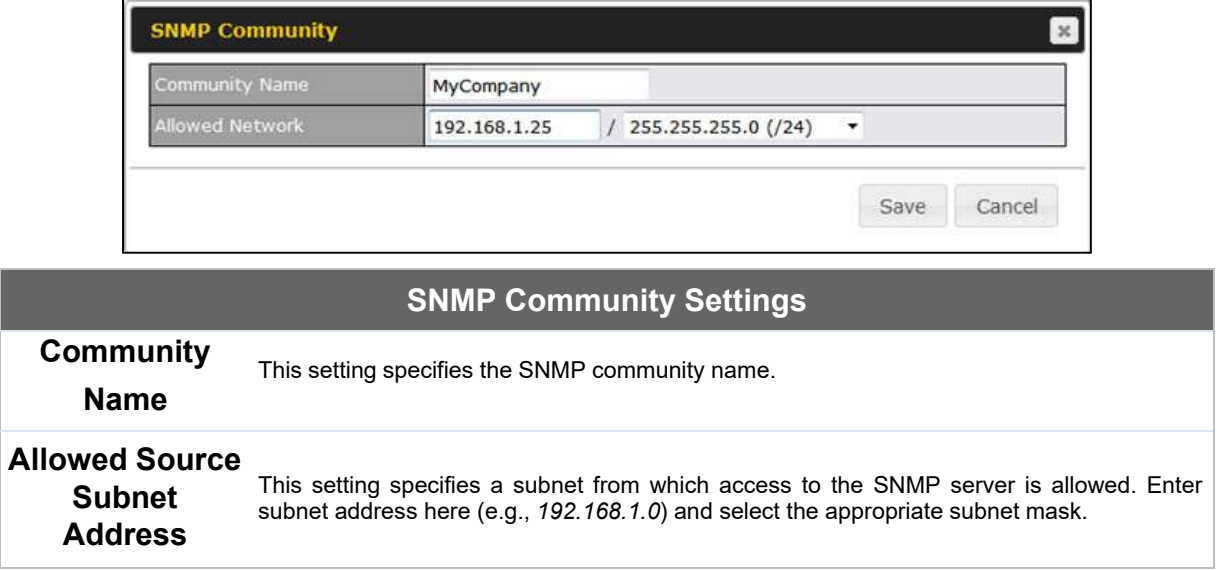

To define a user name for SNMPv3, click **Add SNMP User** in the **SNMPv3 User Name** table, upon which the following screen is displayed:

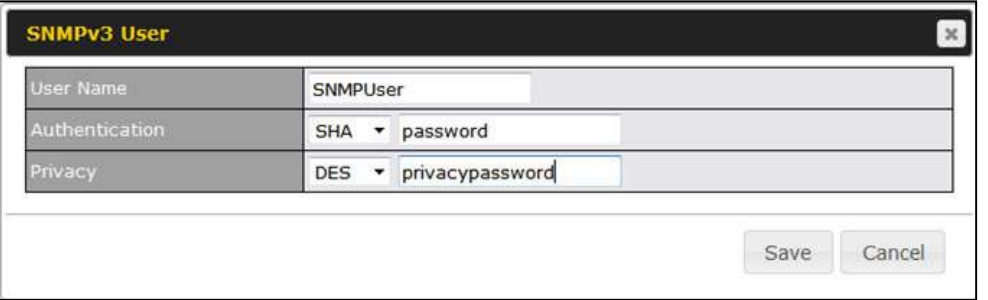

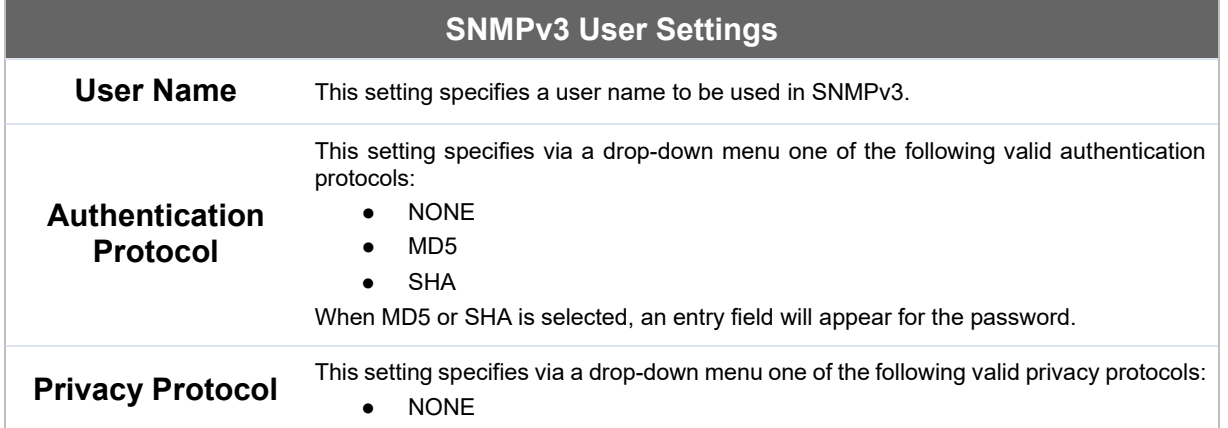

● DES

When DES is selected, an entry field will appear for the password.

#### **15.1.8 SMS Control**

SMS Control allows the user to control the device using SMS even if the modem does not have a data connection. The settings for configuring the SMS Control can be found at **System>SMS Control**.

Note: Supported Models

- **Balance/MAX**: \*-LTE-E, \*-LTEA-W, \*-LTEA-P, \*-LTE-MX
- **EPX**: \*-LW\*, \*-LP\*

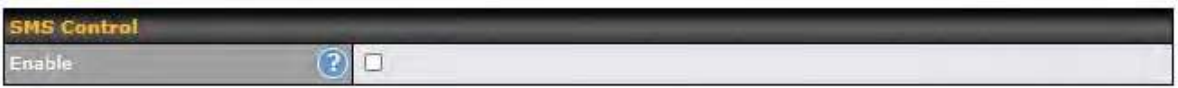

When this box is checked, the device will be allowed to take actions according to received commands via SMS.

Make sure your mobile plan supports SMS, and note that some plans may incur additional charges for this.

SMS Control can reboot devices and configure cellular settings over signalling channels, even if the modem does not have an active data connection.

For details of supported SMS command sets, please refer to our knowledge base.

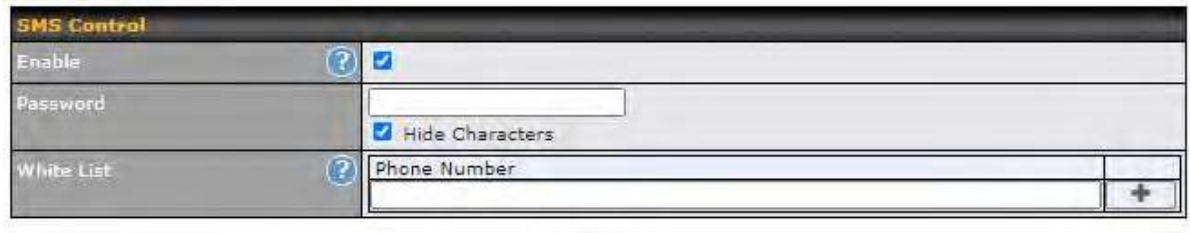

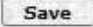

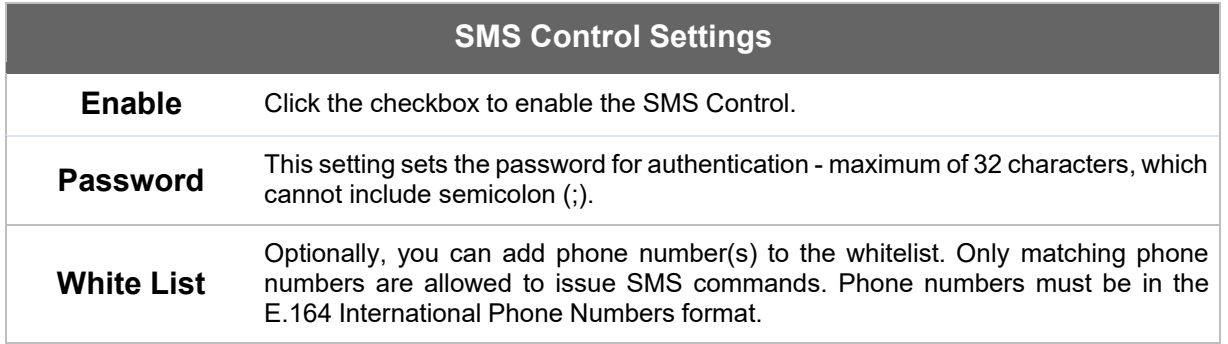

# 

### **15.1.9 InControl**

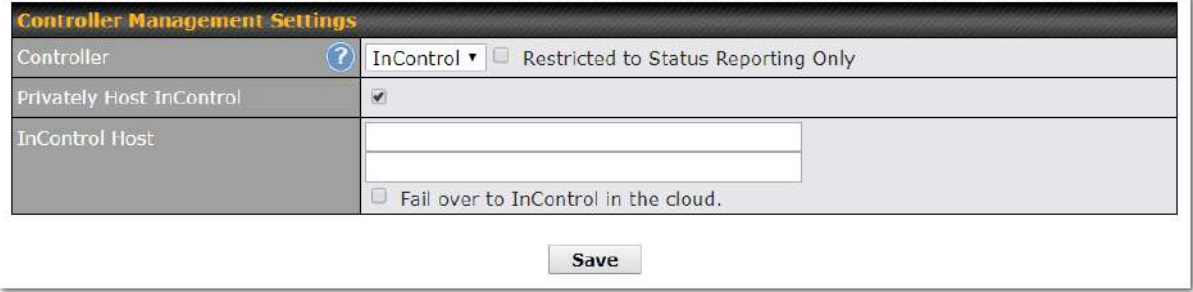

InControl is a cloud-based service which allows you to manage all of your Peplink and Pepwave devices with one unified system. With it, you can generate reports, gather statistics, and configure your devices automatically. All of this is now possible with InControl.

When this checkbox is checked, the device's status information will be sent to the Peplink InControl system. This device's usage data and configuration will be sent to the system if you enable the features in the system.

When the box **Restricted to Status Reporting Only** is ticked, the router will only report its status, but can't be managed or configured by InControl.

Alternatively, you can also privately host InControl. Simply check the box beside the "Privately Host InControl" open, and enter the IP Address of your InControl Host.

You can sign up for an InControl account at https://incontrol2.peplink.com/. You can register your devices under the account, monitor their status, see their usage reports, and receive offline notifications.

### **15.1.10 Configuration**

Backing up Peplink Balance settings immediately after successful completion of initial setup is strongly recommended. The functionality to download and upload Peplink Balance settings is found at **System>Configuration**.

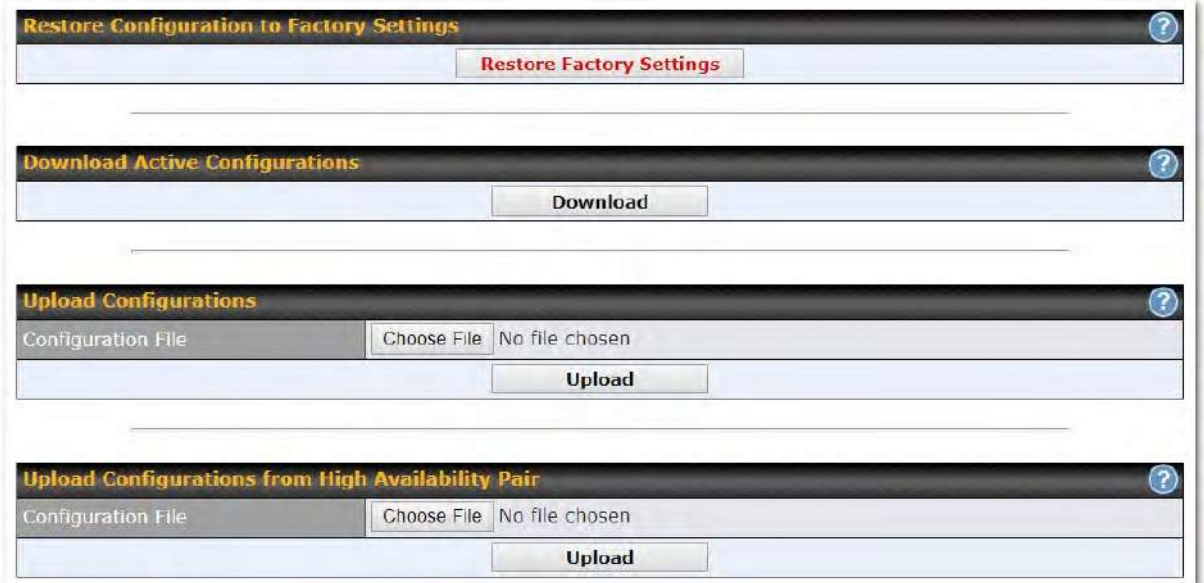

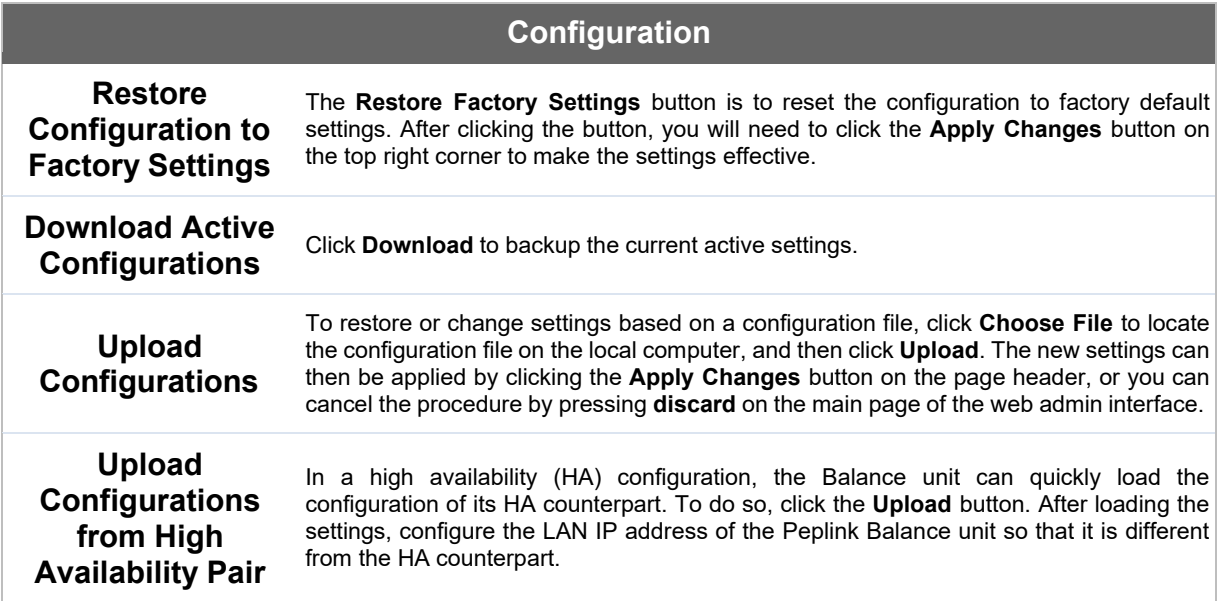

# $\bullet\text{-}.$ peplink | PEPWAVE

### **15.1.11 Feature Add‐ons**

Some balance models have features that can be activated upon purchase. Once the purchase is complete, you will receive an activation key. Enter the key in the **Activation Key** field, click **Activate**, and then click **Apply Changes**.

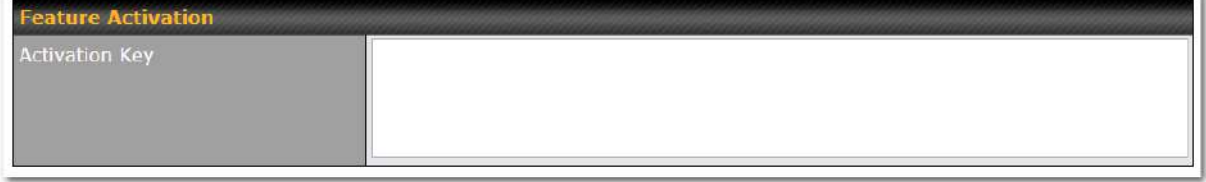

### **15.1.12 Reboot**

This page provides a reboot button for restarting the system. For maximum reliability, the Peplink Balance Series can be equipped with two copies of firmware, and each copy can be a different version. You can select the firmware version you would like to reboot the device with. The firmware marked with **(Running)**  is the current system boot up firmware.

**Please note that a firmware upgrade will always replace the inactive firmware partition.** 

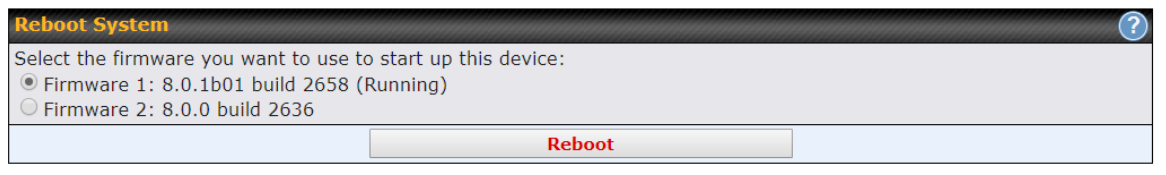

# 

### **15.2 Tools**

### **15.2.1 Ping**

The ping test tool sends pings through a specific Ethernet interface or a SpeedFusion™ VPN connection. You can specify the number of pings in the field **Number of times** to a maximum number of 10 times. **Packet Size** can be set to a maximum of 1472 bytes. The ping utility is located at **System>Tools>Ping***,*  illustrated below:

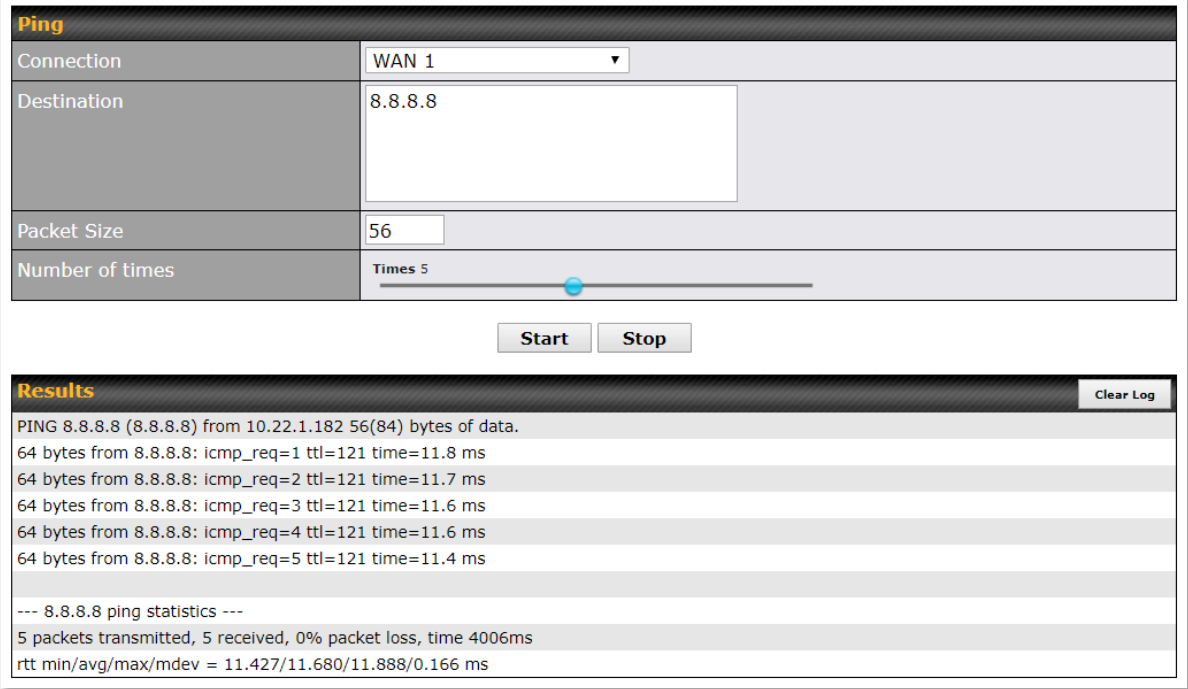

**Tip** 

A system administrator can use the ping utility to manually check the connectivity of a particular LAN/WAN connection.

### **15.2.2 Traceroute**

The traceroute test tool traces the routing path to the destination through a particular Ethernet interface or a SpeedFusionTM connection. The traceroute test utility is located at **System>Tools>Traceroute**.

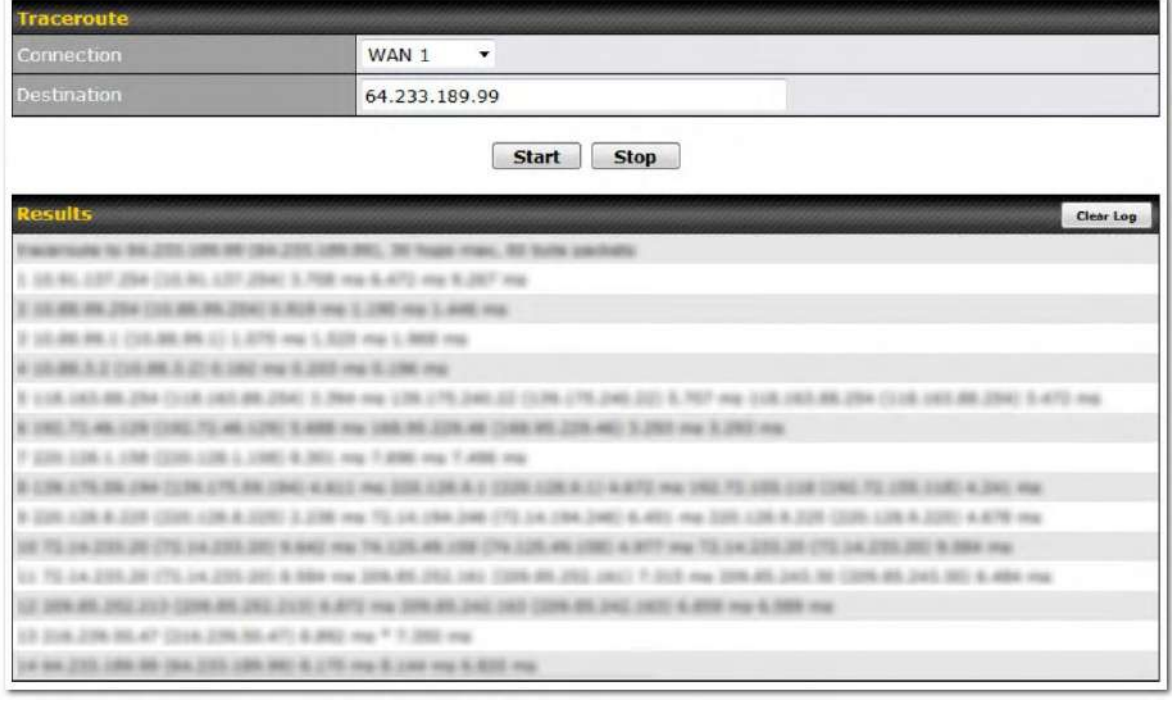

**Tip** 

A system administrator can use the traceroute utility to analyze the connection path of a LAN/WAN connection.

### **15.2.3 Wake-on-LAN**

Peplink routers can send special "magic packets" to any client specified from the Web UI. To access this feature, navigate to **System > Tools > Wake-on-LAN** 

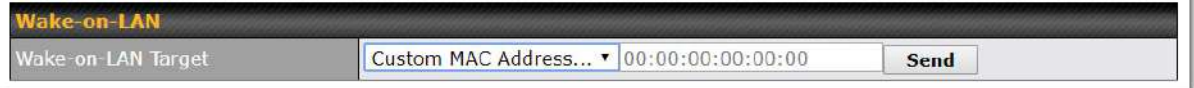

Select a client from the drop-down list and click **Send** to send a "magic packet"
### **15.2.4 WAN Analysis**

The WAN Analysis feature allows you to run a WAN to WAN speed test between 2 Peplink devices .

You can set a device up as a **Server** or a **Client**. One device must be set up as a server to run the speed tests and the server must have a public IP address.

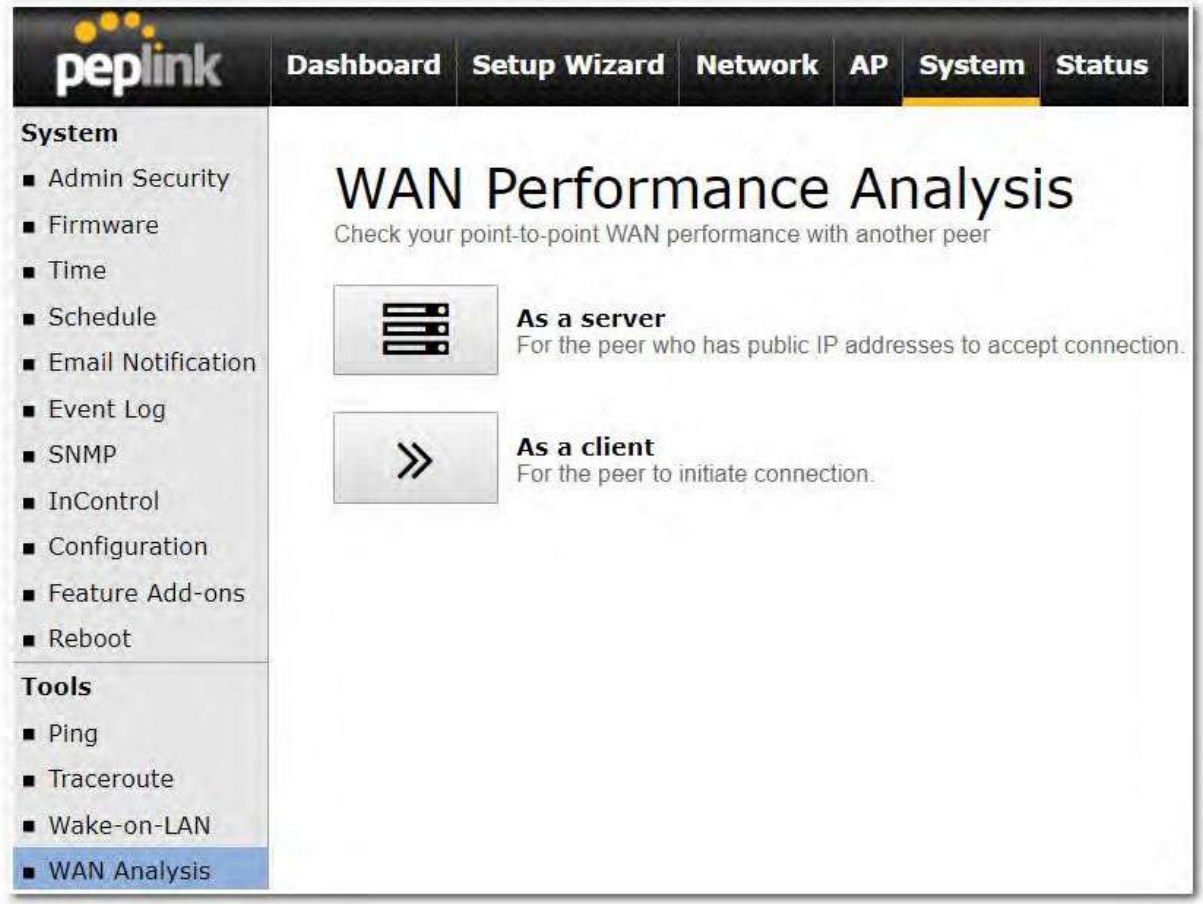

The default port is 6000 and can be changed if required. The IP address of the WAN interface will be shown in the **WAN Connection Status** section.

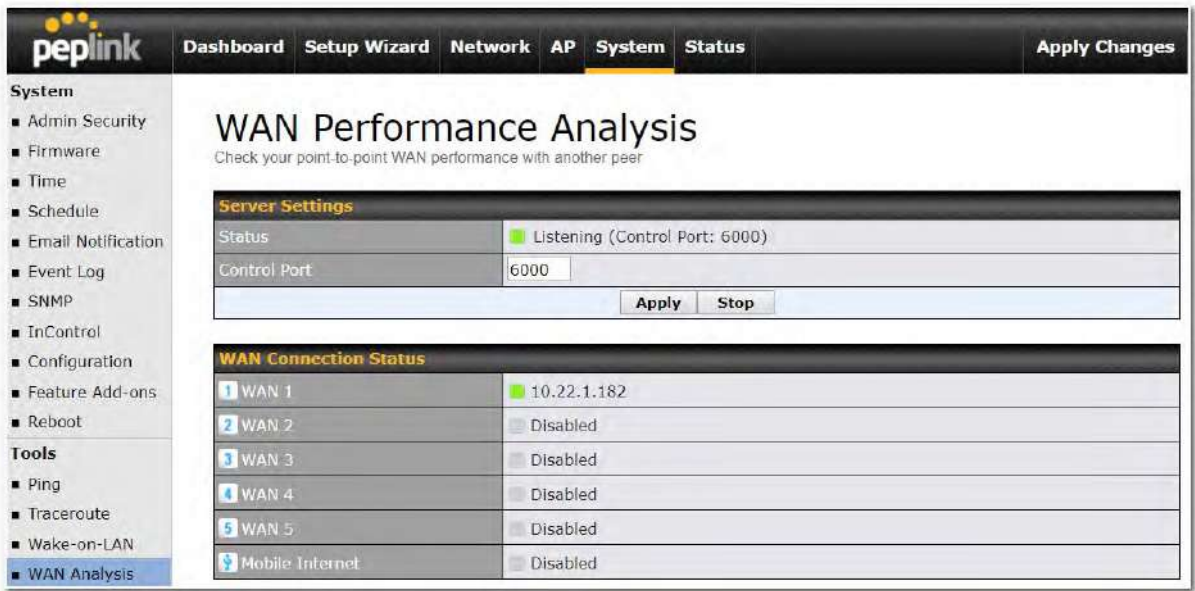

The client side has a few more settings that can be changed. Make sure that the **Control Port** matches what's been entered on the server side. Select the WAN(s) that will be used for testing and enter the Servers WAN IP address. Once all of the options have been set, click the **Start Test** button.

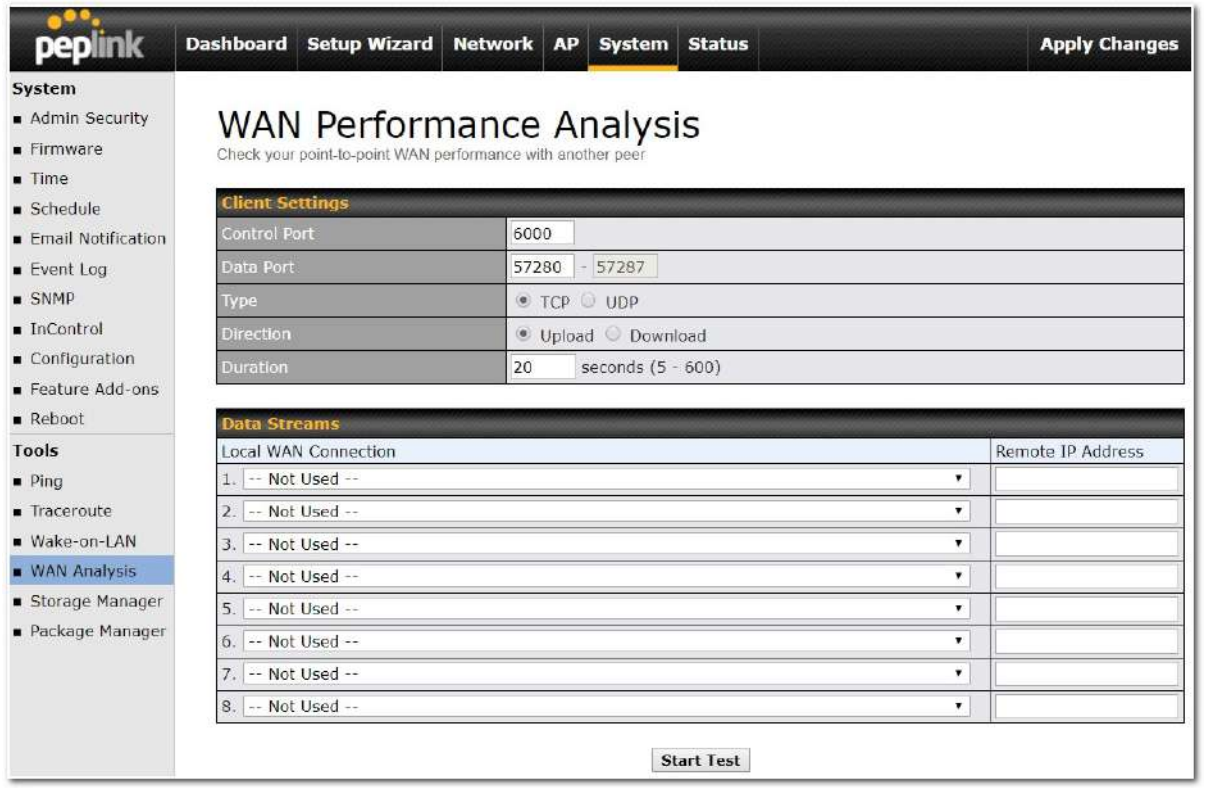

The test output will show the **Data Streams Parameters**, the **Throughput** as a graph, and the **Results**.

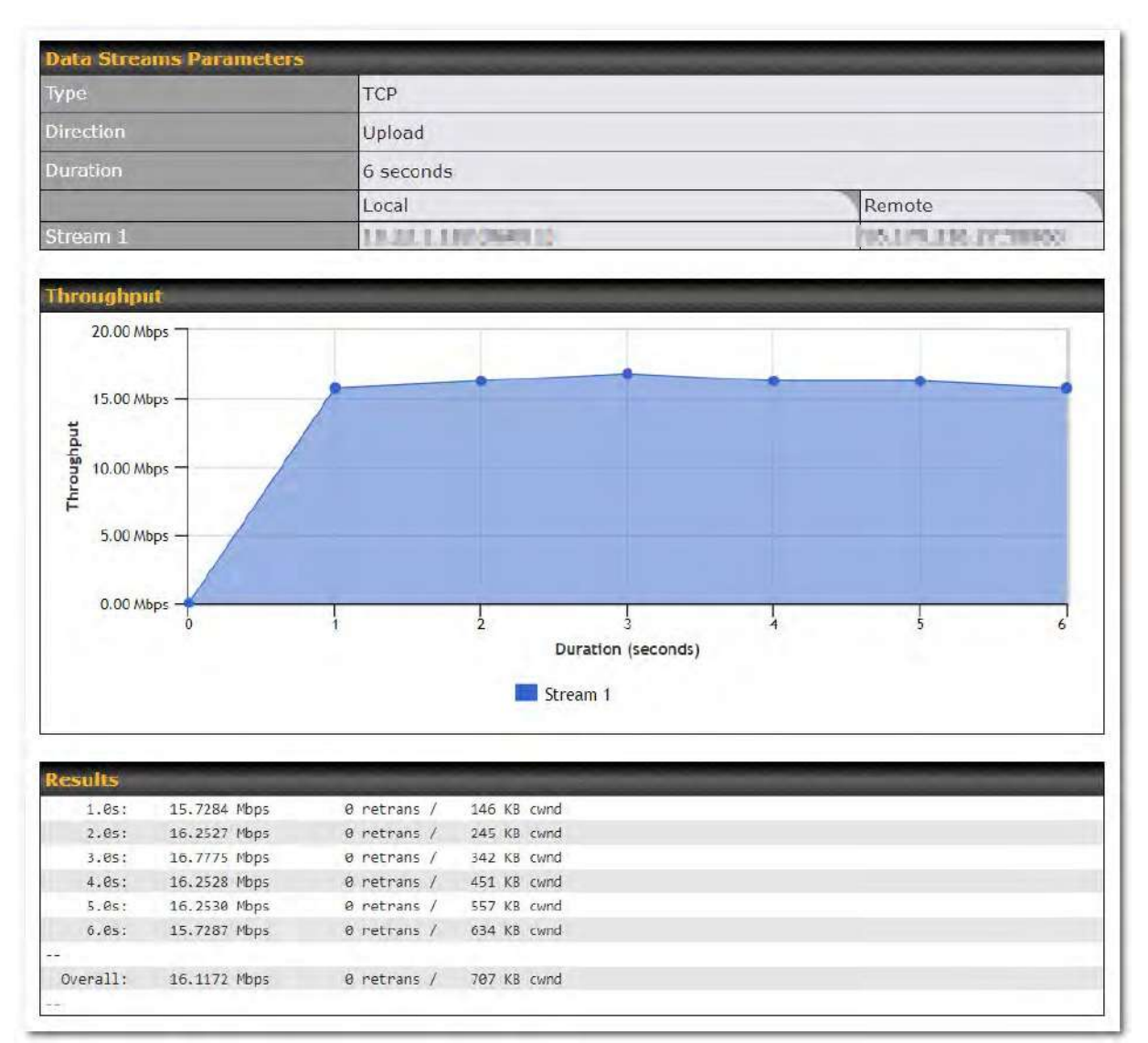

The test can be run again once it's complete by clicking the **Start** button or you can click **Close** and change the parameters for the test.

## $\bullet\text{-}.$ peplink | PEPWAVE

## **15.3 CLI (Command Line) Support**

The serial console connector on some Peplink Balance units is RJ-45. To access the serial console port, prepare a RJ-45 to DB-9 console cable. Connect the RJ-45 end to the unit's console port and the DB-9 end to a terminal's serial port. The port setting will be *115200,8N1*.

The serial console connector on other Peplink Balance units is a DB-9 male connector. To access the serial console port, connect a null modem cable with a DB-9 connector on both ends to a terminal with the port setting of *115200,8N1*.

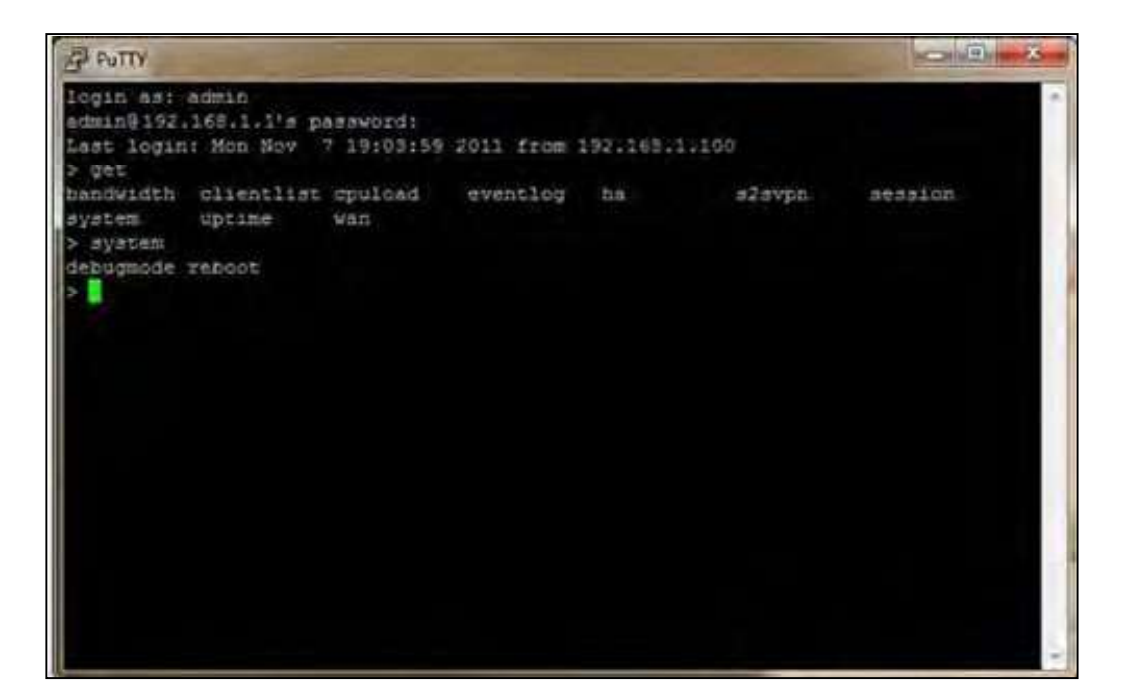

## **16 Status Tab**

## **16.1 Status**

#### **16.1.1 Device**

System information is located at **Status>Device**.

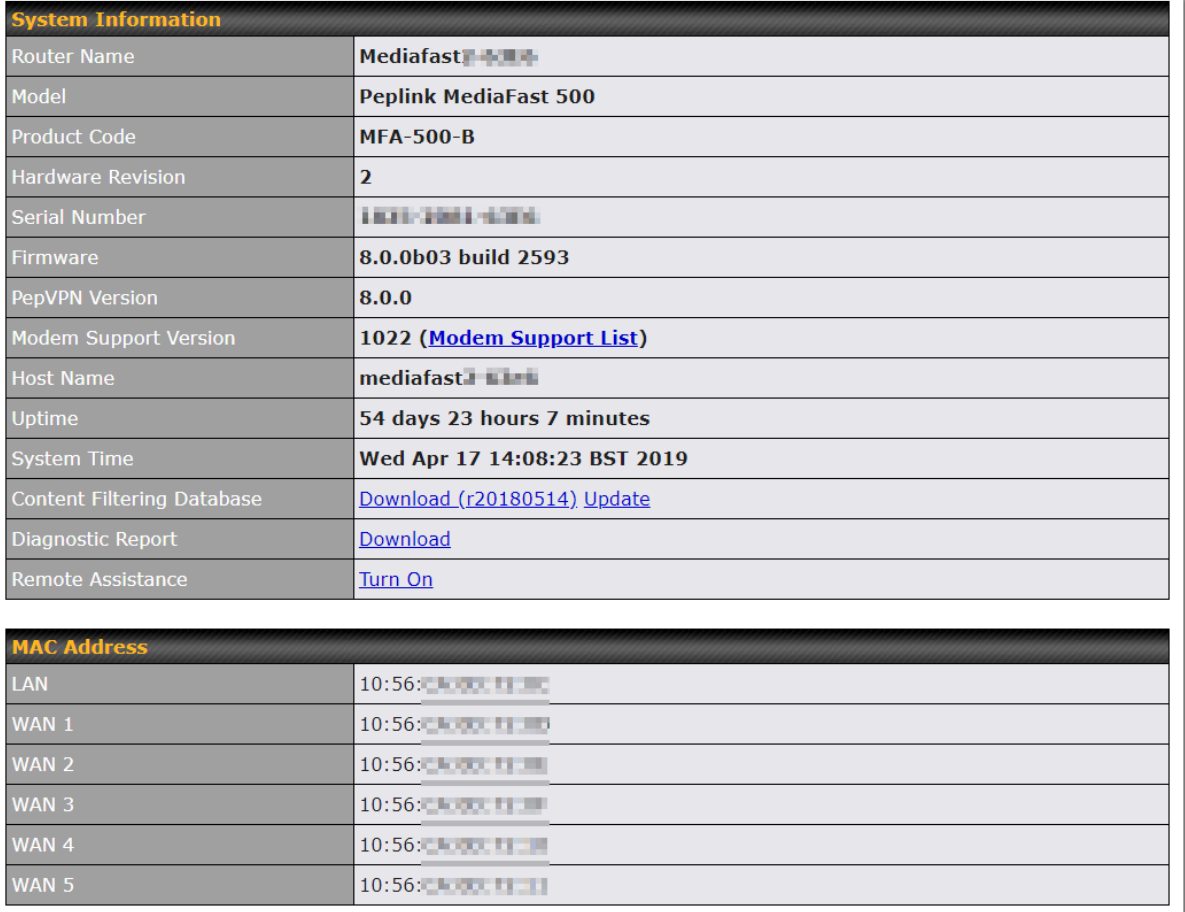

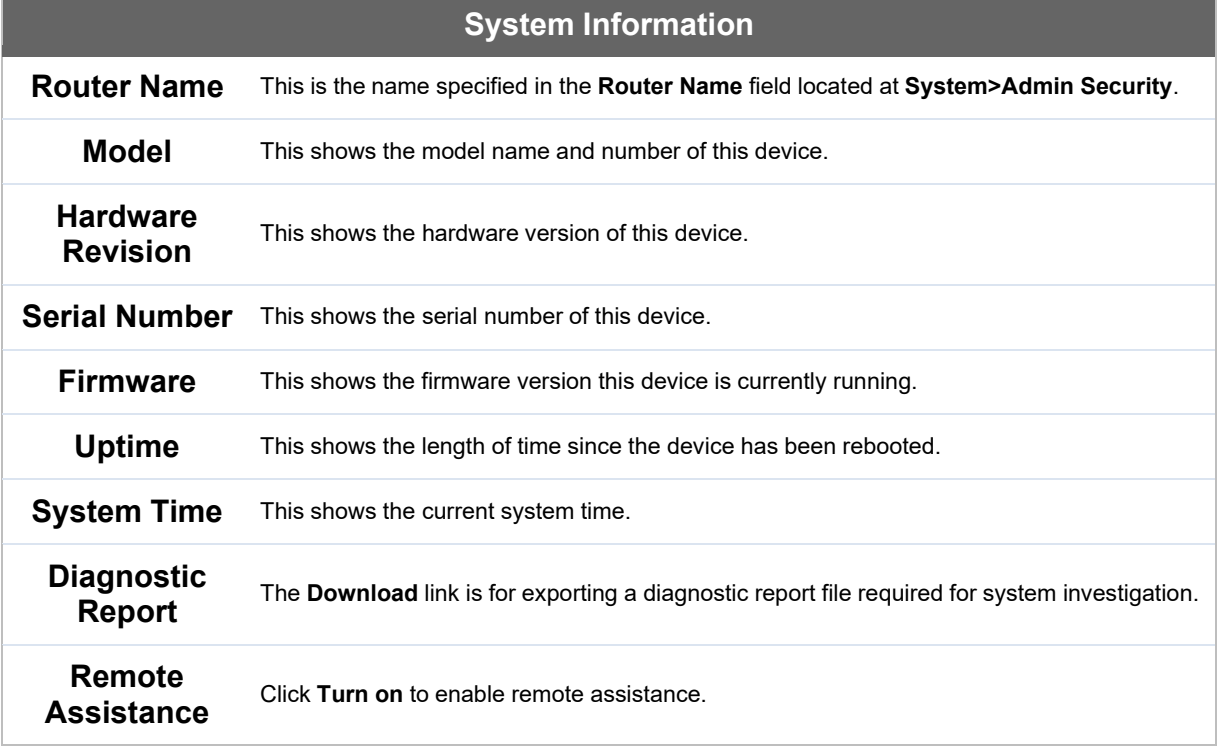

The second table shows the MAC address of each LAN/WAN interface connected.

### **Important Note**

If you encounter issues and would like to contact the Peplink Support Team (http://www.peplink.com/contact/), please download the diagnostic report file and attach it along with a description of your issue.

### **16.1.2Active Sessions**

Information on active sessions can be found at **Status>Active Sessions>Overview**.

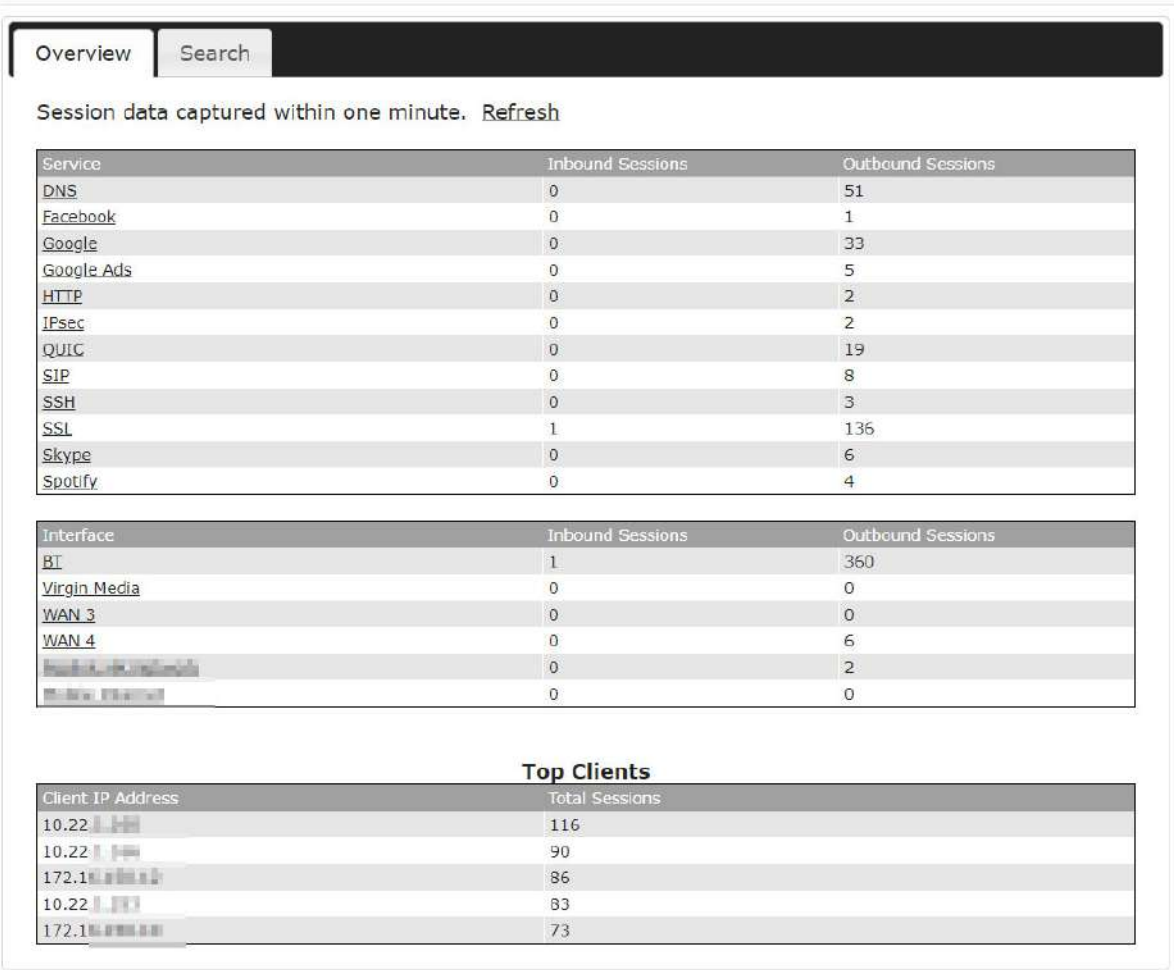

This screen displays the number of sessions initiated by each application. Click on each service listing for additional information. This screen also indicates the number of sessions initiated by each WAN port. Finally, you can see which clients are initiating the most sessions.

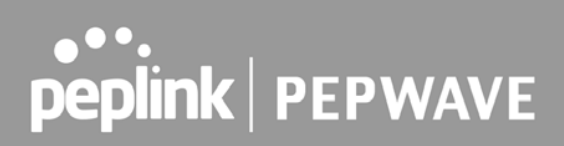

In addition, you can also perform a filtered search for specific sessions. You can filter by subnet, port, protocol, and interface. To perform a search, navigate to **Status>Active Sessions>Search**.

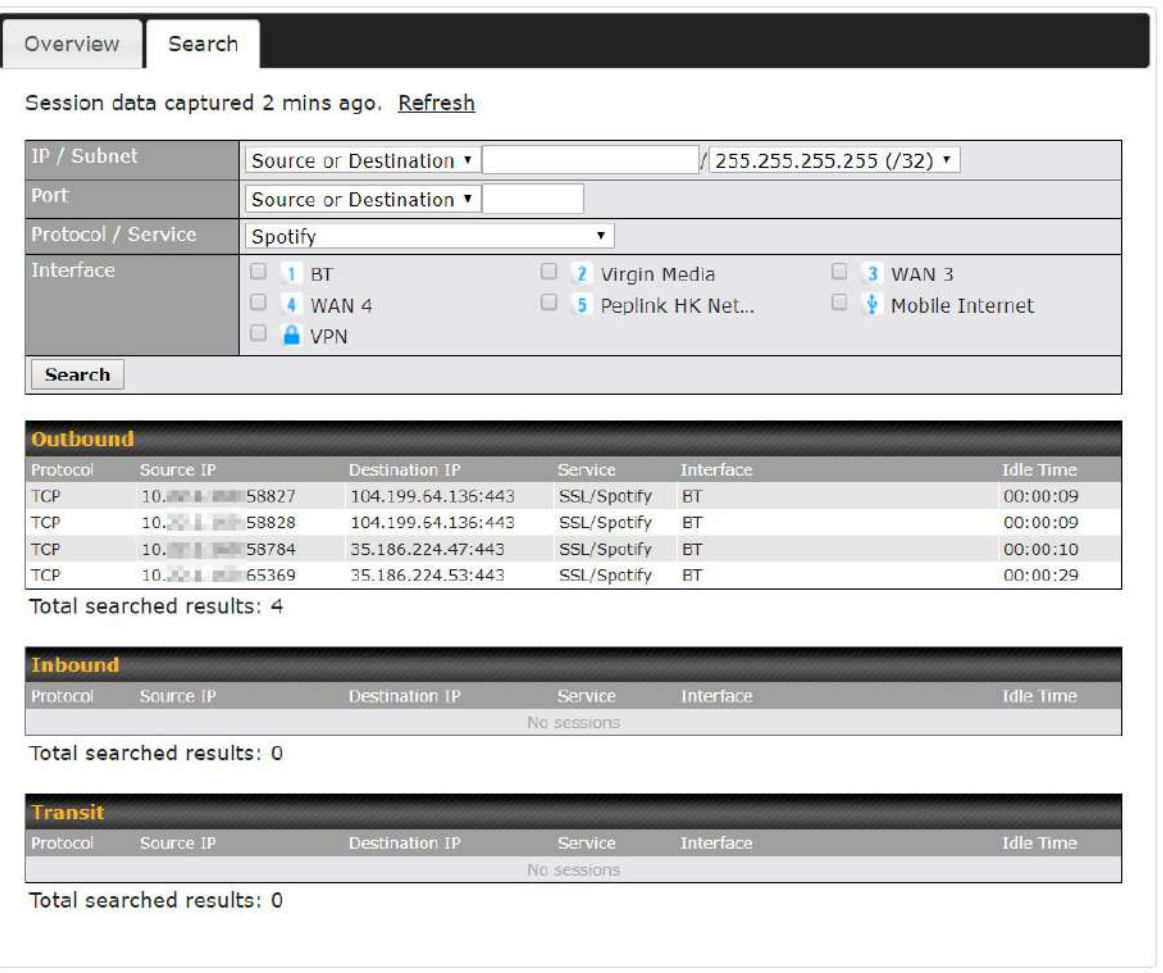

This **Active Sessions** section displays the active inbound / outbound sessions of each WAN connection on the Peplink Balance. A filter is available to help sort out the active session information. Enter a keyword in the field or check one of the WAN connection boxes for filtering.

## 

#### **16.1.3 Client List**

The client list table is located at **Status>Client List**. It lists DHCP and online client IP addresses**,** names (retrieved from the DHCP reservation table or defined by users), current download and upload rate, and MAC address.

Clients can be imported into the DHCP reservation table by clicking the  $\bullet$  button on the right. Further update the record after the import by going to **Network>LAN**.

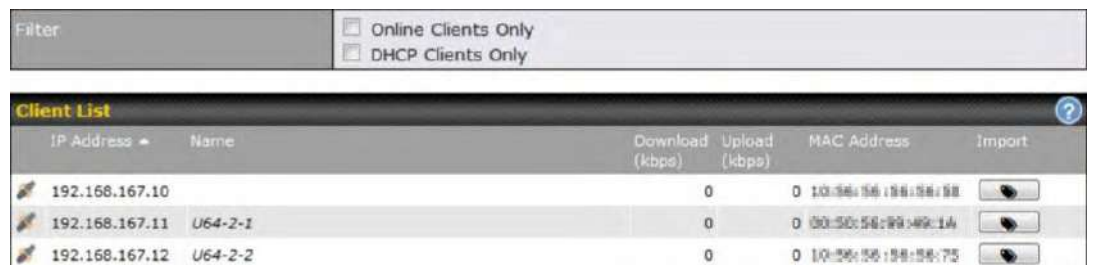

If the PPTP server SpeedFusion<sup>TM</sup>, or AP controller is enabled, you may see the corresponding connection name listed in the **Name** field.

In the client list table, there is a "Ban Client" feature which is used to disconnect the Wi-Fi and Remote User Access clients by clicking the  $\frac{4}{\sqrt{2}}$  button on the right.

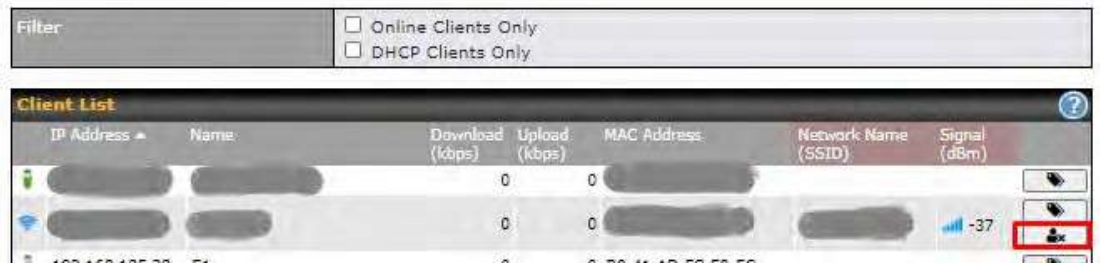

There is a blocklist on the same page after you banned the Wi-Fi or Remote User Access clients.

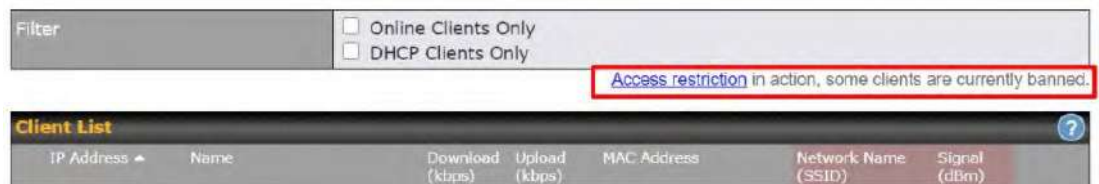

You may also unblock the Wi-Fi or Remote User Access clients when the client devices need to reconnect the network by clicking the button on the right.

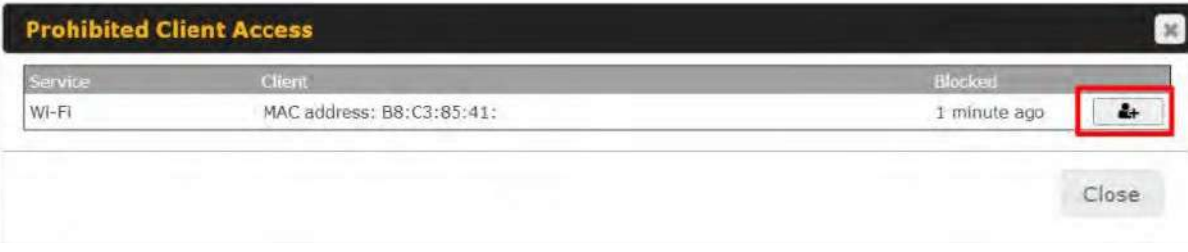

### **16.1.4 WINS Clients**

The WINS client list table is located at **Status>WINS Client**.

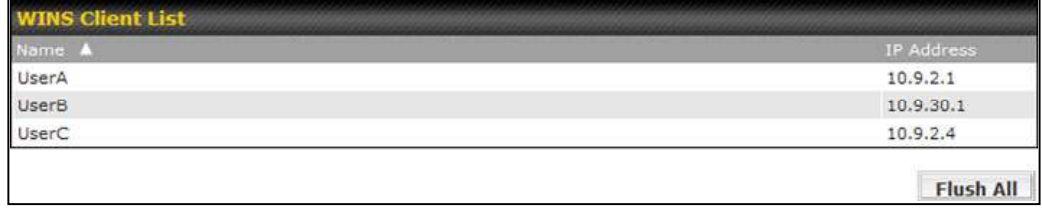

The WINS client table lists the IP addresses and names of WINS clients. This option will only be available when you have enabled the WINS server The names of clients retrieved will be automatically matched into the Client List (see previous section). Click **Flush All** to flush all WINS client records.

#### **16.1.5 OSPF & RIPv2**

Information on OSPF and RIPv2 routing setup can be found at **Status>OSPF & RIPv2**.

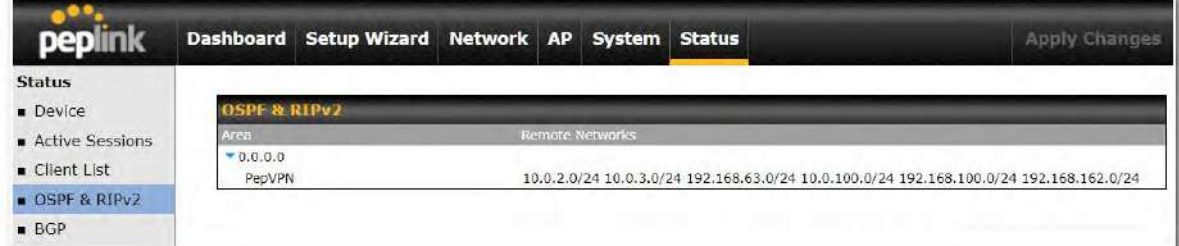

## 

#### **16.1.6 MediaFast**

**Neb Hsane** Usage (2015-09-28 to 2015-10-28) Zoom 2d 1w 1m 6m 1y All Update Every Hour Minute  $5<sub>GB</sub>$ mille  $\lambda$ OB 30.  $\mathcal{F}$  $\lambda$  $\overline{a}$  $\mathbf{R}$  $10.$  $12$  $14.$ 16. 18. 20.  $22$  $24$ 26.  $28$  $\overline{Oct}$  $Oct$ Sep Oct Oct Oct  $OCT$ Oct Oct Oct Oct Oct Oct Oct Oct mbstte und the latest states the mass Sep<sup>'</sup>14  $\mathbb{R}$ Details (Total From Cache 32.38 GB Total From Internet 97.45 GB) Chart v Client Usage Sort By Total Bandwidth Domain Usage Sort By Total Bandwidth apple.com  $10.8.41.3$ aooalevideo.com 10.8.76.30 googlevideo. Total Bandwidth 26.54 GB ubuntu.com 10.8.8.235 From Internet 25.34 GB microsoft.com 10.8.8.230  $1.20$  GB **From Cache** baidu.com 10.8.8.219 gvt1.com 10.8.76.32 10.8.9.28 vimeocdn.com m alicdn.com 10.8.9.40 10.8.5.1 google.com 10.8.9.30 storage.googl Content Type Usage Sort By Total Bandwidth File Extension Usage Sort By Total Bandwidth (empty) Other  $\overline{t}$ s ipa Video pkg jpg Images m zip deb Applications  $\overline{15}$  $bz2$ Audio png 夜遊

To get details on storage and bandwidth usage, select **Status>MediaFast**.

### **16.1.7 PepVPN / SpeedFusion Status**

**PepVPN/SpeedFusion Status** shows the current connection status of each connection profile and is displayed at **Status> PepVPN/SpeedFusion.** 

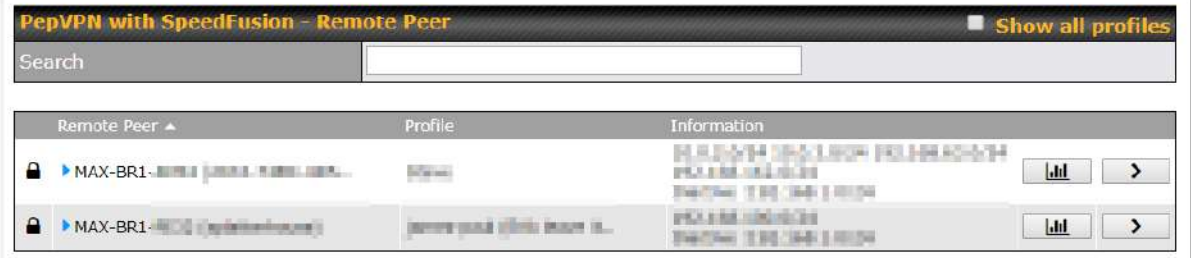

Click on the corresponding peer name to explore the WAN connection(s) status and subnet information of each VPN peer.

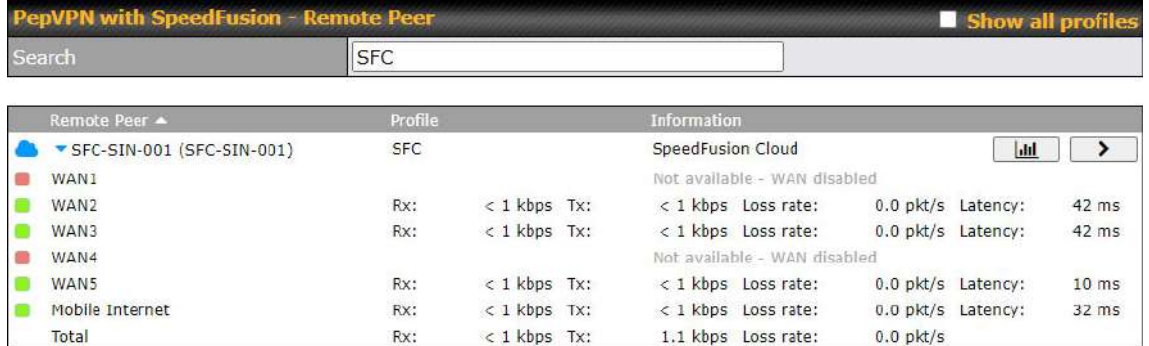

Click the **button for PepVPN/SpeedFusion chart displaying real-time throughput, latency, and** drop-rate information for each WAN connection.

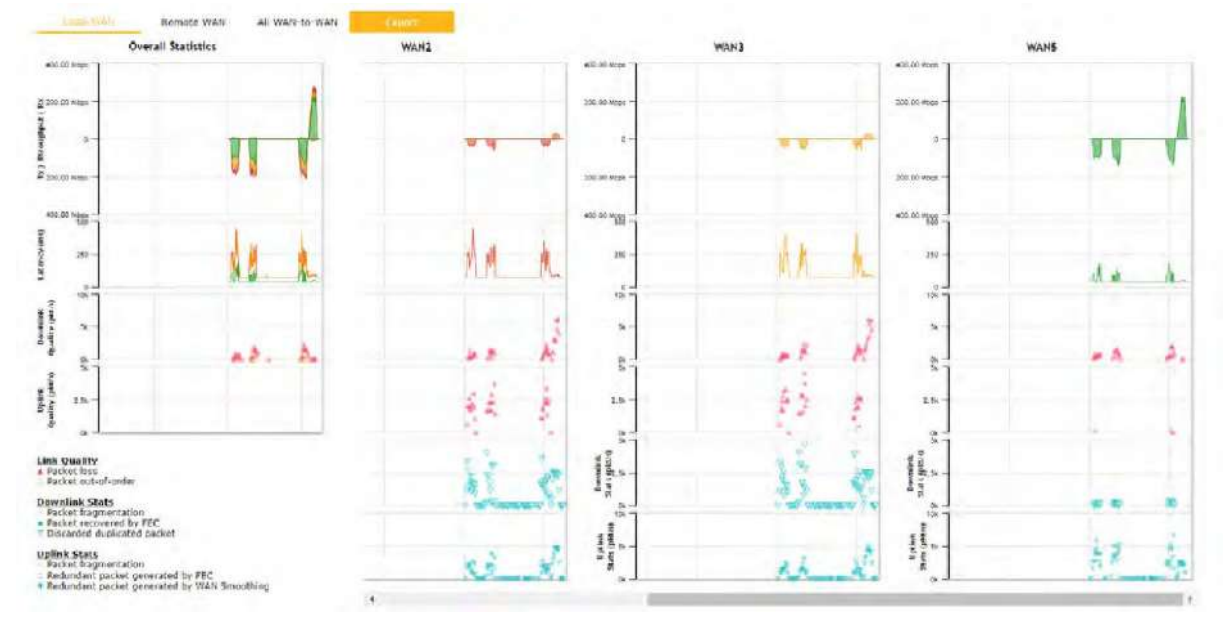

When pressing the **button for a PepVPN/SpeedFusion Tunnel Bandwidth Test Tool, the** following menu will appear:

https://www.peplink.com 286 2021 Peplink

![](_page_86_Picture_82.jpeg)

![](_page_86_Picture_83.jpeg)

![](_page_86_Picture_84.jpeg)

The **connection information** shows the details of the selected PepVPN profile, consisting of the Profile name, **Router ID**, **Router Nam**e and **Serial Number** of the remote router

Advanced features for the PepVPN profile will also be shown when the **More Information** checkbox is selected.

The **WAN statistics** show information about the local and remote WAN connections (when **show Remote connections**) is selected.

The available details are **WAN Name, IP address** and **port** used for the Speedfusion connection. **Rx and Tx rates, Loss rate and Latency**.

Connections can be temporarily disabled by sliding the switch button next to a WAN connection to the left. The wan-to-wan connection disabled by the switch is temporary and will be re-enabled after 15 minutes without any action.

This can be used when testing the PepVPN speed between two locations to see if there is interference or network congestion between certain WAN connections.

## **PEP WAVE**

![](_page_87_Picture_41.jpeg)

The PepVPN/SpeedFusion test configuration allows us to configure and perform thorough tests. This is usually done after the initial installation of the routers and in case there are problems with aggregation.

![](_page_87_Picture_42.jpeg)

Press the Start button to perform throughput test according to the configured options.

If TCP is selected, 4 parallel streams will be generated to get the optimal results by default. This can be customized by selecting a different value of streams.

Using more streams will typically get better results if the latency of the tunnel is high.

![](_page_88_Picture_28.jpeg)

### **16.1.8 Event Log**

Event log information is located at **Status>Event Log**.

## $\bullet\text{-}.$ peplink | PEPWAVE

### **Device Event Log**

![](_page_89_Picture_65.jpeg)

The log section displays a list of events that have taken place on the Peplink Balance unit. Check **Auto Refresh** to refresh log entries automatically. Click the **Clear Log** button to clear the log.

#### **IPsec Event Log**

![](_page_89_Figure_5.jpeg)

This section displays a list of events that have taken place within an IPsec VPN connection. Check the box next to **Auto Refresh** and the log will be refreshed automatically. For an AP event log, navigate to **AP > Info**.

## **16.2 WAN Quality**

![](_page_90_Picture_68.jpeg)

The **Status > WAN Quality** allows to show detailed information about each connected WAN connection.

## **16.3 Usage Reports**

This section shows the bandwidth usage statistics, located at **Status > Bandwidth**. Bandwidth usage at the LAN while the device is switched off (e.g., LAN bypass) is neither recorded nor shown.

#### **16.3.1 Real‐Time**

The **Data transferred since installation** table indicates how much network traffic has been processed by the device since the first bootup. The **Data transferred since last reboot** table indicates how much network traffic has been processed by the device since the last bootup.

https://www.peplink.com 291 291 Copyright @ 2021 Peplink

![](_page_91_Picture_14.jpeg)

## $\bullet\text{-}.$ peplink | PEPWAVE

#### **16.3.2 Hourly**

This page shows the hourly bandwidth usage for all WAN connections, with the option of viewing each individual connection. Select the desired connection to check from the drop-down menu.

![](_page_92_Figure_3.jpeg)

#### **16.3.3 Daily**

This page shows the daily bandwidth usage for all WAN connections, with the option of viewing each individual connection.

Select the connection to check from the drop-down menu. If you have enabled the **Bandwidth Monitoring**  feature as shown in **Section 13.4,** the **Current Billing Cycle** table for that WAN connection will be displayed.

Click on a date to view the client bandwidth usage of that specific date. This feature is not available if you have selected to view the bandwidth usage of only a particular WAN connection. The scale of the graph can be set to display megabytes (**MB**) or gigabytes (**GB**).

# 

![](_page_93_Figure_1.jpeg)

**Status** 

![](_page_94_Figure_1.jpeg)

Click on a specific date to receive a breakdown of all client usage for that date.

![](_page_94_Picture_61.jpeg)

## 

#### **16.3.4 Monthly**

This page shows the monthly bandwidth usage for each WAN connection. If you have enabled **Bandwidth Monitoring** feature as shown in **Section 13.4**, you can check the usage of each particular connection and view the information by **Billing Cycle** or by **Calendar Month**.

Click the first two rows to view the client bandwidth usage in the last two months. This feature is not available if you have chosen to view the bandwidth of an individual WAN connection. The scale of the graph can be set to display megabytes (**MB**) or gigabytes (**GB**).

![](_page_95_Figure_4.jpeg)

Click on a specific month to receive a breakdown of all client usage for that month.

## **Appendix**

## **Appendix A.Restoration of Factory Defaults**

To restore the factory default settings on a Peplink Balance unit, perform the following:

## $\bullet\text{-}.$ peplink | PEPWAVE

#### **For Balance models with a reset button:**

- 1. Locate the reset button on the Peplink Balance unit.
- 2. With a paperclip, press and keep the reset button pressed.

Hold for 5-10 seconds for admin password reset (Note: The LED status light blinks in RED 2 times and release the button, green status light starts blinking)

Hold for approximately 20 seconds for factory reset (Note: The LED status light blinks in RED 3 times and release the button, all WAN/LAN port lights start blinking)

After the Peplink Balance router finishes rebooting, the factory default settings will be restored.

#### **For Balance/MediaFast models with an LCD menu:**

Use the buttons on the front panel to control the LCD menu to go to **Maintenance**>**Factory Defaults**, and then choose **Yes** to confirm.

Afterwards, the factory default settings will be restored.

#### **Important Note**

All previous configurations and bandwidth usage data will be lost after restoring factory default settings. Regular backup of configuration settings is strongly recommended.

## **Appendix B.Routing under DHCP, Static IP, and PPPoE**

The information in this appendix applies only to situations where the Peplink Balance operates a WAN connection under DHCP, Static IP, or PPPoE.

### **B.1 Routing Via Network Address Translation (NAT)**

When the Peplink Balance is operating under NAT mode, the source IP addresses of outgoing IP packets are translated to the WAN IP address of the Peplink Balance. With NAT, all LAN devices share the same WAN IP address to access the Internet (i.e., the WAN IP address of the Peplink Balance).

Operating the Peplink Balance in NAT mode requires only one WAN (Internet) IP address. In addition, operating in NAT mode also has security advantages because LAN devices are hidden behind the Peplink Balance. They are not directly accessible from the Internet and hence less vulnerable to attacks.

The following figure shows the packet flow in NAT mode:

![](_page_97_Figure_1.jpeg)

## **B.2 Routing Via IP Forwarding**

When the Peplink Balance is operating under IP forwarding mode, the IP addresses of IP packets are unchanged; the Peplink Balance forwards both inbound and outbound IP packets without changing their IP addresses.

The following figure shows the packet flow in IP forwarding mode:

![](_page_98_Figure_1.jpeg)

https://www.peplink.com 299 2021 Peplink

## $\bullet\text{-}.$ peplink | PEPWAVE

## **Appendix C. FusionSIM Manual**

Peplink has developed a unique technology called FusionSIM, which allows SIM cards to remotely link to a cellular router. This can be done via cloud or within the same physical network. There are a few key scenarios to fit certain applications.

The purpose of this manual is to provide an introduction on where to start and how to set up for the most common scenarios and uses.

## **Requirements**

- 1. A Cellular router that supports FusionSIM technology
- 2. SIM Injector
- 3. SIM card

Notes:

- Always check for the latest **Firmware version** for both the cellular router and the SIM Injector. You can also check for the latest Firmware version on the device's WEB configuration page.
- A list of products that support FusionSIM can be found on the SIM Injector WEB page. Please check under the section **Supported models**.

## **SIM Injector reset and login details**

How to reset a SIM Injector:

Hold the reset button for 5-10 seconds. Once the LED status light turns RED, the reset button can be released. SIM Injector will reboot and start with the factory default settings.

The default WEB login settings:

- **User**: admin
- Password: admin
- IP address: the device only has a DHCP client and no fallback IP address. Therefore, it is advised to check every time what IP address is assigned to the SIM Injector.

Notes:

The SIM Injector can be monitored via InControl 2. Configuration is not supported.

## **Scenario 1: SIM Injector in LAN of Cellular Router**

## $\bullet$  ...<br>peplink | PEPWAVE

#### **Setup topology**

![](_page_100_Picture_2.jpeg)

#### **SIM Injector**

This is the most basic scenario in which the SIM Injector is connected directly to the cellular router's LAN port via an ethernet cable. This allows for the cellular router to be positioned for the best possible signal. Meanwhile, the SIM cards can be conveniently located in other locations such as the office, passenger area, or the bridge of a ship. The SIM Injector allows for easily swapping SIM cards without needing to access a cellular router.

IMPORTANT: Cellular WAN will not fallback to the local SIM if it is configured to use the SIM Injector.

#### **Configuring the SIM Injector**

- 1. Connect the SIM Injector to the LAN port of the cellular router.
- 2. Insert SIM cards into the SIM Injector. The SIM cards will be automatically detected.

IMPORTANT: SIM cards inserted into SIM Injector must not have a PIN code.

**Note 1:** The SIM Injector gets its IP address via DHCP and doesn't have a static IP address. To find it's address, please check the DHCP lease on the cellular router.

#### **Configuring the Cellular Router**

**Step 1.** Enable the SIM Injector communication protocol.

1a. If you are using a Balance cellular router, go to the **Network** tab (top navigation bar). 1b. If you are using a MAX cellular router, go to the **Advanced** tab (top navigation bar).

## **...**<br>peplink | PEPWAVE

- 2. Under **Misc. settings** (left navigation bar) find **Remote SIM Management**.
- 3. In **Remote SIM Management**, click on the edit icon next to **Remote SIM is Disabled**.

![](_page_101_Picture_121.jpeg)

4. Check the **Auto LAN discovery** checkbox and click **Save** and **Apply Changes**.

![](_page_101_Picture_122.jpeg)

5. Click **Save** and then **Apply Changes**.

**Step 2.** Enable RemoteSIM for the selected Cellular interface.

1. Go to **Network** (top navigation bar), then **WAN** (left navigation bar) and click **Details** for a selected cellular WAN. This will open the WAN Connection Settings page.

![](_page_101_Picture_123.jpeg)

2. Scroll down to **Cellular settings**.

3. In the **SIM Card** section, select **Use Remote SIM Only**.

![](_page_101_Picture_124.jpeg)

4. Enter configuration settings in **Remote SIM Settings** section. Click on **Scan nearby remote SIM server** to show the serial number(s) of the connected SIM Injector(s). Available configuration options for cellular interface are shown below:

- A. Defining SIM Injector(s)
	- Format: <S/N>
	- Example 1: 1111-2222-3333
	- Example 2: 1111-2222-3333 4444-5555-6666

## $\bullet\text{-}.$ peplink | PEPWAVE

- B. Defining SIM Injector(s) SIM slot(s):
	- Format: <S/N:slot number>
	- Example 1: 1111-2222-3333:7,5 (the Cellular Interface will use SIM in slot 7, then 5)
	- Example 2: 1111-2222-3333:1,2 1111-2222-3333:3,4 (the cellular Interface will use SIM in slot
	- 1, then in 2 from the first SIM Injector, and then it will use 3 and 4 from the second SIM Injector).

![](_page_102_Picture_114.jpeg)

Note: It is recommended to use different SIM slots for each cellular interface.

#### 5. Click **Save** and **Apply Changes**.

**Step 3.** (Optional) Custom SIM cards settings.

1a. For a Balance router, go to the **Network** (Top tab). 1b.

For a MAX router, go to the **Advanced** (Top tab).

2. Under **Misc. settings** (Left-side tab) find **Remote SIM Management**.

3. Click on the **Add Remote SIM** button, fill in all the required info and click **Save**. This section allows defining custom requirements for a SIM card located in a certain SIM slot:

- Enable/Disable roaming (by default roaming is disabled).
- Add Custom mobile operator settings (APN, user name, password).
- 4. Repeat configuration for all SIM cards which need custom settings.
- 5. Click **Apply Changes** to take effect.

## **Scenario 2: SIM Injector in WAN of main Router and multiple Cellular Routers**

### **Setup topology**

![](_page_103_Figure_1.jpeg)

In this scenario, each HD Dome creates a WAN connection to the main router. A single SIM Injector is used to provide SIM cards for each HD Dome. The HD Dome can be replaced with any Peplink cellular router supporting RemoteSIM technology.

**This scenario requires the completion of the configuration steps shown in Scenario 1 in addition to the configuration steps explained below.** 

### **Additional configurations for Cellular Routers**

**Step 1.** Disable the DHCP server.

- HD Dome 1 should act as a DHCP server.
- HD Dome 2 should be configured to have a static IP address with DHCP disabled.
- Both routers should be in the same subnet (e.g. 192.168.50.1 and 192.168.50.2).

1. Go to **Network** (Top tab), then **Network Settings** (Left-side tab), and click on **Untagged LAN**. This will open up the LAN settings page.

2. Change the IP address to 192.168.50.2.

3. In the **DHCP Server** section, uncheck the checkbox to disable DHCP Server.

4. Click **Save** and **Apply Changes**.

**Step 2.** Ethernet port configuration

https://www.peplink.com 304 Copyright @ 2021 Peplink

The Ethernet port must be set to **ACCESS** mode for each HD Dome. To do this, dummy VLANs need to be created first.

- 1. Go to **Network** (Top tab), then **Network Settings** (Left-side tab), and click on **New LAN**. This will open the settings page to create a dummy VLAN.
- 2. The image below shows the values that need to be changed to create a new VLAN:

![](_page_104_Picture_83.jpeg)

**Note**: set different IP addresses for each HD dome (e.g. 192.168.10.1 and 192.168.10.2).

- 3. Click Save and **Apply Changes**.
- 4. Go to **Network** (Top tab), then **Port Settings** (Left-side tab).
- 5. Set the Port Type to **Access** and set VLAN to **Untagged LAN** (see picture below).

![](_page_104_Picture_84.jpeg)

6. Click **Save** and **Apply Changes**.

### **Configuration requirements for the main Router**

Requirements for the main router are:

- Configure **WAN 1** as a DHCP client.
- **WAN 1** will automatically get the Gateway IP address from HD Dome 1.
- Configure **WAN 2** as a Static IP and set it to 192.168.50.12.
- Configure **WAN 2** Gateway to 192.168.50.2. Same as the HD Dome 2's IP address.

![](_page_106_Picture_0.jpeg)

## **Scenario 3: SIM Injector in LAN of main Router and multiple Cellular Routers**

**Setup topology**

![](_page_106_Figure_3.jpeg)

In this scenario, SIMs are provided to the HD Domes via the main router. In this example, the **Remote SIM Proxy** functionality needs to be enabled on the main router.

Notes:

https://www.peplink.com 307 307 Copyright @ 2021 Peplink

![](_page_107_Picture_0.jpeg)

- HD Dome can be replaced with any other cellular router that supports RemoteSIM.
- It is recommended to use Peplink Balance series or  $X$  series routers as the main router.

**This scenario requires the completion of the configuration steps for the cellular router and the SIM Injector as in Scenario 1. The configuration for the main router is explained below.** 

#### **Main Router configuration**

IMPORTANT: Main router LAN side and Cellular Routers must be configured using different subnets, e.g. 192.168.**50**.1/24 and 192.168.**100**.1/24.

**Note**: please make sure the Peplink router is running Firmware 8.1.0 or above.

1. Open the main router WEB interface and change: From <IP address>/cgi-bin/MANGA/**index.cgi** to <IP address>/cgi-bin/MANGA/**support.cgi**.

This will open the support.cgi page.

![](_page_107_Picture_94.jpeg)

2. Scroll down to find **Remote SIM Proxy** and click on **[click to configure]** that is located next to it.

- 3. Check the **Enable** checkbox.
- 4. Click on **Save**.
- 5. Go back to the index.cgi page and click on **Apply Changes**.
### **Scenario 4: SIM Injector in a remote location**

### **Setup topology**

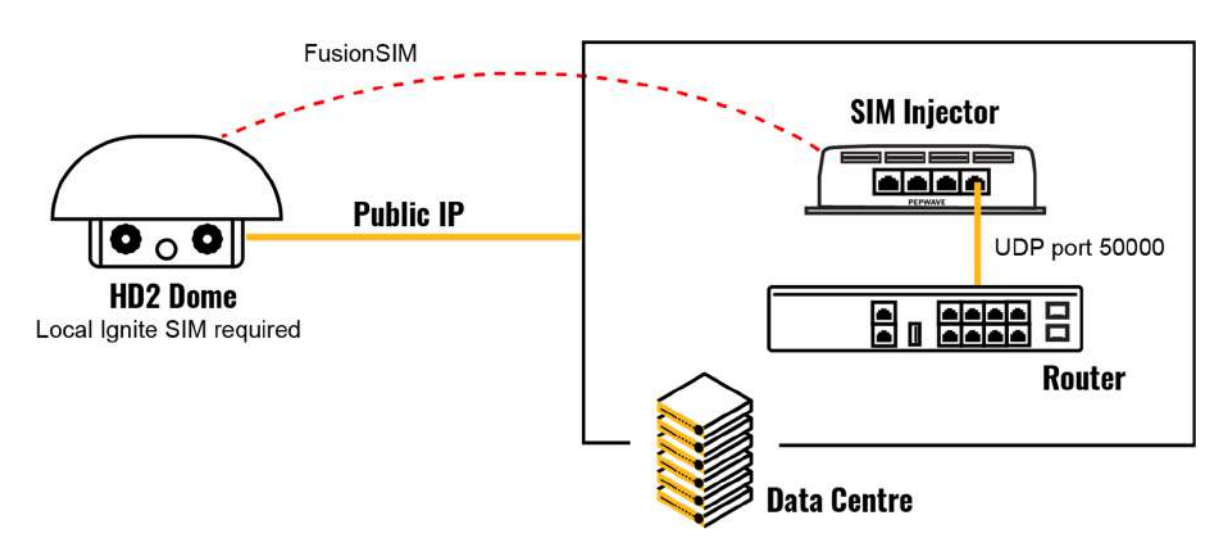

Requirements for installing a SIM Injector in a remote location:

- Cellular router communicates with the SIM Injector via UDP port 50000. Therefore this port must be reachable via public IP over the Internet.
- The one way latency between the cellular router and the SIM Injector should be **up to 250 ms.** A higher latency may lead to stability issues.
- The cellular router must have Internet connection to connect to the SIM Injector. It can be another Internet connection via Ethernet or Fiber if possible, or a secondary cellular interface with a local SIM (Ignite SIM).
- Due to its high latency, it is not recommended to use satellite WAN for connecting to a SIM Injector in remote locations.

**SIM Injector configuration is the same as in Scenario 1.** 

#### **Cellular Router configuration**

## **...**<br>peplink | PEPWAVE

**Step 1.** Enable the SIM Injector communication protocol.

1a. For a Balance cellular router, go to the **Network** (Top tab).

1b. For a MAX cellular router, go to the **Advanced** (Top tab).

- 2. Under **Misc. settings** (Left-side tab), find **Remote SIM Management**.
- 3. In **Remote SIM Management**, click on the edit icon next to **Remote SIM is Disabled.**
- 4. Enter the public IP of the SIM Injector and click **Save** and **Apply Changes**.

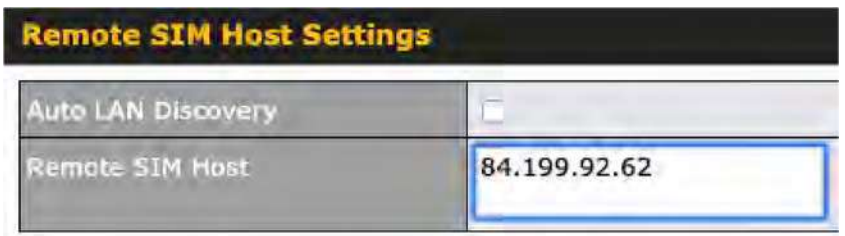

Notes:

- Do NOT check **Auto LAN Discovery**.
- Adding a SIM Injector serial number to the **Remote SIM Host** field is a mistake!

**Step 2.** RemoteSIM and custom SIM card settings configurations are the same as in Scenario 1.

### **How to check if a Pepwave Cellular Router supports Remote SIM**

1. Go to **Network** (Top tab), then **WAN** (Left-side tab), and click **Details** on any cellular WAN. This will open the WAN Connection Settings page.

2. Scroll down to **Cellular settings**.

If you can see the **Remote SIM Settings** section, then the cellular router supports RemoteSIM.

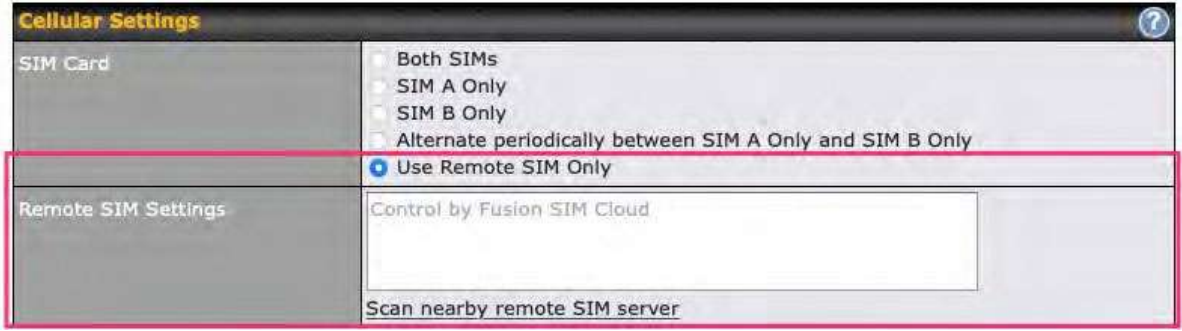

#### **Monitor the status of the Remote SIM**

1. Go to **Network** (Top tab), then **WAN** (Left-side tab), and click **Details** on the cellular WAN which was configured to use RemoteSIM.

2. Check the **WAN Connection Status** section. Within the cell WAN details, there is a section for **Remote SIM** (SIM card IMSI, SIM Injector serial number and SIM slot).

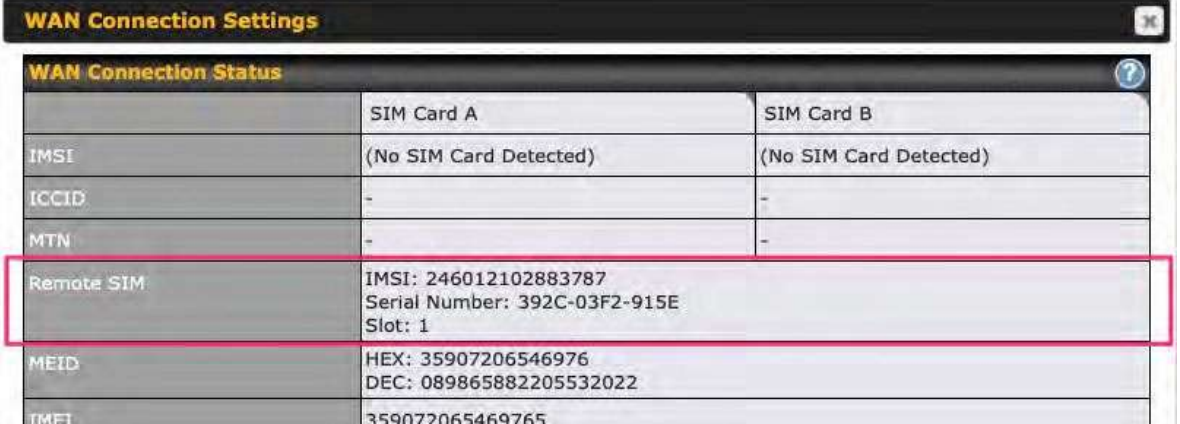

### **Appendix D. Case Studies**

### **MPLS Alternative**

Our SpeedFusion enabled routers can be used to bond multiple low-cost/commodity Internet connections to replace an expensive managed business Internet connection, private leased line, MPLS, and frame relay without sacrificing reliability and availability.

Below are typical deployments for using our Balance routers to replace expensive MPLS connections with commodity connections, such as ADSL, 3G, and 4G LTE links.

Special features of Balance 580: have high availability capability Special features of Balance 2500: have high availability capability and capable of connecting to optical fiber based LAN through SFP+ connector

Our WAN-bonding routers which comprise our Balance series and MediaFast series are capable of connecting multiple devices, and end users' networks to the Internet through multiple Internet connections.

Our MediaFast series routers have been helping students at many education institutions to enjoy uninterrupted learning

### **Option 1: MPLS Supplement**

## 

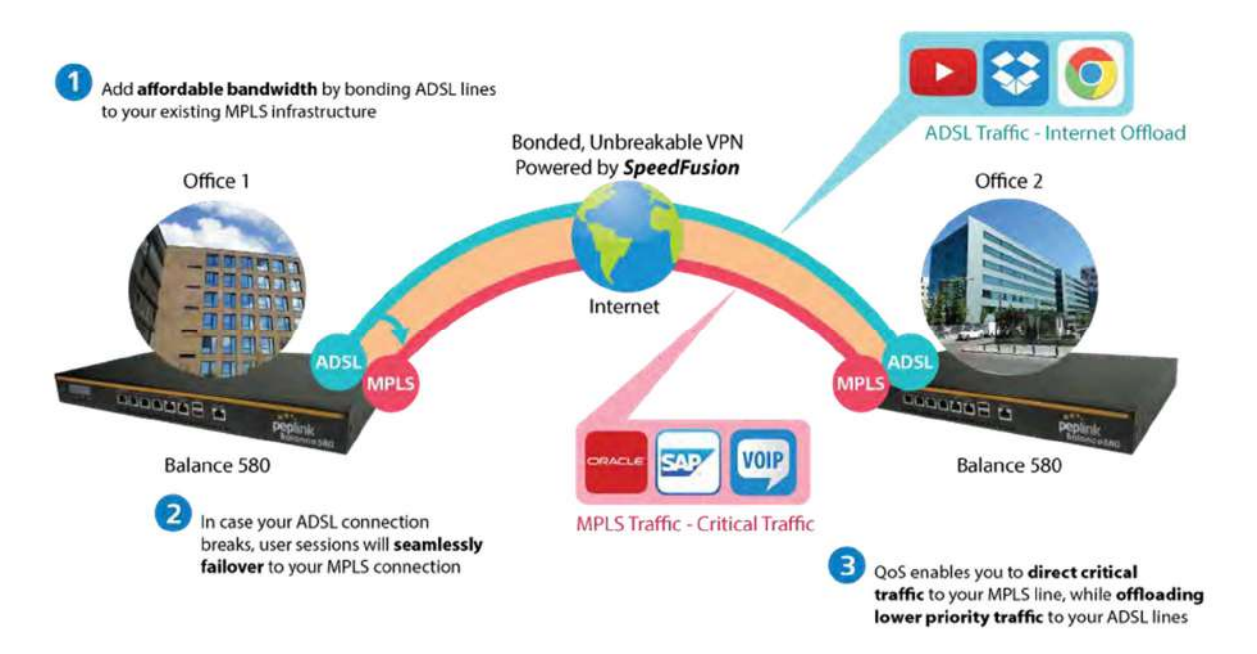

Affordably increase your bandwidth by adding commodity ADSL links to your MPLS connection. SpeedFusion technology bonds all your connections together, enabling session-persistent, usertransparent hot failover. QoS support, bandwidth control, and traffic prioritization gives you total control over your network.

## $\bullet$  ...<br>peplink | PEPWAVE

### **Option 2: MPLS Alternative**

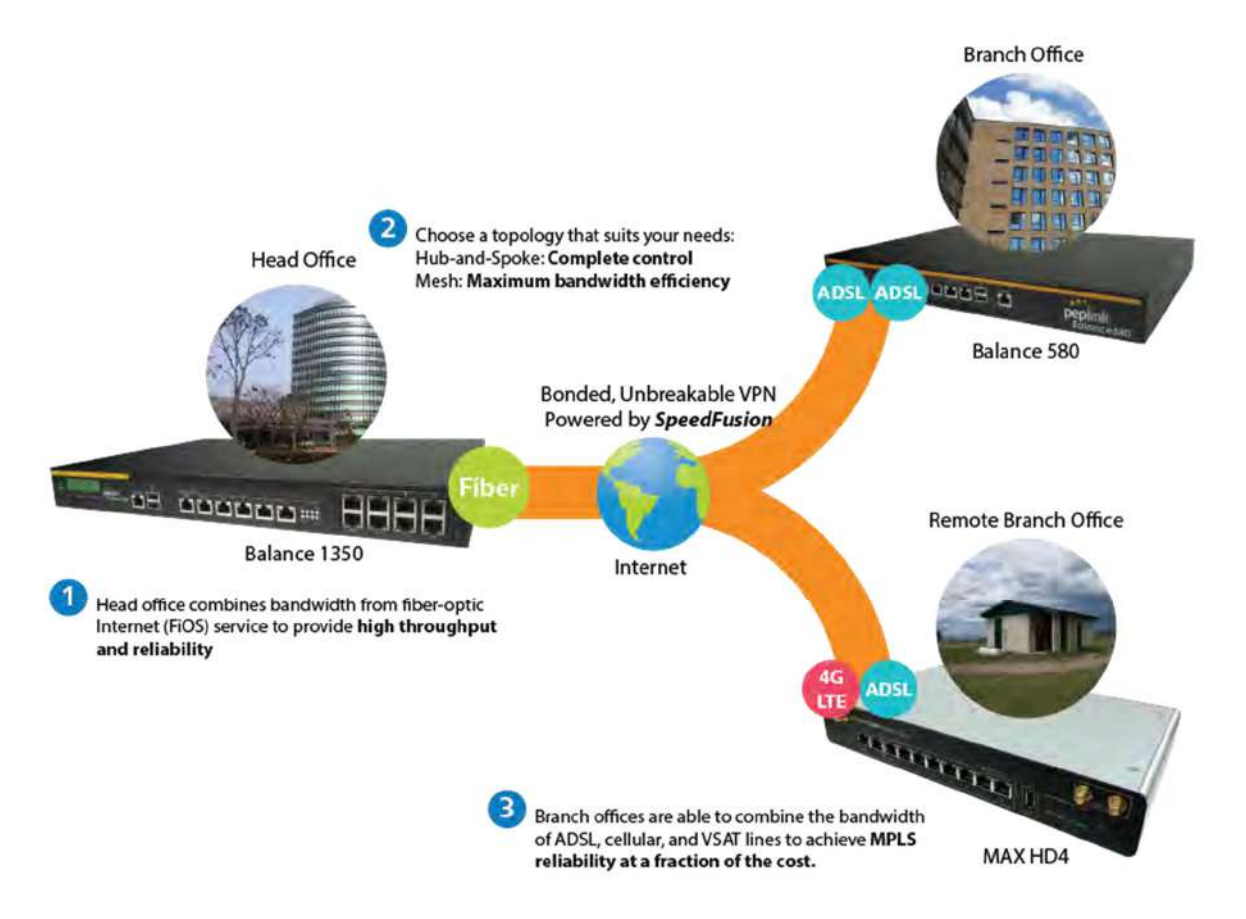

Achieve faster speeds and greater reliability while paying only 20% of MPLS costs by connecting multiple ADSL, 3G, and 4G LTE links. Choose a topology that suits your requirements: a hub-and-spoke topology maximizes control over your network, while a meshed topology can reduce your bandwidth overhead by enabling your devices to form Unbreakable VPN connections directly with each other.

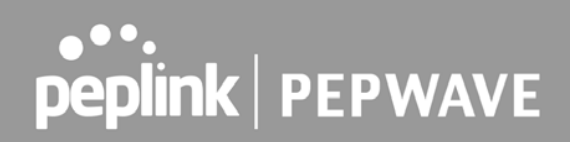

Here is an example of to supplement of existing Multi-Office MPLS network with DSL bonding through SpeedFusion using a Balance 580 at the headquarters and Balance 210/310 at branch offices.

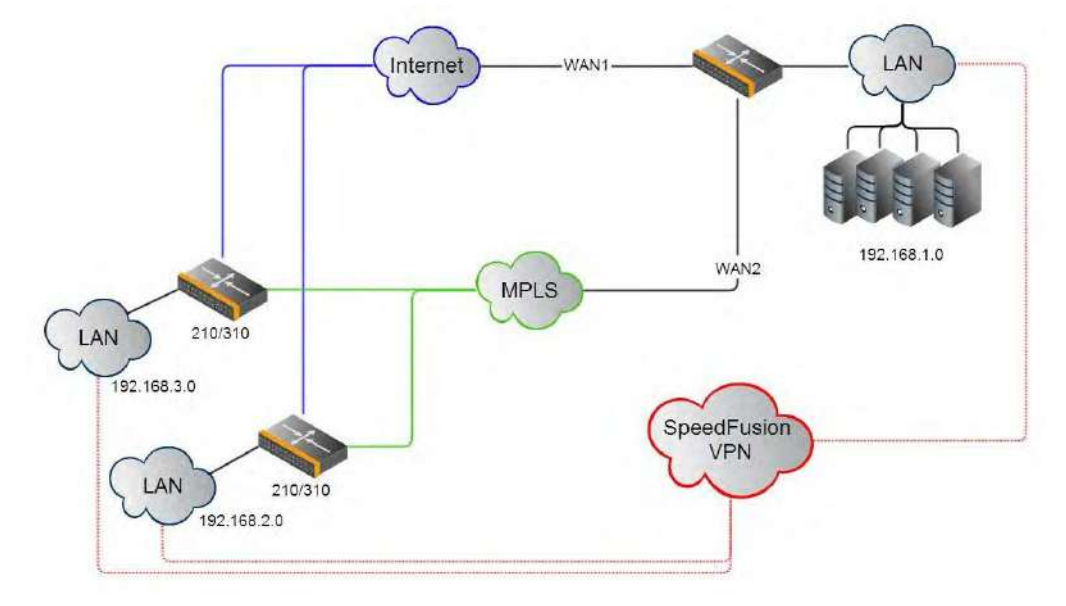

#### **Environment:**

- This organization has one head office with two branch offices, with most of the crucial information stored in a server room at the head office.
- They are connecting the offices together using a managed MPLS Solution. However, the MPLS Network is operating at capacity and upgrading the links is cost prohibitive.
- As the organization grows, it needs a cost-efficient way to add more bandwidth to its wide area network.
- Internet access at the remote sites is sent via a web proxy at head office for corporate web filtering compliance.

#### **Requirement:**

- User sessions need to remain uninterrupted
- More bandwidth is required at the head office location for direct internet access.

#### **Recommended Solution:**

- Form a SpeedFusion tunnel between the branch offices and head office to bond the MPLS and additional DSL lines.
- SpeedFusion allows for hot failover, maintaining a persistent session while switching connections.

https://www.peplink.com 315 315 Copyright @ 2021 Peplink

# ●●●•••<br>peplink | PEPWAVE

- The DSLs at head office can be used for direct internet access providing lots of cheap internet bandwidth.
- Head office can use outbound policies to send internet traffic out over the DSLs and only use the MPLS connection for speedfusion, freeing up bandwidth.

**Devices Deployed**: Balance 210, Balance 310, Balance 580

### **Harrington Industrial Plastics**

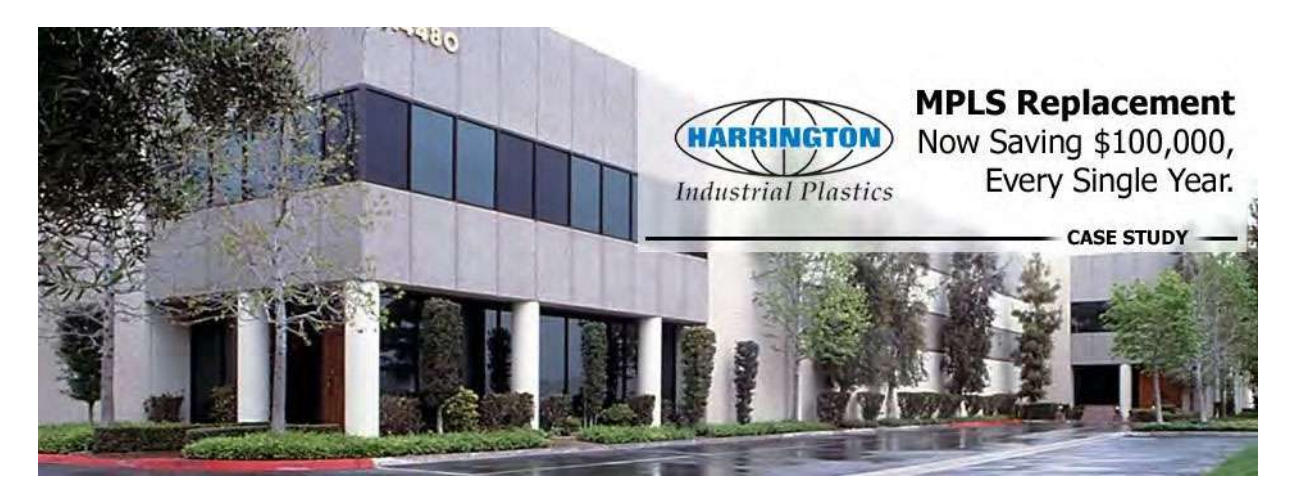

#### **Overview**

Harrington Plastics, the US's largest industrial plastics distributor, was looking to upgrade its network equipment. Harrington's team came across Peplink and started thinking about MPLS alternatives. By choosing Peplink, they saved a fortune on upgrades and ended up with yearly savings of up to \$100,000.

#### **Requirements**

- Zero network outages
- Flexible resilience options
- Cost-effective solution

#### **Solution**

- Peplink Balance 1350
- Peplink Balance 380

#### - Unbreakable VPN

#### **Benefits**

- Extreme savings of \$100,000 per year
- 4x the bandwidth
- Seamless hardware failover
- Highly available network due to WAN diversity
- Highly cost-effective compared to competing solutions
- Easy resilience achieved by adding 4G USB modems

#### **Time For An Upgrade**

Harrington Industrial Plastics decided it was time to upgrade its network equipment. Its existing solution used redundant MPLS for site-to-site traffic and broadband connections for Internet access. Harrington is the US's largest distributor of industrial plastics piping, serving all industries with corrosive and high-purity applications. It requires peak performance at all times in order to serve its large customer base and 43 busy branches.

#### **Quick Deployment and Unbreakable Connectivity**

In evaluating an upgrade to its network infrastructure, it was only natural that Harrington settled on the best in the industry — Peplink. Peplink partner Frontier Computer Corporation was chosen to help design and deploy the solution. Since Peplink gear is so easy to configure and install, Harrington was able to design, prototype and roll out the entire solution to the corporate headquarters and all 43 branches within just one year.

## 

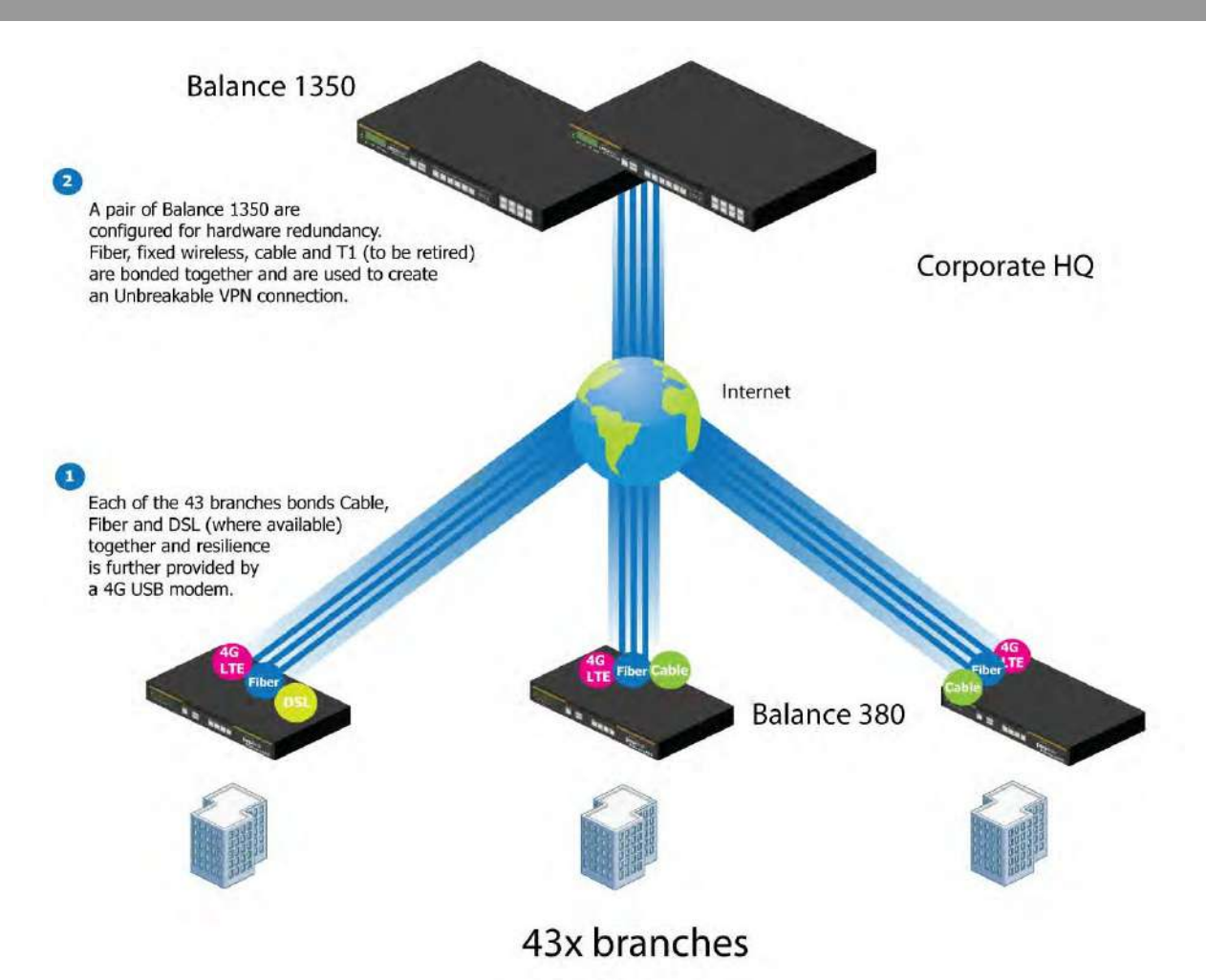

The corporate office houses a pair of redundant Balance 1350s for hardware resilience. Served by 4 separate links from multiple service providers, the network's chance of an outage is practically zero. All 43 branches are now equipped with a fleet of Balance 380s, bonding a combination of DSL, cable and fiberoptic links together with an additional 4G USB modem for added resilience. These work together to create an Unbreakable VPN connection to the Balance 1350s at the corporate office, connecting the final dot.

#### **Dependable, Resilient Networking that's also Very Budget‐friendly**

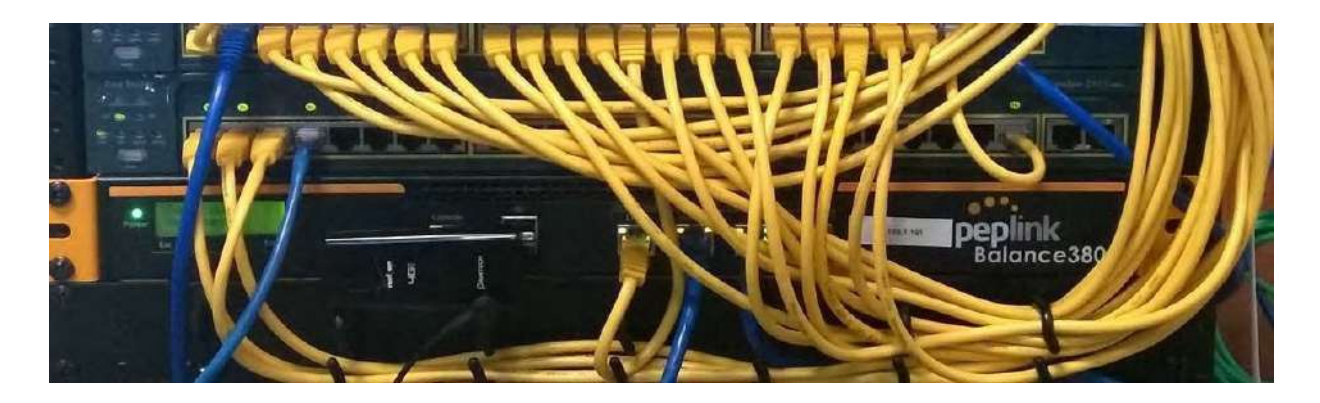

Harrington Industrial Plastics couldn't be happier. They now benefit from an extremely reliable and costeffective network. Supplying additional resilience is as easy as plugging in a 4G USB modem. Where the MPLS 768kb deployed previously had cost them \$192000 a year for all 40 sites, their new solution is now only costing them \$92000. Their total bandwidth has been bumped from 36 Mbps to 138 Mbps.

### **PLUSS**

Peplink + Citrix + VoIP Adds Up to Fast, Cost-Effective WAN for Pluss

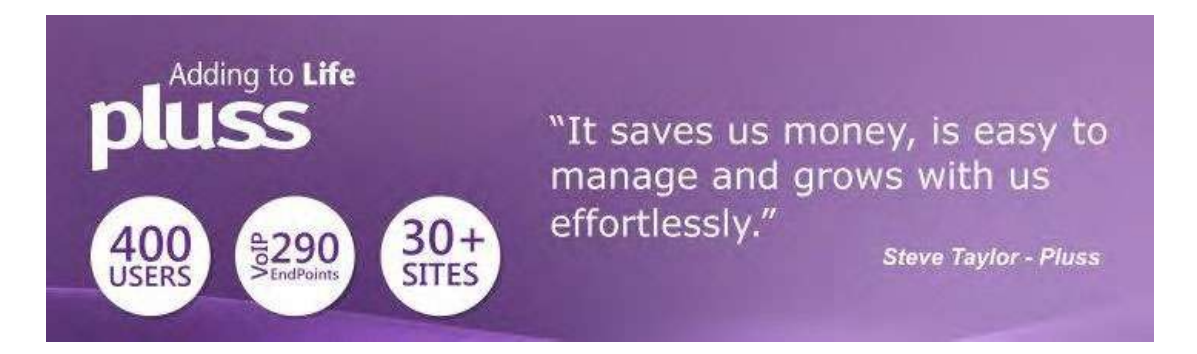

A Peplink customer since 2006, Pluss is a social enterprise that each year makes gainful employment a reality for more than 5000 disabled and disadvantaged UK citizens. With 37 locations and 300+ active users, Pluss makes heavy use of its WAN infrastructure, which until recently was built on managed MPLS lines.

Hoping to cut expenses and, if possible, boost performance at the same time, Steve Taylor, IT Manager at Pluss, set out to find a solution that would allow Pluss to replace costly MPLS service with a commodity alternative, such as DSL or EFM.

Steve found the solution Pluss needed in Peplink products, especially the Balance series of highperformance enterprise routers and SpeedFusion bonding technology. Pluss now powers its entire WAN

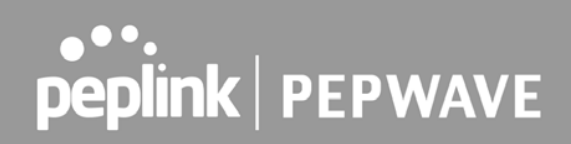

infrastructure with simple-to-install, highly reliable, and cost-effective Peplink gear, which allows it to aggregate DSL and other commodity connections and replace expensive leased lines.

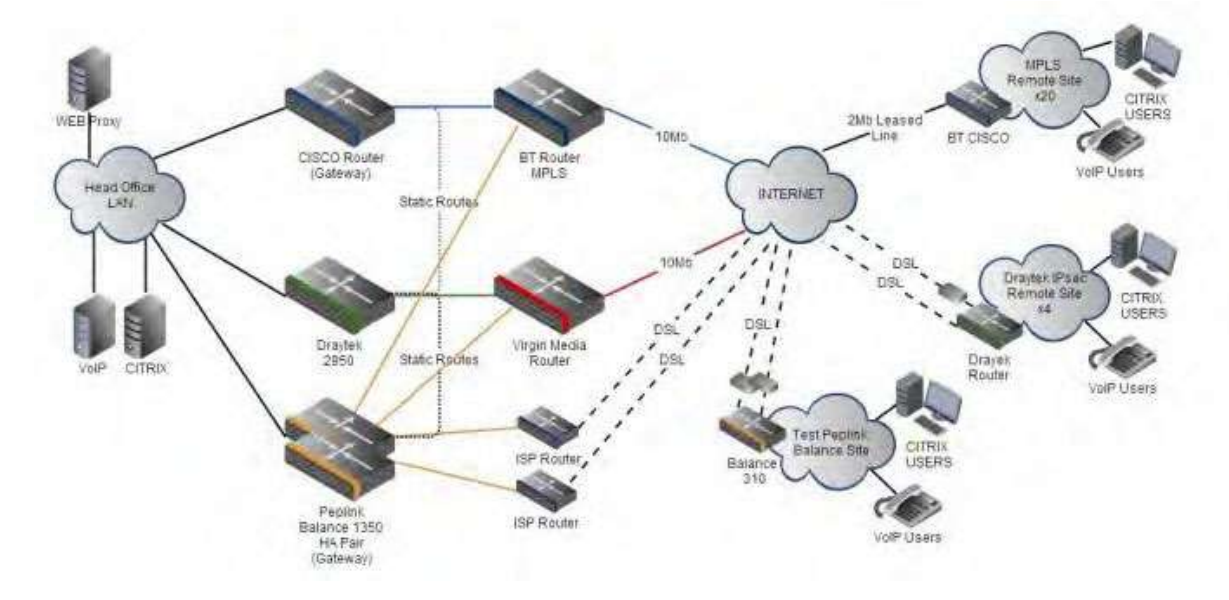

### **Colégio Next ‐ Enabling eLearning**

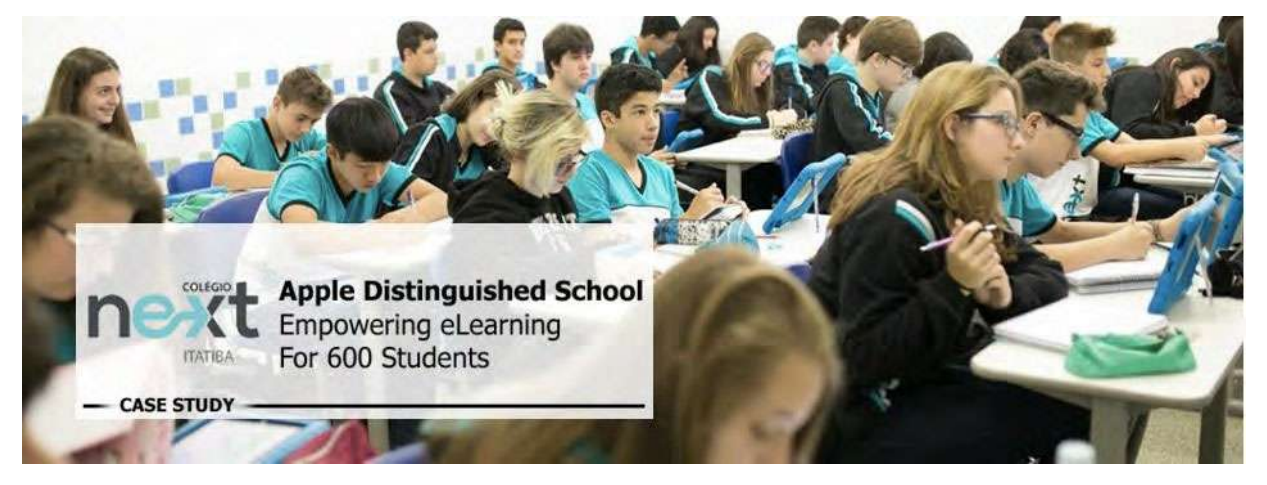

Colégio Next, a recognized Apple Distinguished School - deploys over 500 iPads to its 600 students as a teaching and learning tool.

Despite being equipped with iPads, teachers and students alike were not making use of them. The reason for this was because of the slow network access speeds. Apps would not download and course contents

## ●●●••<br>peplink | PEPWAVE

were inaccessible. Often, having more than a couple students connected to the same Wi-Fi access point was enough to bring it to its knees.

Colégio Next needed a unique solution, so they contacted Peplink.

#### **Requirements**

- Solve network congestion problem caused by 600 students over rural Internet connections
- Wi-Fi that can handle 50+ users per classroom
- An affordable network infrastructure that can provide simultaneous access to media-rich educational content

#### **Solution**

- Peplink MediaFast
- Multi-WAN Content-caching router, tailor-made for Education networking.
- AP One 300M
- Enterprise grade AP, 5GHz Wi-Fi, up to 60 concurrent users.

#### **Benefits**

- Instant, simultaneous access to media-rich educational content for 500+ iPads
- Wi-Fi connection stability for 50+ users per classroom, not achievable by other tested equipment
- Teachers, students and quests can be assigned access priority to available bandwidth, further preventing congestion
- iOS updates (often 2GB size) no longer congest the network as they are downloaded only once, cached on the MediaFast and then distributed to all iOS devices
- AP Controller makes MAC Address Filtering easy. Students are assigned to designated APs by their devices' MAC Address in order to prevent saturating any single AP.
- Flawless iPad AirPlay mirroring at all times
- iPads are used all day, reaching their full potential with a fast and stable network all the time
- Students are far more engaged and teachers rely on their iPads all day

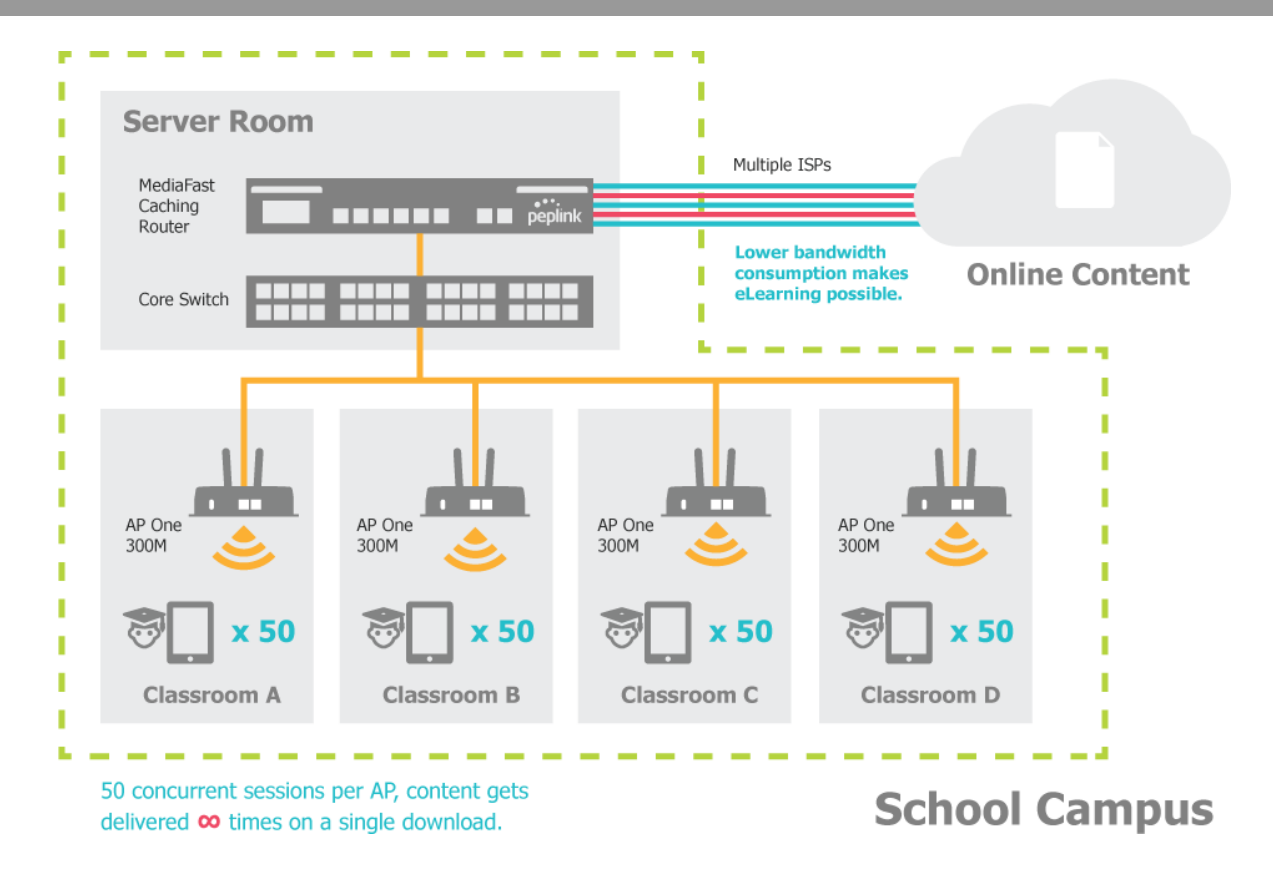

# **....**<br>peplink | PEPWAVE

### **Performance Optimization**

#### **Scenario**

In this scenario, email and web browsing are the two main Internet services used by LAN users. The mail server is external to the network. The connections are ADSL (WAN1, with slow uplink and fast downlink) and Metro Ethernet (WAN2, symmetric).

#### **Solution**

For optimal performance with this configuration, individually set the WAN load balance according to the characteristics of each service.

- Web browsing mainly downloads data; sending emails mainly consumes upload bandwidth.
- Both connections offer good download speeds; WAN2 offers good upload speeds.
- Define WAN1 and WAN2's inbound and outbound bandwidths to be 30M/2M and 50M/50M, respectively. This will ensure that outbound traffic is more likely to be routed through WAN2.
- For HTTP, set the weight to 3:4.
- For SMTP, set the weight to 1:8, such that users will have a greater chance to be routed via WAN2 when sending email.

### **Maintaining the Same IP Address Throughout a Session**

#### **Scenario**

Some IP address-sensitive websites (for example, Internet banking) use both client IP address and cookie matching for session identification. Since load balancing uses different IP addresses, the session is dropped when a mismatched IP is detected, resulting in frequent interruptions while visiting such sites.

#### **Solution**

Make use of the persistence functionality of the Peplink Balance. With persistence configured and the **By Destination** option selected, the Peplink Balance will use a consistent WAN connection for sourcedestination pairs of IP addresses, preventing sessions from being dropped.

With persistence configured and the option **By Source** is selected, the Peplink Balance uses a consistent WAN connection for same-source IP addresses. This option offers higher application compatibility but may inhibit the load balancing function unless there are many clients using the Internet.

#### **Settings**

Set persistence in at **Advanced>Outbound Policy**.

Click **Add Rule**, select **HTTP** (TCP port 80) for web service, and select **Persistence**. Click **Save** and then **Apply Changes**, located at the top right corner, to complete the process.

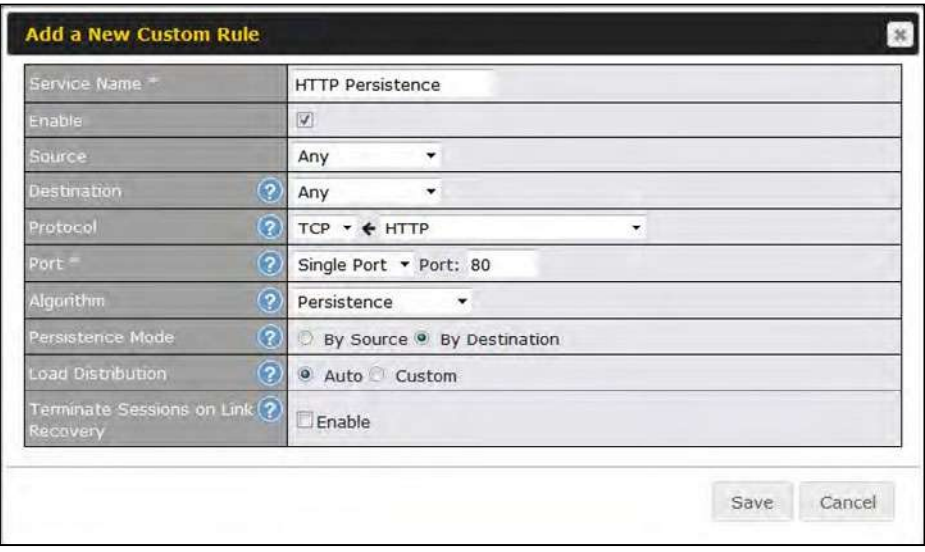

**Tip** 

A network administrator can use the traceroute utility to manually analyze the connection path of a particular WAN connection.

### **Bypassing the Firewall to Access Hosts on LAN**

#### **Scenario**

There are times when remote access to computers on the LAN is desirable; for example, when hosting web sites, online businesses, FTP download and upload areas, etc. In such cases, it may be appropriate to create an inbound NAT mapping for the network to allow some hosts on the LAN to be accessible from outside of the firewall.

#### **Solution**

The web admin interface can be used to add an inbound NAT mapping to a host and to bind the host to the WAN connection(s) of your choice. To begin, navigate to **Network>NAT Mappings**. In this example, the host with an IP address of 192.168.1.102 is bound to 10.90.0.75 of WAN1:

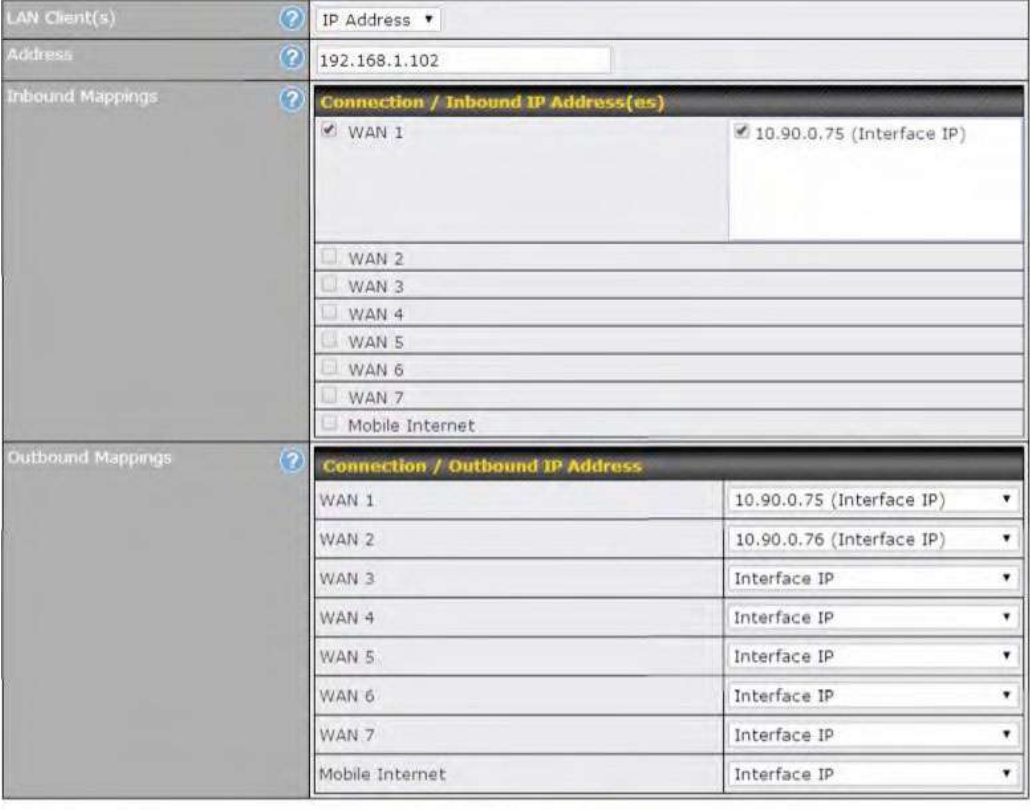

Save Cancel

Click **Save** and then **Apply Changes**, located at the top right corner, to complete the process.

### **Inbound Access Restriction**

#### **Scenario**

A firewall is required in order to protect the network from potential hacker attacks and other Internet security threats.

#### **Solution**

Firewall functionality is built into the Peplink Balance. By default, inbound access is unrestricted. Enabling a basic level of protection involves setting up firewall rules.

For example, in order to protect your private network from external access, you can set up a firewall rule between the Internet and your private network. To do so, navigate to **Network>Firewall>Access Rules**. Then click the **Add Rule** button in the **Inbound Firewall Rules** table and change the settings according to the following screenshot:

# 

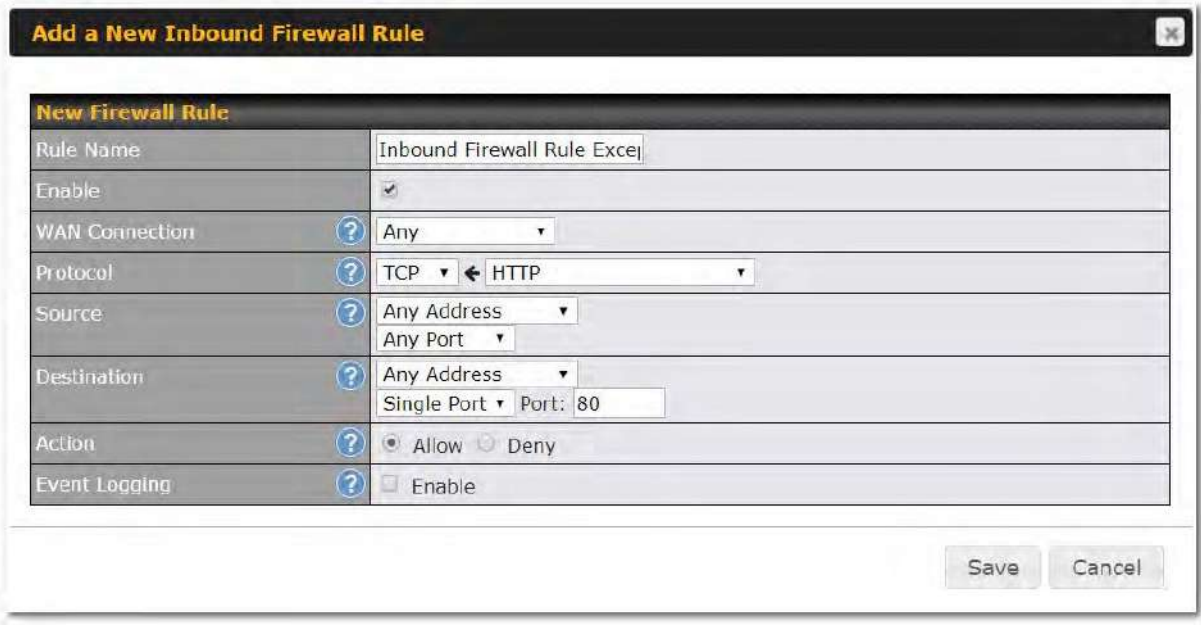

After the fields have been entered as in the screenshot, click **Save** to add the rule. Afterwards, change the default inbound rule to **Deny** by clicking the **default** rule in the **Inbound Firewall Rules** table. Click **Apply Changes** on the top right corner to complete the process.

### **Outbound Access Restriction**

#### **Scenario**

For security reasons, it may be appropriate to restrict outbound access. For example, you may want to prevent LAN users from using ftp to transfer files to and from the Internet. This can easily be achieved by setting up an outbound firewall rule with the Peplink Balance.

#### **Solution**

To setup a firewall between the Internet and private network for outbound access, navigate to **Network>Firewall>Access Rules**. Click the **Add Rule** button in the **Outbound Firewall Rules** table, and then adjust settings according the screenshot:

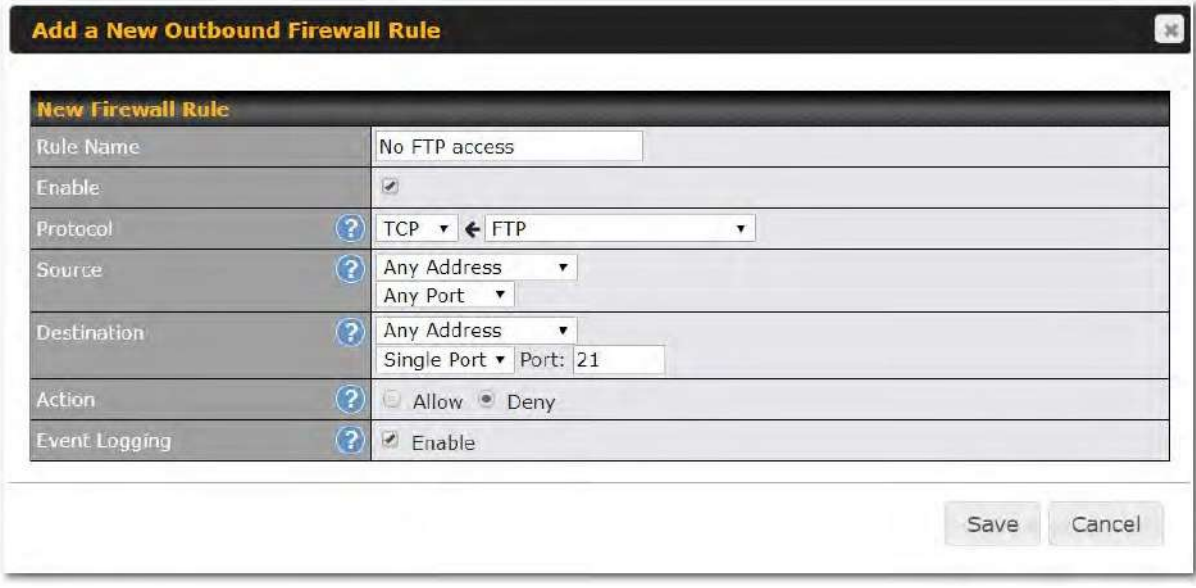

After the fields have been entered as in the screenshot, click **Save** to add the rule. Click **Apply Changes**  on the top right corner to complete the process.

### **Appendix E.Troubleshooting**

#### **Problem 1**

Outbound load is only distributed over one WAN connection.

#### **Solution**

Outbound load balancing can only be distribute traffic evenly between available WAN connections if many outbound connections are made. If there is only one user on the LAN and only one download session is made from his/her browser, the WAN connections cannot be fully utilized.

For a single user, download management applications are recommended. The applications can split a file into pieces and download the pieces simultaneously. Examples include: DownThemAll (Firefox Extension), iGetter (Mac), etc.

If the outbound traffic is going across the SpeedFusion™ tunnel, (i.e., transferring a file to a VPN peer) the bandwidth of all WAN connections will be bonded. In this case, all bandwidth will be utilized and a file will be transferred across all available WAN connections.

For additional details, please refer to this FAQ:

https://forum.peplink.com/t/speed-test-tool-for-combined-download-speed-in-multi-wan-environment/8457

#### **Problem 2**

I am using a download manager program (e.g., Download Accelerator Plus, DownThemAll, etc.). Why is the download speed still only that of a single link?

#### **Solution**

First, check whether all WAN connections are up. Second, ensure your download manager application has split the file into 3 parts or more. It is also possible that all of 2 or even 3 download sessions were being distributed to the same link by chance.

#### **Problem 3**

I am using some websites to look up my public IP address, e.g., www.whatismyip.com. When I press the browser's Refresh button, the server almost always returns the same address. Isn't the IP address supposed to be changing for every refresh?

#### **Solution**

The web server has enabled the **Keep Alive** function, which ensures that you use the same TCP session to query the server. Try to test with a website that does not enable **Keep Alive**.

#### **Problem 4**

What can I do if I suspect a problem on my LAN connection?

#### **Solution**

You can test the LAN connection using ping. For example, if you are using DOS/Windows, at the command prompt, type *ping 192.168.1.1.* This pings the Peplink Balance device (provided that Peplink Balance's IP is 192.168.1.1) to test whether the connection to the Peplink Balance is OK.

#### **Problem 5**

What can I do if I suspect a problem on my Internet/WAN connection?

#### **Solution**

You can test the WAN connection using ping, as in the solution to Problem 4. As we want to isolate the problems from the LAN, ping will be performed from the Peplink Balance. By using **Ping**/**Traceroute** under the **Status** tab of the Peplink Balance, you may able to find the source of problem.

#### **Problem 6**

When I upload files to a server via FTP, the transfer stalls after a few kilobytes of data are sent. What should I do?

#### **Solution**

The maximum transmission unit (MTU) or MSS setting may need to be adjusted. By default, the MTU is set at 1440. Choose **Auto** for all of your WAN connections. If that does not solve the problem, you can try the MTU 1492 if a connection is DSL. If problem still persists, change the size to progressive smaller values until your problem is resolved (e.g., 1462, 1440, 1420, 1400, etc).

### **Additionaltroubleshooting resources:**

Peplink Community Forums: https://forum.peplink.com/

## 

### **Appendix F.**

### **FCC Requirements for Operation in the United States Federal Communications Commission (FCC) Compliance Notice:**

For Balance 310 Fiber 5G

FCC 15.21: The changes or modifications not expressly approved by the party responsible for

compliance could void the user's authority to operate the equipment.

This equipment has been tested and found to comply with the limits for a Class A digital device, pursuant to part 15 of the FCC Rules.

These limits are designed to provide reasonable protection against harmful interference when the equipment is operated in a commercial environment. This equipment generates, uses, and can radiate radio frequency energy and, if not installed and used in accordance with the instruction manual, may cause harmful interference to radio communications.

Operation of this equipment in a residential area is likely to cause harmful interference in which case the user will be required to correct the interference at his own expense.

#### **Industry Canada Statement**

This product meets the applicable Innovation, Science and Economic Development Canada technical specifications.

French:

Le présent produit est conforme aux spécifications techniques applicables d'Innovation, Sciences et Développement économique Canada.

https://www.peplink.com 330 330 Copyright @ 2021 Peplink